# Oracle FLEXCUBE Direct Banking Release 12.0.0 Oracle Android Tablet Application Based Banking User Manual

ORACLE'

FINANCIAL SERVICES

Part No. E52305-01

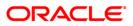

# **Table of Contents**

| 1. Transaction Host Integration Matrix |     |
|----------------------------------------|-----|
| 2. Log In                              |     |
| 3. Logout                              | 9   |
| 4. Setting any Transaction as Favorite | 11  |
| 5. Dashboard/Landing screen            | 16  |
| 5.1. Account Relationship              | 17  |
| 5.2. Notifications                     |     |
| 5.3. Service Requests                  | 20  |
| 6. Account Activity                    | 23  |
| 7. Account Details                     | 28  |
| 8. My Accounts                         | 33  |
| 9. Adhoc Statement                     | 35  |
| 10. Stop Cheque                        |     |
| 11. Cheques                            |     |
| 12. New Cheque Book                    | 49  |
| 13. Loan Details                       |     |
| 14. Financing Details                  |     |
| 15. Notification                       |     |
| 15.1. Reminders                        |     |
| 15.2. Interaction                      |     |
| 15.3. Alerts                           |     |
| 15.4. Bulletin                         |     |
| 15.5. Tasks                            |     |
| 16. Forex Rates                        |     |
| 17. Own Account Transfer               |     |
| 18. Internal Transfer                  |     |
| 19. Domestic Payment                   |     |
| 20. Pay Bill                           |     |
| 21. Register Biller                    |     |
| 22. Delete Biller                      |     |
| 23. Deposit Redemption                 |     |
| 24. Deposit Details                    |     |
| 25. Transaction Activities             |     |
| 26. Transactions to Authorize          |     |
| 27. Change Password                    |     |
| 28. Credit Card Details                |     |
| 29. Credit Card Statement              |     |
| 30. Force Change Password              |     |
| 31. Contract Deposits                  |     |
| 32. Buy Funds                          | -   |
| 33. Redeem Funds                       |     |
| 34. Portfolio                          |     |
| 35. Switch Funds                       |     |
| 36. Order Status                       |     |
| 37. Transaction Password Behavior      |     |
| 38. ATM Branch Locator                 |     |
| 39. Offers                             |     |
| 40. Live Help                          |     |
| Tor Erro Holb                          | 100 |

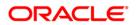

# **1. Transaction Host Integration Matrix**

### Legends

| Legenas |                                              |
|---------|----------------------------------------------|
| NH      | No Host Interface Required.                  |
| *       | Host Interface to be developed separately.   |
| ✓       | Pre integrated Host interface available.     |
| ×       | Pre integrated Host interface not available. |
| Y       | Yes                                          |
| Ν       | No                                           |

| Transaction Name                    | FLEXCUBE UBS | Third Party Host<br>System | Qualified with<br>Mobile Enabler |
|-------------------------------------|--------------|----------------------------|----------------------------------|
| Log In                              | NH           | NH                         | Y                                |
| Log Out                             | NH           | NH                         | Y                                |
| Account Activity                    | ×            | *                          | N                                |
| Account Details                     | ×            | *                          | Y                                |
| Account Summary                     | ×            | *                          | Y                                |
| Ad-hoc Account<br>Statement Request | ×            | *                          | N                                |
| Stop /Unblock Cheque<br>Request     | ×            | *                          | N                                |
| Cheque Status Inquiry               | ×            | *                          | N                                |

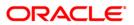

| Transaction Name                 | FLEXCUBE UBS | Third Party Host<br>System | Qualified with<br>Mobile Enabler |
|----------------------------------|--------------|----------------------------|----------------------------------|
| Cheque Book Request              | ✓            | *                          | N                                |
| Loan Details                     | ×            | *                          | N                                |
| Mail Box                         | NH           | NH                         | N                                |
| Exchange Rate Inquiry            | ×            | *                          | N                                |
| Own Account Transfer             | ×            | *                          | Y                                |
| Internal Account<br>Transfer     | ×            | *                          | N                                |
| Domestic Account<br>Transfer     | ~            | *                          | N                                |
| Pay Bill                         | ✓            | *                          | N                                |
| Register Biller                  | ✓            | *                          | N                                |
| Delete Biller                    | NH           | *                          | N                                |
| Redeem Term Deposit              | ✓            | *                          | N                                |
| TD Details                       | ×            | *                          | N                                |
| Transactions to<br>Authorize     | NH           | NH                         | N                                |
| Change Password                  | NH           | NH                         | Y                                |
| Credit Card Details              | ×            | *                          | N                                |
| Credit Card Statement            | ×            | *                          | N                                |
| Force Change Password            | NH           | NH                         | Y                                |
| Contract TD View                 | ×            | *                          | N                                |
| Buy Mutual Fund                  | ×            | *                          | N                                |
| Redeem Mutual Fund               | ×            | *                          | N                                |
| Portfolio                        | ×            | *                          | N                                |
| Switch Mutual Fund               | ×            | *                          | N                                |
| Order Status                     | ×            | *                          | N                                |
| Transaction Password<br>Behavior | NH           | *                          | Y                                |
| ATM / Branch Locator             | NH           | *                          | N                                |

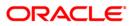

| Transaction Name  | FLEXCUBE UBS | Third Party Host<br>System | Qualified with<br>Mobile Enabler |
|-------------------|--------------|----------------------------|----------------------------------|
| Financing Details | $\checkmark$ | *                          | N                                |

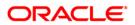

# 2. Log In

This option allows you to perform the transaction through FLEXCUBE Direct Banking system using Android Tablet.

#### To login into the Android Tablet Banking Application

1. Download the FCDB application on the Android Tablet. Click FCDB application icon. The system displays initial **Login** screen to login into the application.

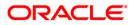

### Login

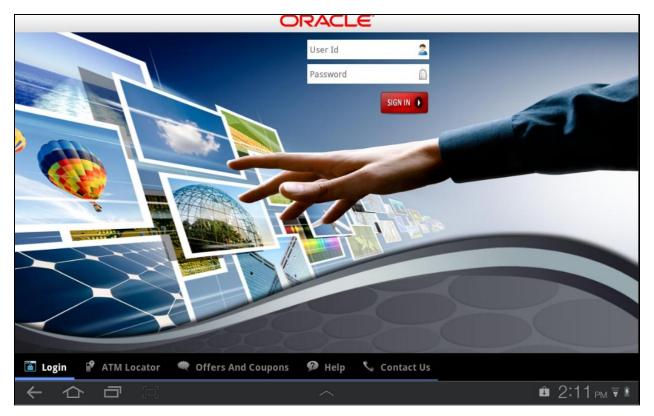

- 2. Type the user id and password provided to login.
- 3. Click the **Sign In** button. The system displays **Welcome** screen.

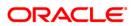

#### Welcome Screen

|                                 | C                      | RACLE     |         |             |            |            |           | LogOff      |
|---------------------------------|------------------------|-----------|---------|-------------|------------|------------|-----------|-------------|
| Welcome, USER                   |                        |           |         |             | Las        | t Login :0 | 8-10-20   | 12 07:34:10 |
| Accounts Relationships          |                        |           |         | 0           | Service    | Request    | Ale       | erts        |
| Current and Savings             | £ 197,056.24           | Rei       | minders | Interaction | Bulletin   | s /        | lert      | Tasks       |
|                                 |                        | Sub       | ject    |             | Date       | De         | scription |             |
| slamic Term Deposits            | £ 8,558.94             | ▶ me      | eting   |             | 09-10-2012 | abc        |           |             |
| A                               |                        | me        | eting   |             | 10-10-2012 | abc        |           |             |
| \Re Islamic Current and Savings | £ 290,877.79           | me        | eting   |             | 11-10-2012 | abc        |           |             |
|                                 |                        | me        | eting   |             | 12-10-2012 | abc        |           |             |
|                                 |                        | me        | eting   |             | 13-10-2012 | abc        |           |             |
| Total Position                  | £ 496,492.98           |           | •       | Today       | Week       | Month      |           | I           |
|                                 |                        |           |         |             |            |            |           | <b>*</b>    |
| Services Accounts               | Transaction Activities | Transfers |         |             |            |            |           |             |
|                                 |                        | ^         |         |             |            | Û          | 5:0       | 2 рм ₹ 🛯    |

4. Select any transaction icon to proceed with that transaction.

Note: You can also view ATM Branch Locators, Offers available using options in lower panel of landing screen.

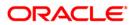

## 3. Logout

This option enables you to log off the application.

## To log out of the Android Tablet Banking Application

- 1. Log on to the Android Tablet Banking Application.
- 2. Click the Log Off button located at the upper right corner of the screen.

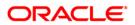

#### Welcome Screen

|                                 | 0                      | RACLE      |             |             |                | LogOff       |
|---------------------------------|------------------------|------------|-------------|-------------|----------------|--------------|
| Welcome, USER                   |                        |            |             | Last Lo     | ogin :08-10-20 | 012 07:34:10 |
| Accounts Relationships          |                        |            | 0           | Service Req | juest Al       | erts         |
| Current and Savings             | £ 197,056.24           | Reminders  | Interaction | Bulletins   | Alert          | Tasks        |
|                                 |                        | Subject    |             | Date        | Description    |              |
| slamic Term Deposits            | £ 8,558.94             | meeting    |             | 09-10-2012  | abc            |              |
|                                 | C 200 077 70           | meeting    |             | 10-10-2012  | abc            |              |
| \Re Islamic Current and Savings | £ 290,877.79           | meeting    |             | 11-10-2012  | abc            |              |
|                                 |                        | meeting    |             | 12-10-2012  | abc            |              |
|                                 |                        | meeting    |             | 13-10-2012  | abc            |              |
| Total Position                  | £ 496,492.98           | - <b>2</b> | Today       | Week M      | onth           | H            |
| Services Accounts               | Transaction Activities | Transfers  |             |             |                |              |
|                                 |                        |            |             |             | â 5·0          | 0=           |
|                                 |                        | ^          |             |             | <b>u</b> 3.0   | 2 рм ₹ 🛔     |

3. The system displays initial **Login** screen.

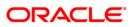

## 4. Setting any Transaction as Favorite

This option enables you to set any transaction as Favorite. That transaction will be available under the Favorites tab for direct access without navigating through Menu and submenus.

#### To set any transaction as Favorite

1. Log on to the Android Tablet Banking application.

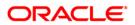

|                        | 0                      | RACLE                |             |                                           | LogOff                        |
|------------------------|------------------------|----------------------|-------------|-------------------------------------------|-------------------------------|
| Welcome, USER          |                        |                      |             | Last Login :16-                           | -10-2012 02:29:01             |
| Accounts Relationships |                        | a a -                | 0           | Service Request                           | Alerts                        |
| Current and Savings    | £ 196,766.24           | Reminders<br>Subject | Interaction | Bulletins Ale<br>Date Desc                | rrt Tasks                     |
| slamic Term Deposits   | £ 7,358.94             | No Records av        | ailable.    |                                           |                               |
| Realized Televings     | £ 290,877.79           | >                    |             |                                           |                               |
| 👸 Term Deposits        | £ 1,380.00             | ×                    |             |                                           |                               |
| Total Position         | £ 496,382.98           | -                    | Today       |                                           |                               |
| <u></u>                | 9910-5976-0019891)     |                      |             | My Favorit                                | es Edit                       |
|                        |                        |                      |             | No Favorites set f<br>Click Edit to set F |                               |
| 6                      | 1020                   | THE OWNER            |             |                                           |                               |
| Services Accounts      | Transaction Activities | Transfers            |             |                                           | *                             |
| ← ☆ ⊡ □                |                        | ~                    |             | <b>e</b> 1                                | 2:14 <sub>PM</sub> <b>▼ 4</b> |

- 2. Click the Favorite icon to set the transaction as Favorite. The system will display favorite's transaction list.
- 3. As shown in above screen, no transaction has been set as favorite, hence No Favorites message is being shown.
- 4. Click the Edit button or area as highlighted in above screen. The system will display pop over screen showing transactions to be set as favorite, as shown below.

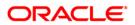

| Accounts Relationships      | Close                        | Update | 0      |   |   | Ale | rts   |
|-----------------------------|------------------------------|--------|--------|---|---|-----|-------|
| Current and Savings         | Forex Rates                  |        | action |   |   |     | Tasks |
| 🦚 Islamic Term Deposits     | Change Password              |        |        |   |   |     |       |
| Islamic Current and Savings | ATM and Branch Locators      |        |        |   |   |     |       |
|                             | Cheques                      |        |        |   |   |     |       |
|                             | 🥁 New Cheque Book            |        |        |   |   |     |       |
|                             | istop Cheque                 |        |        |   |   |     |       |
|                             | 🚔 Adhoc Statement            |        |        |   |   |     |       |
|                             | Den Term Deposit             |        |        |   |   |     |       |
| lotal Position              | 📝 Deposit Redemption         |        |        |   |   |     | ••    |
|                             | Transaction Activities       |        |        |   |   |     |       |
|                             | Authorization                |        |        |   |   |     |       |
| _                           | 😥 Pay Bill                   |        | _      | _ | _ |     |       |
|                             | saction Activities Transfers |        |        |   |   |     | 7     |

### **Favorite Transaction**

5. Select the checkbox for the transaction which is to be set as favorite. As shown in above screen, four transaction checkboxes selected to be set as favorite.

Note: To remove any transaction from favorite, uncheck the previously checked transaction.

6. Click the Update button. The system will display confirmation pop over screen, as shown below.

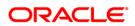

## **Favorite Transaction - Confirm**

|                             | ORACL                       | E.     |          |               |              | LogOff            |
|-----------------------------|-----------------------------|--------|----------|---------------|--------------|-------------------|
| Welcome, USER               |                             |        |          | Last Logi     | n :16-10-201 | 2 02:29:01        |
| Accounts Relationships      | Close                       | Update | 0        | Service Reque | st Ale       | rts               |
| Current and Savings         | Forex Rates                 | 2      | eraction |               |              |                   |
| 🦚 Islamic Term Deposits     | Change Password             |        |          |               |              |                   |
| Islamic Current and Savings | ATM and Branch Locators     |        |          |               |              |                   |
| No.                         | urites are Successfully Set |        |          |               |              |                   |
|                             | ОК                          |        |          |               |              |                   |
|                             | open renn veposit           | , LL   |          |               |              |                   |
| Total Position              | Deposit Redemption          |        |          |               |              |                   |
|                             | Transaction Activities      |        |          |               |              |                   |
|                             | Authorization               |        |          |               |              |                   |
|                             | 📁 Pay Bill                  |        |          |               |              |                   |
| Services Accounts Transacti | on Activities Transfers     |        |          |               |              | *                 |
|                             | ^                           |        |          | Ľ             | 12:15        | Орм <b>⊽</b> і і́ |

- 7. Click OK.
- 8. Click favorite icon. The system will display those transaction that are set as favorite, as shown below.

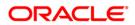

### **Favorite Transactions**

|                               | C                     | RAC   | ÎLE <sup>î</sup>     |             |                 | LogOff                     |
|-------------------------------|-----------------------|-------|----------------------|-------------|-----------------|----------------------------|
| Welcome, USER                 |                       |       |                      |             | Last Login :    | 16-10-2012 02:29:01        |
| Accounts Relationships        |                       |       |                      | 0           | Service Request | Alerts                     |
| Current and Savings           | £ 196,766.24          | ▶     | Reminders<br>Subject | Interaction |                 | Alert Tasks<br>Description |
| 🧼 Islamic Term Deposits       | £ 7,358.94            | ¥     | No Records ava       | ailable.    |                 |                            |
| 🙊 Islamic Current and Savings | £ 290,877.79          | ×     |                      |             |                 |                            |
| 👸 Term Deposits               | £ 1,380.00            | Þ     |                      |             |                 |                            |
|                               |                       |       |                      | ſ           | My Favo         | rites Edit                 |
|                               |                       |       |                      |             | 📳 🛛 Forex Rate  | es 🕨 🕨                     |
| Total Position                | £ 496,382.98          |       | 29                   | Today       | 👍 Change Pa     | assword 🕨 🕨                |
|                               |                       | _     |                      |             | 🔤 ATM and E     | Branch Locators 🛛 🕨        |
|                               |                       |       |                      |             | 🗳 Cheques       | Þ                          |
|                               |                       |       | 3                    |             |                 |                            |
| Services Accounts Ti          | ransaction Activities | Trans | fers                 |             |                 | *                          |
|                               |                       | ^     |                      |             | Û               | 12:15 рм 🗟 🕯               |

9. Click any Favorite transaction icon to proceed with that transaction.

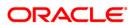

## 5. Dashboard/Landing screen

Dashboard screen mainly divided into three sections, Account Relationship, Notification and Service Requests. You can perform and view various transactions available on dashboard screen.

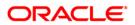

## 5.1. Account Relationship

You can view list of various accounts mapped to the user. Account Relationship panel displays list of account like CASA, Islamic, Term Deposit accounts and respective amount available for that account.

- 1. Select any account type from **Account Relationship** panel. List of all accounts available under that account type will be displayed in right hand side panel with its details.
- 2. Click any account from **List of Account** panel displayed in right hind side panel. You can proceed for account related activities.

Note: You can view investment details and wealth management information only if Private Wealth Management customer is mapped to user.

| elcome, USER                |                        |                                                    |                   | 2-10-2012 05:59 |
|-----------------------------|------------------------|----------------------------------------------------|-------------------|-----------------|
| Accounts Relationships      |                        | List Of Accounts                                   | Service Request   | Alerts          |
| Gurrent and Savings £ 94,   | 138,352,906,784,432.00 | Account No                                         | Customer Id       | Current Balance |
| Islamic Finance             | £ 1,179,482.48         | 001222222555<br>Bank Futura,2ndStreet Branch,Lond  | 004000163         | \$ -102,624.81  |
| 🎨 Loan                      | £ 83,510.93 🗼          | 0013333335555<br>Bank Futura,2ndStreet Branch,Lond | 004000163         | \$ 565.00       |
| 🤣 Islamic Term Deposits     | £ 8,358.94 🗼           | 0017000009999<br>Bank Futura,2ndStreet Branch,Lond | 004000163         | £ 4,055.89      |
| Islamic Current and Savings | £ -1,000.00 🗼          | 00400016301<br>Bank Futura, Neethie Street, Londor | 004000163         | £ -1,200,058.18 |
| Cerm Deposits               | £ 17,956.75            | 00400016302<br>Bank Futura Neethle Street Londor   | 004000163         | £ -1,195,456.95 |
| Total Position £ 94,13      | 8,352,908,072,944.00   |                                                    | rrent and Savings |                 |
| Services Accounts           | Offers Mutual Funds    | Transaction Activities                             | Transfers         |                 |
|                             |                        |                                                    |                   |                 |

#### **Account Relationship**

3. Click button to view available accounts and their respective amounts in pie chart format as shown below.

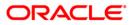

#### ORACLE LogOff Welcome, USER Last Login :08-10-2012 07:34:10 Accounts Relationships Close **Current and Savings** £ 197,056.24 ۱ Islamic Term Deposits £ 8,558.94 -👷 Islamic Current and Savings £ 290,877.79 Current and Savings ( 39.69 % ) Islamic Term Deposits (1.72 %) **Total Position** £ 496,492.98 Islamic Current and Savings ( 58.59 % ) 0 0 -\* Services **Transaction Activities** Accounts Transfers в 5:03 рм ₹ 🕯

#### Account Relationship - Pie Chart

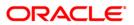

## 5.2. Notifications

You can view notifications /alerts in notification panel. Notifications displays

- Reminders
- Interaction
- Bulletins
- Alert
- Tasks

Note: Notifications details are explained in Notification chapter.

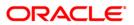

## **5.3. Service Requests**

You can view various service requests raised by user.

#### To view the Service Request details

1. Select any service request to be viewed in **Service Request** Panel. The System displays **Service Request** Details Screen.

#### **Service Request**

| C                                                 | DRACLE                        | LogOff                                           |
|---------------------------------------------------|-------------------------------|--------------------------------------------------|
| Welcome, RONALDO                                  |                               | Last Login :12-10-2012 05:59:06                  |
| Accounts Relationships                            |                               | Service Request Alerts                           |
| Current and Savings £ 94,138,352,906,784,432.00   | Reference No Stat             | us Description                                   |
| Islamic Finance £ 1,179,482.48                    |                               | / for ATM / Service Request<br>bit Card Accepted |
| 🍫 Loan £ 83,510.93                                | •                             |                                                  |
| Islamic Term Deposits £ 8,358.94                  | •                             |                                                  |
| 🖗 Islamic Current and Savings £ -1,000.00         | •                             |                                                  |
| term Deposits £ 17,956.75                         | ×.                            |                                                  |
| <b>Total Position</b> £ 94,138,352,908,072,944.00 |                               |                                                  |
|                                                   |                               |                                                  |
|                                                   |                               |                                                  |
| Services Accounts Offers Mutual F                 | unds Transaction Activities T | ransfers 📩                                       |
| ホウロ辺                                              |                               | ı <u>±</u> 3:26 pm <b>₹</b>                      |

2. Select any service request as highlighted in above screen. The system will display **Service Request Details** in **Service Request** screen as shown below.

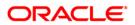

### Service Request

|                  |                                                         | LogOff                    |
|------------------|---------------------------------------------------------|---------------------------|
| Welcome, RONA    | ORACLE <sup>®</sup> Close                               | 10-2012 05:59:06          |
| Accounts Relatio | Service Request                                         | Alerts                    |
| 🥌 Current a      | Service Request                                         | Description               |
|                  | Transaction: Apply for ATM / Debit Card                 | ice Request )<br>Accepted |
| Islamic F        | E-Banking Reference No: 783627017435523                 | Accepted                  |
| toan             | Status: Service Request Accepted                        |                           |
|                  | Created By: NM2RETAIL                                   |                           |
| stamic T         | Created On: 07-09-2012 03:44:03                         |                           |
| 🙊 Islamic C      | Updated By: NM2ADMIN                                    |                           |
|                  | Updated On: 07-09-2012 06:28:00                         |                           |
| 💕 Term Dej       | * Indicates mandatory fields.                           |                           |
| Total Position   | ** Indicates mandatory if particular option is enabled. |                           |
| Total Position   |                                                         |                           |
|                  |                                                         |                           |
|                  |                                                         |                           |
|                  |                                                         |                           |
| Services         |                                                         | *                         |
| 26141663         |                                                         |                           |
|                  |                                                         | ± 3:27 рм 🖬 🗐             |

## **Field Description**

| Field Name                 | Description                                                                                                    |
|----------------------------|----------------------------------------------------------------------------------------------------|
| Transaction                | [Display]<br>Displays the name of the transaction.                                                             |
| E-Banking<br>Reference No. | [Display]<br>Displays the reference number generated when the service<br>request of transaction was initiated. |
| Status                     | [Display]<br>Displays the status of service request for that transaction.                                      |
| Created By                 | [Display]<br>Displays the name of the user who has raised service request for<br>that transaction.             |
| Created On                 | [Display]<br>Displays the date and time on which the service request was<br>imitated.                          |

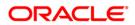

| Field Name | Description                                                                                                    |
|------------|----------------------------------------------------------------------------------------------------|
| Updated By | [Display]<br>Displays the user id of the user who last updated the status of the service request.              |
| Updated On | [Display]<br>Displays the date and time on which the service request status of<br>transaction was last updated |

3. Click **Close** to close the screen.

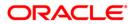

## 6. Account Activity

Using this option, you can get the account activity details for a selected account and a specified period.

#### To view the account activity details

- 1. Log on to the Android Tablet Banking application.
- 2. Select Accounts Relationship > Account from dashboard screen. The system displays List Of Account screen on right hand side panel of the dashboard screen.

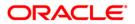

#### Dashboard

|                               | 0                      | RACLE                                                                                                    |                                       |                |          | LogOff             |
|-------------------------------|------------------------|----------------------------------------------------------------------------------------------------|---------------------------------------|----------------|----------|--------------------|
| Welcome, USER                 |                        |                                                                                                    |                                       | Last           | Login :1 | 1-10-2012 05:05:05 |
| Accounts Relationships        |                        | List                                                                                                    | Of Accounts 🛛 👩                       | Service R      | lequest  | Alerts             |
| Current and Savings           | £ 197,056.24           | Acco                                                                                                    | unt No                                | Customer Id    | _        | Current Balance    |
| slamic Term Deposits          | £ 8,558.94             |                                                                                                    | 1111129<br>utura,81241, London        | 007004594      |          | £ 196,180.00       |
| 🙊 Islamic Current and Savings | £ 290,877.79           | Conception of the second second | <b>1111272</b><br>utura,81241, London | 007004594      |          | \$ 1,506.00        |
| Total Position                | £ 496,492.98           |                                                                                                    | Cu                                    | irrent and Sav | rings    |                    |
|                               |                        | Ē                                                                                                    | _                                     | _              | _        |                    |
| Services Accounts             | Transaction Activities | Transfers                                                                                                    |                                       |                |          | *                  |
|                               |                        | $\sim$                                                                                                    |                                       | ρ              | ± û      | 7:02 рм ₹ 🛔        |

3. Select the account from the list for viewing the details. The system displays Account Details and **Account Activity** also in single screen as shown below.

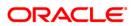

### **Account Activity**

| m    | 2                        |                                       | Account                  | Close                          |
|------|--------------------------|---------------------------------------|--------------------------|--------------------------------|
| oui  | Details - 004001         | 741 00400174101 Bank Futura,No        | eethle Street, London    | 6                              |
|      | Name:                    | COP1                                  | Opening Date:            | 05-09-2011                     |
| b /  | Account Number:          | 00400174101                           | Account Type:            | Current Account                |
|      | Account<br>Relationship: | Single                                | Account Status:          | Account Enabled                |
|      | Branch Number:           | Bank Futura,Neethle<br>Street, London | Product Name:            | Normal saving account<br>class |
| - (  |                          |                                       | Activity                 | Q 💀 🔎                          |
|      | Value Date               | User Reference                        | Description              | Transaction Amount             |
|      | 05-08-2012               | 004INRPGBP 00001                      | INTEREST                 | £ 0.11                         |
|      | 05-08-2012               | 004INRPGBP 00002                      | TAX                      | £ 0.01                         |
| al I | 05-06-2012               | 004INRPGBP 00001                      | INTEREST                 | £ 0.11                         |
|      | 05-06-2012               | 004INRPGBP 00002                      | TAX                      | £ 0.01                         |
|      | 05-07-2012               | 004INRPGBP 00001                      | INTEREST                 | £ 0.10                         |
|      | 05-07-2012               | 004INRPGBP 00002                      | TAX                      | £ 0.01                         |
|      |                          | Click for mor                         | e records 9 Records left |                                |
| Sein | Accounts                 | ITANSACUON ACUVILIES                  | transters                |                                |

4. Click the encircled button to hide account details in order to view only account activity, as shown below.

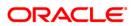

## Account Details

| 6        | 7          |                  | Activity    | 🔍 🕾 🔊              |                |
|----------|------------|------------------|-------------|--------------------|----------------|
| <u>s</u> | Value Date | User Reference   | Description | Transaction Amount | 14.71          |
|          | 05-08-2012 | 004INRPGBP 00001 | INTEREST    | £ 0.11             |                |
|          | 05-08-2012 | 004INRPGBP 00002 | TAX         | £ 0.01             | E <b>0.0</b> 0 |
| e i      | 05-06-2012 | 004INRPGBP 00001 | INTEREST    | £ 0.11             | E 0.00         |
|          | 05-06-2012 | 004INRPGBP 00002 | TAX         | £ 0.01             |                |
|          | 05-07-2012 | 004INRPGBP 00001 | INTEREST    | £ 0.10             | E 0.00         |
|          | 05-07-2012 | 004INRPGBP 00002 | TAX         | £ 0.01             |                |
|          |            |                  |             |                    | 28.34          |
| tal      |            |                  |             |                    |                |
|          |            |                  |             |                    |                |
|          |            |                  |             |                    |                |
|          |            |                  |             |                    |                |

5. Click the encircled search button to specify criteria for viewing account activity.

|        |       |                    |                         | ORACLE                     |            |                |       | LogOff   |
|--------|-------|--------------------|-------------------------|----------------------------|------------|----------------|-------|----------|
| Welcom | Z     |                    |                         | Account                    |            | L.             | Close | 02:59:33 |
| Accour | 眉     | Details - 00400016 | 3 0012222222555 Bank Fi | utura,2ndStreet Branch,Lon |            |                |       |          |
|        | 闢     |                    |                         | Activity                   |            | C              |       | alance   |
| HUE    |       | Value Date         | User Reference          | Description                | Į          | Transaction An | nount | 24.01    |
|        |       | 03-09-2012         | 001FTIN122470001        | MISCELLANEOUS              | i          | \$ 121.00      |       | 65.00    |
|        |       | 03-07-2012         | 001FTIN121850003        | MISCELLANEOUS              | i)         | \$ 34.00       |       | 03.00    |
| -      |       | 07-11-2012         | Close                   | Search Filter              | Search     | \$ 100.00      |       | 55.89    |
|        |       | 07-11-2012         | Last 2 Days             |                            |            | \$ 444.00      |       | ,        |
| 9E     |       |                    | Last 5 Days             |                            |            |                |       | 58.18    |
| ă      |       |                    | Between Two Da          | ites                       |            |                |       |          |
|        |       |                    |                         |                            |            |                |       | 56.95    |
| Total  |       |                    |                         |                            |            |                |       |          |
| local  |       |                    |                         |                            |            |                |       |          |
|        |       |                    |                         |                            |            |                |       |          |
|        |       |                    |                         |                            |            |                |       |          |
|        |       |                    |                         | No more records            |            |                |       |          |
| Se     | rvice | S ACCOUNTS         | otters mutual           | Funds Fransaction A        | cuviues ir | ansiers        |       | *        |
| ←      |       |                    |                         | ^                          |            | ρ <u>±</u>     | 12:53 | PM 🐺 🛓   |

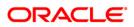

6. Select search criteria and click the Search button to view the account activity as per search criteria.

#### **Field Description**

| Field Name         | Description                                                                                                    |
|--------------------|----------------------------------------------------------------------------------------------------|
| Value Date         | [Display]                                                                                                    |
| User Reference No. | This field displays the Value date of the transaction.<br>[Display]<br>This field displays the transaction user reference number when<br>transaction was initiated. |
| Description        | [Display]<br>This field displays the description of the transaction.                                                                                                |
| Transaction Amount | [Display]<br>This field displays the transaction amount for particular<br>transaction.                                                                              |

- 7. Click icon to perform transaction like Own Account Transfers, Pay Bills on selected account.
- 8. Click the **Close** button to close the screen.

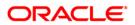

# 7. Account Details

This menu allows you to view the account details of the selected account.

#### To view the account details

- 1. Log on to the Android Tablet Banking application.
- 2. Select Accounts Relationship > Account from dashboard screen. The system displays List Of Account screen on right hand side panel of the dashboard screen.

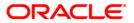

#### Dashboard

|                               | C                      | DRAC   | ILE <sup>®</sup>                         |                   | LogOff                     |
|-------------------------------|------------------------|--------|------------------------------------------|-------------------|----------------------------|
| Welcome, USER                 |                        |        |                                          | Last L            | ogin :11-10-2012 05:05:05  |
| Accounts Relationships        |                        |        | List Of Accounts 0                       | ) Service Re      | quest Alerts               |
| Current and Savings           | £ 197,056.24           |        | Account No                               | Customer Id       | Current Balance            |
| Slamic Term Deposits          | £ 8,558.94             | •      | 01111111129<br>Bank Futura,81241, London | 007004594         | £ 196,180.00               |
| 😥 Islamic Current and Savings | £ 290,877.79           | •      | 01111111272<br>Bank Futura,81241, London | 007004594         | \$ 1,506.00                |
|                               |                        |        |                                          |                   |                            |
| Total Position                | £ 496,492.98           |        |                                          | Current and Savin | ngs                        |
|                               |                        |        |                                          |                   |                            |
| Services Accounts             | Transaction Activities | Trans  | fers                                     |                   | *                          |
|                               |                        | $\sim$ |                                          | ρ.                | ± 🛍 7:02 <sub>PM</sub> ₹ 🕯 |

3. Select the account from the list for viewing the details. The system displays **Account Details** screen.

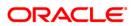

#### **Account Details**

|              |                          | OR/                              | ACLE                             |                                  |       | LogOff   |
|--------------|--------------------------|----------------------------------|----------------------------------|----------------------------------|-------|----------|
| Welcom       | 2                        | Acc                              | count                            | 🗠 😒                              | Close | 09:36:52 |
| Accou        | 🛺 Details - 00700459     | 4 01111111273 Bank Futura,81241, | , London                         |                                  | 0     |          |
| 9            | Name:                    |                                  | Opening Date:                    | 14-08-2012                       |       |          |
|              |                          |                                  |                                  |                                  |       | 31.66    |
|              | Account Number:          | 01111111273                      | Account Type:                    | Saving Account                   |       |          |
| R            | Account<br>Relationship: | Single                           | Account Status:                  | Account Enabled                  |       |          |
|              | Branch Number:           | Bank Futura,81241,<br>London     | Product Name:                    | Islamic savings Account<br>Class |       |          |
|              | Account Currency:        | USD                              |                                  |                                  |       |          |
|              | Facilities               |                                  |                                  |                                  |       |          |
|              | Cheque Book:             | Yes                              | Standing<br>Instruction Allowed: | Yes                              |       |          |
| Total        | Overdraft Allowed:       | Yes                              |                                  |                                  |       |          |
|              | Balance                  |                                  |                                  |                                  |       |          |
|              | Current Balance:         | \$ 499,931.66                    | Amount on Hold:                  | \$ 0.00                          |       |          |
|              | Uncleared Funds:         | \$ 0.00                          | Financing Limit:                 | \$ 0.00                          |       |          |
|              | Balance Available:       | \$ 499,931.66                    | Minimum Balance<br>Required:     | \$ 0.00                          |       |          |
| Se           | ervices Accounts         | ITANSACTION ACTIVITIES I         | ransfers                         |                                  |       | R        |
| $\leftarrow$ |                          |                                  | ^                                | ρ±ứ                              | 7:41  | PM 🗑 💈   |

### **Field Description**

| Field Name      | Description                                                                                          |
|-----------------|----------------------------------------------------------------------------------------------------|
| Account Details |                                                                                                    |
| Name            | [Display]<br>This field displays the name of the account holder.                                     |
| Opening Date    | [Display]<br>This field displays the date on which the account is opened.                            |
| Account Number  | [Display]<br>This field displays the Account Number of the Customer's account.                       |
| Account Type    | [Display]<br>This field displays the type of the account. For e.g. Current,<br>Saving, Term Deposit. |

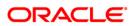

| Field Name                         | Description                                                                                                    |
|------------------------------------|----------------------------------------------------------------------------------------------------|
| Account<br>Relationship            | [Display]<br>This field displays the Account Ownership of the Customer's<br>account. For e.g. Sole Owner, Joint Account  |
| Account Status                     | [Display]<br>This field displays the Status of the account.                                                              |
| Branch Number                      | [Display]<br>This field displays the Bank Branch number in which account is operating.                                   |
| Product Name                       | [Display]<br>This field displays the name of the banking product to which<br>account belongs.                            |
| Account Currency                   | [Display]<br>This field displays the account base currency.                                                              |
| Facilities                         |                                                                                                    |
| Cheque Book                        | [Display]<br>This field displays whether cheque book facility is provided for account.                                   |
| Standing<br>Instruction<br>Allowed | [Display]<br>This field displays whether standing instructions are allowed for account.                                  |
| Overdraft Allowed                  | [Display]<br>This field displays whether overdraft facility is provided for account.                                     |
| Balances                           |                                                                                                    |
| Current Balance                    | [Display]<br>This field displays the current balance of the account along with<br>the account currency.                  |
| Account On Hold                    | [Display]<br>This field displays the amount on hold or earmarked amount in the<br>account                                |
| Uncleared Funds                    | [Display]<br>This field displays the funds in the account that are not cleared<br>with the base currency in the account. |
| Overdraft limit                    | [Display]<br>This field displays the uncleared funds of the account.                                                     |

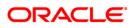

| Field Name                        | Description                                                                   |  |  |  |
|-----------------------------------|-------------------------------------------------------------------------------|--|--|--|
| Balance Available                 | [Display]                                                                     |  |  |  |
|                                   | This field displays the available balance in account                          |  |  |  |
| Minimum Balance<br>Required       | [Display]                                                                     |  |  |  |
|                                   | This field displays the minimum balance to be maintained in account           |  |  |  |
| Net available                     | [Display]                                                                     |  |  |  |
| balance for<br>withdrawal         | This field displays the net available balance for withdrawal.                 |  |  |  |
| Others                            |                                                                               |  |  |  |
| ATM Daily                         | [Display]                                                                     |  |  |  |
| withdrawal Limit                  | This field displays the maximum possible withdrawal per day from ATM          |  |  |  |
| Eligible Advance                  | [Display]                                                                     |  |  |  |
| against Un cleared<br>funds limit | This field displays the amount of eligible advance against the unclear funds. |  |  |  |
| 4. Click icon account.            | to perform transaction like Own Account Transfers, Pay Bills on selected      |  |  |  |

5. Click the **Close** button to close the screen.

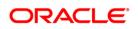

# 8. My Accounts

Account summary provides a summarized view of all the accounts mapped to the customer id.

### To view the account summary

- 1. Log on to the Android Tablet Banking application.
- 2. Select Account Relationship > Account from the dashboard screen.

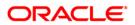

#### Accounts

| Welcome, USER                 |                        |            |                                           | Last            | Login :11-10-2012 05:05:05 |  |  |
|-------------------------------|------------------------|------------|-------------------------------------------|-----------------|----------------------------|--|--|
| Accounts Relationships        |                        | Lis        | t Of Accounts 🛛 🔞                         | Service R       | equest Alerts              |  |  |
| Current and Savings           | £ 197,056.24           | Acci       | ount No                                   | Customer Id     | Current Balance            |  |  |
| slamic Term Deposits          | £ 8,558.94             |            | <b>11111129</b><br>Futura,81241, London   | 007004594       | £ 196,180.00 🗼             |  |  |
| 🙊 Islamic Current and Savings | £ 290,877.79           | Concesso - | <b>11111272</b><br>: Futura,81241, London | 007004594       | \$ 1,506.00                |  |  |
| Total Position                | £ 496,492.98           |            |                                           | Current and Sav | ings                       |  |  |
| Services Accounts             | Transaction Activities | Transfers  |                                           | _               | *                          |  |  |
|                               |                        |            |                                           | ρ               | ± 🛍 7:02 pm ₹ 🕯            |  |  |

## **Field Description**

| Field Name      | Description                                                                             |
|-----------------|-----------------------------------------------------------------------------------------|
| Account No      | [Display]<br>This field displays the account number selected from the pop over.         |
| Customer Id     | [Display]<br>This field displays the customer Id of the user                            |
| Current Balance | [Display]<br>This field displays the balance available in the account with<br>currency. |

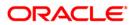

## 9. Adhoc Statement

This menu allows you to request for an account statement for the period specified.

#### To request the Adhoc Statement

- 1. Log on to the Android Tablet Banking application.
- 2. Select Accounts Relationship > Account from dashboard screen. The system displays List Of Account screen on right hand side panel of the dashboard screen.

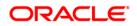

### Dashboard

| Welcome, USER                 |                        |       |                                          | Las           | t Login :1 | 1-10-2012 05:05:05     |  |
|-------------------------------|------------------------|-------|------------------------------------------|---------------|------------|------------------------|--|
| Accounts Relationships        |                        |       | List Of Accounts 0                       | Service       | Request    | Alerts                 |  |
| Current and Savings           | £ 197,056.24           | •     | Account No                               | Customer Id   |            | Current Balance        |  |
| slamic Term Deposits          | £ 8,558.94             | •     | 01111111129<br>Bank Futura,81241, London | 007004594     |            | £ 196,180.00           |  |
| 🙊 Islamic Current and Savings | £ 290,877.79           | Þ     | 01111111272<br>Bank Futura,81241, London | 007004594     |            | \$ 1,506.00            |  |
| Total Position                | £ 496,492.98           |       |                                          |               |            |                        |  |
|                               | £ 490,492.90           |       | <u>د</u>                                 | urrent and Sa | vings      | )                      |  |
| E                             |                        |       | ā                                        |               |            |                        |  |
| Services Accounts             | Transaction Activities | Trans |                                          |               |            | *                      |  |
|                               |                        | ^     |                                          | ρ             | Ŧ Ô        | 7:02 <sub>PM</sub> ⊽ ∎ |  |

3. Select the account from the list for viewing the details. The system displays **Account Details** screen.

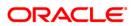

| lcom         | 2                        |                                       | Account            | <u> </u>             |     | Close         | 01:01  |
|--------------|--------------------------|---------------------------------------|--------------------|----------------------|-----|---------------|--------|
| Accour       | 🗃 Details - 0040017      | '41 00400174101 Bank Futura,          | Neethle Street,    | Go to                |     | (             | Mance  |
|              | Name:                    | COP1                                  | Open               | Own Account Transfer | Þ   |               | 14.71  |
| 8            | Account Number:          | 00400174101                           | Αςςοι              | Internal Transfer    | Þ   |               |        |
| <b>\$</b> 22 | Account<br>Relationship: | Single                                | Accol              | Domestic Payment     | •   |               | £ 0.00 |
|              | Branch Number:           | Bank Futura,Neethle<br>Street, London | Produ              | Ad hoc Statement     | •   |               | E 0.00 |
|              | <b>a</b>                 |                                       | Activity           | Pay Bills            | ×   | ي 🦫           |        |
|              | Value Date               | User Reference                        | Descrip            | Screenshot           | •   | Amount        | E 0.00 |
|              | 05-06-2012               | 004INRPGBP 00001                      | INTERES            | Email                |     | 11            |        |
|              | 05-06-2012               | 004INRPGBP 00002                      | TAX -              | Linan                | X   | <b>D</b> 1    | 28.34  |
| otal         | 05-07-2012               | 004INRPGBP 00001                      | INTEREST           |                      | £ 0 | .10           |        |
|              | 05-07-2012               | 004INRPGBP 00002                      | TAX                |                      | £ 0 | .01           |        |
|              | 05-05-2012               | 004INRPGBP 00001                      | INTEREST           |                      | £ 0 | .10           |        |
|              | 05-08-2012               | 004INRPGBP 00001                      | INTEREST           |                      | £ 0 | .11           |        |
|              |                          | Click for m                           | ore records 9 Reco | ords left            |     |               |        |
| Se           | Fvices Accounts          | Transaction Activities                | iransiers          |                      |     |               |        |
|              |                          |                                       |                    |                      | ρ   | <u>+</u> 11:5 | 3 =    |

- 4. Click icon to perform transaction like Own Account Transfers, Pay Bills, Adhoc Statement on selected account.
- 5. Select Ad hoc Statement from the options pop over. The system displays Adhoc Account Statement Request screen as shown below.

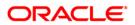

#### Adhoc Account Statement Request

|              | -       |                     |                                      | DACI E | _      | _    | _     | LogOff        |
|--------------|---------|---------------------|--------------------------------------|--------|--------|------|-------|---------------|
| Welcom       | 2       |                     | C                                    | DRACLE | _      |      | Close | lose 01:01:36 |
| Accour       | ₽ D     | Ad hoc Account S    | tatement Request                     |        | Submit | Back | 2-    | alance        |
| ×            | Name:   | Account Type:       |                                      |        |        |      |       | 14.71         |
|              | Accoun  | Current & Savings   |                                      |        |        |      |       |               |
|              | Accoun  | Select Account *    |                                      |        |        |      |       | E 0.00        |
| 50           | Relatio | 004001741 004001741 | 01 Bank Futura, Neethle Street, Lond | on     |        |      |       |               |
| 92           | Branch  | From Date(dd-m      | m-vvvv)*:                            |        |        |      |       | E 0.00        |
|              | 翻       |                     |                                      |        |        |      |       |               |
| Š            | Va      |                     |                                      |        |        |      |       | int E 0.00    |
|              | 05      | To Date(dd-mm-      | уууу)*:                              |        |        |      |       |               |
|              | 05      |                     |                                      |        |        |      |       | 28.34         |
| Total        | 05      |                     |                                      |        |        |      |       |               |
|              | 05      |                     |                                      |        |        |      |       |               |
|              | 05      |                     |                                      |        |        |      |       |               |
|              | 05      |                     |                                      |        |        |      |       |               |
|              | 03      |                     |                                      |        |        |      |       |               |
| -            | rvices  |                     |                                      |        |        |      |       |               |
| 56           | HAICES  |                     |                                      |        |        |      |       |               |
| $\leftarrow$ | 合       |                     |                                      |        |        |      | ρŦ    | 11:53 ам 🗑 💈  |

## **Field Description**

| Field Name                          | Description                                                                                                   |
|-------------------------------------|----------------------------------------------------------------------------------------------------|
| Account Type                        | [Display]<br>This field will display the type of account for which you are<br>requesting an ad hoc statement. |
| Select Account                      | [Mandatory, Pop Over]<br>Select the Account number radio button from the list of accounts.                    |
| From Date                           | [Mandatory, Alphanumeric, 10]<br>Type the From date as start date for the Adhoc statement.                    |
| To Date                             | [Mandatory, Alphanumeric, 10]<br>Type the To date as end date for the Adhoc statement.                        |
| 6. Click the <b>Subn</b><br>screen. | nit button. The system displays Adhoc Account Statement Request Ver                                           |

erify OR Click the **Back** button to return to the previous screen. OR

Click the **Close** button to exit from the application.

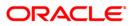

| Welcom                                |                                                                                                    |                | Close      | LogOff                                                        |
|---------------------------------------|----------------------------------------------------------------------------------------------------|----------------|------------|---------------------------------------------------------------|
| Accour                                |                                                                                                    | Change Confirm | <b>%</b> • |                                                               |
| A A A A A A A A A A A A A A A A A A A | Iame:       Account Type:         ccoun       Current & Savings         Account:       00400174101 004         ranch       From Date(dd-mm-yyyy):         05-08-2012       To Date(dd-mm-yyyy):         02-09-2012       02-09-2012 |                |            | slance<br>14.71<br>E 0.00<br>E 0.00<br>Int<br>E 0.00<br>28.34 |
| Serv                                  |                                                                                                    |                | <u> </u>   | <b>★</b><br>11:54 <sub>AM</sub> ₹ 1                           |

## Ad hoc Account Statement Request Verify

7. Click the **Confirm** button. The system displays **Adhoc Account Statement Request Confirm** screen.

OR

Click the **Change** button to navigate to the previous screen.

OR

Click the **Close** button to close the window.

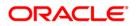

#### Adhoc Account Statement Request Confirm

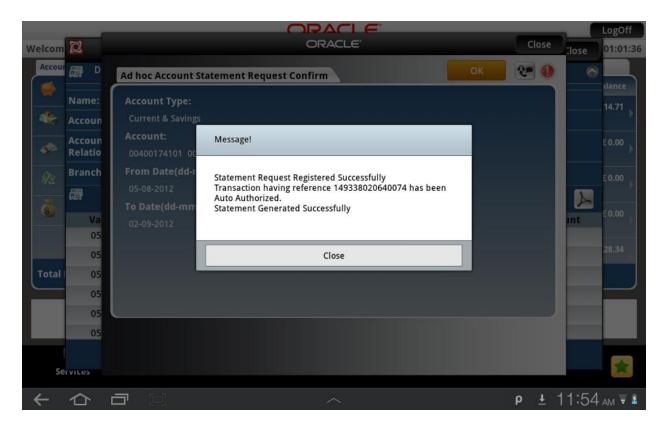

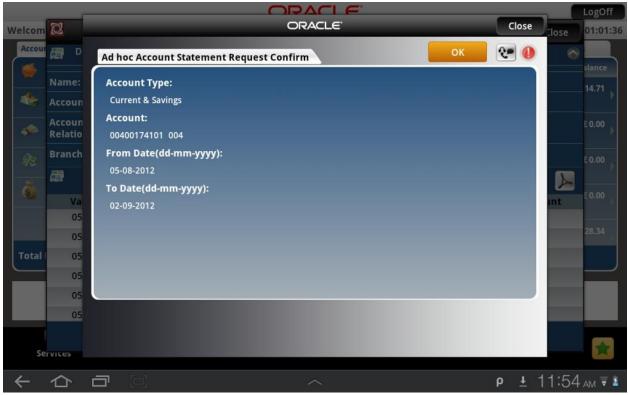

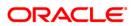

 Click the Close button to close the screen. OR Click the OK button. The initial Ad hoc Statement screen is displayed.

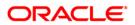

# 10. Stop Cheque

This menu allows you to stop unpaid cheque issued from the account or unblock a blocked/stopped cheque. You can stop/unblock a single cheque.

#### To stop cheque

- 1. Log on to the Android Tablet Banking application.
- 2. Select **Services > Stop Cheque** from the menu. The system displays **Stop Cheque** screen.

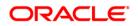

# Stop Cheque

| F                 |                                                                                | RACI E                                  |              | LogOff           |
|-------------------|--------------------------------------------------------------------------------|-----------------------------------------|--------------|------------------|
| Welcome, RONA     |                                                                                | ORACLE                                  | Close        | 10-2012 06:00:07 |
| Accounts Relation | Stop Cheque                                                                    |                                         | Submit       | Alerts           |
| 🥌 Current a       | 004000163 001222222555 Bank Futura,2ndStreet Brand                             | h,London                                |              | rt Tasks         |
| Islamic F         | Reason*:                                                                       |                                         |              |                  |
|                   | STOP CHEQUE PAYMENT                                                            |                                         |              |                  |
| 🧆 Loan            | Search Type:                                                                   |                                         |              |                  |
| 🧈 Islamic T       | Cheque Number                                                                  | Cheque Range                            |              |                  |
| 🙊 Islamic C       | ch anna Banaatta                                                               |                                         |              |                  |
| 👸 Term Dej        | Cheque Range:**:                                                               |                                         |              |                  |
|                   |                                                                                |                                         |              | -                |
| Total Position    |                                                                                |                                         |              |                  |
|                   | * Indicates mandatory fields.<br>** Indicates mandatory if particular option i | s enabled.                              |              |                  |
|                   |                                                                                |                                         |              |                  |
|                   | You can block a cheque which l                                                 | has been lost or you have made altern   | ate          |                  |
| E                 | arrangements for payment usin                                                  | ng this option. You can also revoke the | stop payment |                  |
| Services          |                                                                                |                                         |              | 實                |
| くら                |                                                                                | ^                                       | ê <u>t</u>   | 3:47 рм ₹ 💈      |

# **Field Description**

| Field Name     | Description                                                                                                    |
|----------------|----------------------------------------------------------------------------------------------------|
| Select Action  | [Mandatory, Pop Over]<br>Select the action to be performed i.e. Stop or cancel from the list.                                           |
| Select Account | [Mandatory, Pop Over]<br>Select the account for which the request is being made from the<br>list.                                       |
| Search Type    | [Mandatory, Pop Over]<br>Select the search type as Cheque number or cheque range.                                                       |
| Cheque Number  | [Mandatory, Numeric, 20]<br>Input the Valid Cheque Number which has to be stopped or<br>Unblocked.                                      |
| Cheque Range   | [Optional, Alphanumeric, 20]<br>Input the Starting cheque number and ending cheque number of<br>the cheques to be stopped or unblocked. |

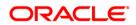

| Field Name | Description                                                         |
|------------|---------------------------------------------------------------------|
| Reason     | [Mandatory, Alphanumeric, 40]                                       |
|            | Input the reason of Stop or Unblock Of cheque for reference.        |
|            | This field displays is an optional field for Cancel stopped cheque. |

- 3. Enter the relevant details.
- Click the Submit button. The system displays Stop Cheque Verify screen. OR Click the Close button to close the screen.

#### **Stop Cheque Verify**

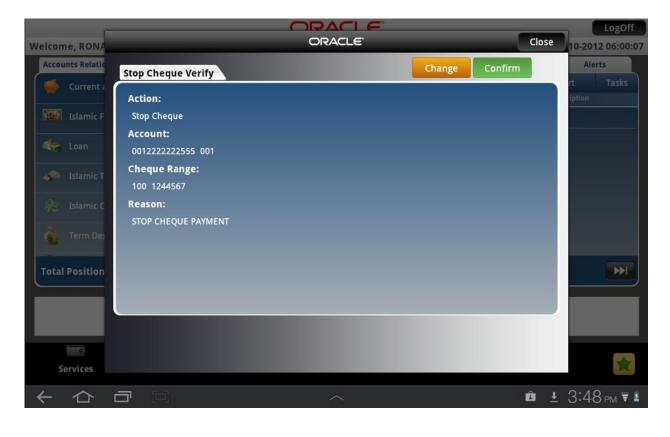

5. Click the **Confirm** button. The system displays **Stop Cheque Confirm** screen. OR

Click the **Change** button to return to the previous screen. OR Click the **Close** button to close the screen.

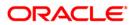

## **Stop Cheque Confirm**

|                                                                                                    |                                                                                                    |       | LogOff                    |
|----------------------------------------------------------------------------------------------------|----------------------------------------------------------------------------------------------------|-------|---------------------------|
| Welcome, RONA                                                                                                    | ORACLE                                                                                                    | Close | 10-2012 06:00:07          |
| Accounts Relatio                                                                                                    | Stop Cheque Confirm                                                                                                    | ок 🚺  | Alerts                    |
| Current a<br>Reference F<br>Reference F<br>Loan<br>Reference F<br>Reference F<br>Ref | Action:<br>Stop Cheque<br>Account:<br>0012222222555 001<br>Cheque Range:<br>100 1244567<br>Reason:<br>STOP CHEQUE PAYMENT |       | rt Tasks                  |
| Term De                                                                                                    |                                                                                                    |       | Ħ                         |
| Services                                                                                                    |                                                                                                    | ŵ ±   | <b>3:48</b> pm ₹ <b>1</b> |

 Click the OK button to get back to previous screen. OR Click the Close button to close the screen.

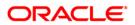

# **11. Cheques**

This menu enables you to view the status of a cheque issued.

## To inquire the cheque status

- 1. Log on to the Android Tablet Banking application.
- 2. Select **Services > Cheques** from the menu. The system displays **Cheques** screen.

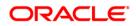

## Cheques

|                  |                                                                                                    |               | LogOff           |
|------------------|----------------------------------------------------------------------------------------------------|---------------|------------------|
| Welcome, NM2     | ORACLE                                                                                                    | Close         | 10-2012 01:01:36 |
| Accounts Relatio | Cheques                                                                                                    | <b>%</b> -    | Alerts           |
| 🥌 Current a      |                                                                                                    |               | Current Balance  |
| 🎼 Loan           | Select Account*:<br>004001741 00400174101 Bank Futura,Neethle Street, London                                                                                   |               | £ 14.71          |
| 🧈 Islamic T      | Status:                                                                                                    |               | £ 0.00 }         |
| 😥 Islamic C      | All Cancelled Not Used Rejected Stopped Used                                                                                                    |               | £ 0.00 }         |
| 🤹 Term Dej       |                                                                                                    |               | £0.00 ,          |
|                  |                                                                                                    |               | £ 684,228.34     |
| Total Position   |                                                                                                    |               |                  |
|                  |                                                                                                    |               |                  |
|                  |                                                                                                    |               |                  |
|                  | You can view the status of the cheques issued using this option. You need to kn<br>cheque number, which is printed on the left hand side bottom of the cheque. | now the       |                  |
| Services         |                                                                                                    |               | *                |
| くら               |                                                                                                    | • <u>+</u> 12 | 2:00 pm 🗑 💈      |

# **Field Description**

| Field Name      | Description                                                                   |
|-----------------|-------------------------------------------------------------------------------|
| Select Account  | [Mandatory, Pop over]                                                         |
|                 | Select the account for which the cheque status is to be inquired.             |
| Status          | [Mandatory, Pop over]                                                         |
|                 | Select the status of cheque for which inquiry is to be made. The options are: |
|                 | • All                                                                         |
|                 | • Used                                                                        |
|                 | Not Used                                                                      |
|                 | Stopped                                                                       |
|                 | Rejected                                                                      |
|                 | Cancelled                                                                     |
| 3 Click the Sub | nit button. The system displays My Chaques screen with the chaque stat        |

Click the Submit button. The system displays My Cheques screen with the cheque status details.
 OR

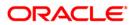

Click the **Close** button to close the screen.

# Cheques

|                        |                 |                     |      |              | LogOff                 |
|------------------------|-----------------|---------------------|------|--------------|------------------------|
| Welcome, NM2           |                 | ORACLE <sup>®</sup> | _    | Close        | 10-2012 01:01:36       |
| Accounts Relatio       | Cheques         |                     | Back | 20           | Alerts                 |
| Current a              |                 |                     |      |              | Current Balance        |
|                        | Account:        |                     |      |              | £ 14.71                |
| 🍀 Loan                 | 00400174101 004 |                     |      |              |                        |
| 🧈 Islamic T            | Cheque Number:  | 189002342           |      |              | £ 0.00                 |
|                        | Cheque Status:  | Not Used            |      |              |                        |
| 🐙 Islamic C            | Amount:         | 0.00 GBP            |      |              | £ 0.00 >               |
| 💰 Term Dej             |                 |                     |      |              | C 0 00                 |
| 3.3                    | Cheque Number:  | 189002343           |      |              | £ 0.00                 |
|                        | Cheque Status:  | Not Used            |      |              | £ 684,228.34           |
|                        | Amount:         | 0.00 GBP            |      |              | E 004,220.34           |
| Total Position         | Cheque Number:  | 189002344           |      |              | J                      |
|                        | Cheque Status:  | Not Used            |      |              |                        |
|                        |                 |                     |      |              |                        |
|                        |                 |                     |      |              |                        |
|                        |                 |                     |      |              |                        |
| Services               |                 |                     |      |              | *                      |
| $\leftarrow \triangle$ |                 |                     |      | ρ <u>t</u> 1 | 1:59 <sub>am</sub> ₹ 1 |

# **Field Description**

| Field Name    | Description                                          |
|---------------|------------------------------------------------------|
| Account       | [Display]<br>This field displays the account number. |
| Cheque Number | [Display]<br>This field displays the cheque number.  |
| Cheque Status | [Display]<br>This field displays the cheque status.  |
| Amount        | [Display]<br>This field displays the cheque amount.  |

 Click the **Back** button to navigate to the previous screen. OR Click the **Close** button to close the screen.

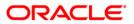

# 12. New Cheque Book

This menu enables you to place a request for a new cheque book to the bank.

#### To request the cheque book

- 1. Log on to the Android Tablet Banking application.
- 2. Select **Services > New Cheque Book** from the menu. The system displays **New Cheque Book** screen.

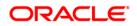

# New Cheque Book

|                  |                                                 | DACI E                                                                                                    |                 |       | LogOff             |
|------------------|-------------------------------------------------|----------------------------------------------------------------------------------------------------|-----------------|-------|--------------------|
| Welcome, USER    | C                                               | DRACLE                                                                                                    |                 | Close | 10-2012 09:58:51   |
| Accounts Relatio | New Cheque Book                                 |                                                                                                    | Submit          | 2-    | Alerts<br>rt Tasks |
| Current a        | Select Account:*                                |                                                                                                    |                 |       | iption             |
| 🧼 Islamic T      | 007004594 01111111273 Bank Futura,81241, London |                                                                                                    |                 |       |                    |
| 🗼 Islamic C      | Cheque Book Type*:                              |                                                                                                    |                 | •     |                    |
|                  | Payment Details                                 |                                                                                                    |                 |       |                    |
|                  | Mode of Delivery *:                             |                                                                                                    | _               |       |                    |
|                  | Branch                                          | Courier                                                                                                   |                 |       |                    |
| Total Position   | No of Cheque Books*:                            |                                                                                                    |                 |       | *                  |
| Services         | You can make a choice to collec                 | nal cheque book using this option<br>t the cheque book from the bran<br>ad by you while submitting your ( | ch or it can be |       |                    |
| くら               |                                                 | ^                                                                                                    | ρ               | ± û   | 7:48 pm 🗑 🛔        |

# **Field Description**

| Field Name       | Description                                                       |  |  |
|------------------|-------------------------------------------------------------------|--|--|
| Select Account   | [Mandatory, Pop Over]                                             |  |  |
|                  | Select the account for which new cheque book is to be issued.     |  |  |
| Cheque Book Type | [Mandatory, Pop Over]                                             |  |  |
|                  | Select the cheque book option. The options are:                   |  |  |
|                  | Cheque Book With 10 Leaves                                        |  |  |
|                  | Cheque Book With 50 Leaves                                        |  |  |
|                  | Cheque Book With 25 leaves                                        |  |  |
| Mode of Delivery | [Mandatory, Pop Over]                                             |  |  |
|                  | Select the mode of delivery for the cheque book. The options are: |  |  |
|                  | Branch                                                            |  |  |
|                  | Courier                                                           |  |  |
| No. Of Cheque    | [Mandatory, Pop Over]                                             |  |  |
| Books            | Select the number of cheque books required from the pop over.     |  |  |

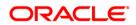

# Field Name Description

 Click the Submit button. The system displays New Cheque Book – Verify screen. OR Click the Close button to close the screen.

#### **New Cheque Book – Verify**

| -                |                                                   |        | •      |         | -     | LogOff                          |
|------------------|---------------------------------------------------|--------|--------|---------|-------|---------------------------------|
| Welcome, USER    |                                                   | ORACLE |        |         | Close | 10-2012 09:58:51                |
| Accounts Relatio | New Cheque Book - Verify                          |        | Change | Confirm | •9    | Alerts                          |
| Current a        | Account:                                          |        |        |         |       | rt Tasks<br>iption              |
| Slamic T         | 01111111273 007<br>No of Cheque Books:            |        |        |         |       |                                 |
| og blance        | 1<br>Cheque Book Option:<br>10                    |        |        |         |       |                                 |
|                  | Name:<br>Mode of Delivery :<br>Branch<br>Address: |        |        |         |       |                                 |
| Total Position   | 4th Street<br>Branch:                             |        |        |         |       |                                 |
| Services         |                                                   |        |        |         |       |                                 |
| イロ               |                                                   | ^      |        | ĥ       |       | ∎ 7:49 <sub>PM</sub> <b>⊽ 1</b> |

 Click the Confirm button. The system displays New Cheque Book – Confirm screen. OR Click the Change button to navigate to the previous screen. OR Click the Close button to close the screen.

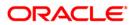

#### New Cheque Book – Confirm

| r.               |                                                        |    |                | LogOff             |
|------------------|--------------------------------------------------------|----|----------------|--------------------|
| Welcome, USER    | ORACLE                                                 | _  | Close          | 10-2012 09:58:51   |
| Accounts Relatio | New Cheque Book - Confirm                              | ок | ۰ 💽            | Alerts             |
| Current a        | Account:                                               |    |                | rt Tasks<br>iption |
| 🧈 Islamic T      | 01111111273 007                                        |    |                |                    |
| 🔐 Islamic C      | No of Cheque Books:<br>1                               |    |                |                    |
|                  | Cheque Book Option:<br>10<br>Name:                     |    |                |                    |
| Total Position   | Mode of Delivery :<br>Branch<br>Address:               |    |                | ₩                  |
|                  | 4th Street Branch: Real Subury 4th Street Breach Londo |    |                |                    |
| G                |                                                        |    |                |                    |
| くら               |                                                        |    | ρ <u>∔</u> Ê®i | 7:50 рм ₹ 🕯        |

 Click the Close button to close the screen. OR Click the OK button. The initial New Cheque Book screen is displayed.

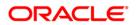

# 13. Loan Details

This allows you to view all the relevant details of the loan accounts.

#### To view the loan details

- 1. Log on to the Android Tablet Banking application.
- 2. Select **Account Relationship > Loan** from the dashboard/Landing screen of Android Tablet. as shown below:

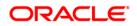

#### Loan

|                                        | ORACLE                                                          |                | LogOff                  |
|----------------------------------------|-----------------------------------------------------------------|----------------|-------------------------|
| Welcome, NM2                           |                                                                 | Last Log       | in :15-10-2012 01:01:36 |
| Accounts Relationships                 | List Of Accounts 0                                              | Service Requ   | est Alerts              |
| Current and Savings £ 7,468,036        | .69 Account No                                                  | Customer Id    | Outstanding Loan        |
| 🤹 Loan £ 601,534                       | .24 ) 004LRE2GBP000002<br>Bank Futura Neethie Street, London    | 004004370<br>n | £ 100,000.00            |
| Samic Term Deposits £ 31,418           | 1.14 ) 004LRE2GBP000003<br>Bank Futura, Neethle Street, Londo   | 004004370<br>" | £ 100,767.12            |
| Stamic Current and Savings £ 1,113,233 | .57 ) 004LRE2GBP000004<br>Bank Futura, Viesthile Street, London | 004004370<br>n | £ 100,000.00            |
| Term Deposits £ 594,673                | .49 )                                                           |                |                         |
| Total Position £ 9,808,896             | .13                                                             | Loan           |                         |
|                                        | 6                                                               |                |                         |
| Services Accounts Transaction Activiti |                                                                 |                | *                       |
| C 日 公                                  |                                                                 | ρ              | ± 12:00 рм ₹ ≛          |

- 3. As you select Loan accounts from **Account Relationship**, list of all loan accounts will be displayed in right hand side panel of the dashboard screen.
- 4. Select loan account from List Of Accounts. The system will display Loan Details of selected account.

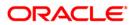

#### Loan Details

|         |                             | OF                           | RACLE                     |                      | LogOff    |
|---------|-----------------------------|------------------------------|---------------------------|----------------------|-----------|
| Welcom  | 2                           | La                           | oan Details               | Close                | 02:15:41  |
| Accourt | 🚌 004004370 004LR           | E2GBP000002 Bank Futura,Neet | hle Street, London        |                      |           |
|         | Account Details             |                              |                           |                      | ; Loan    |
| *       | Customer Id:                | 004004370                    | Account:                  | 004LRE2GBP000002 004 | 00.00     |
| *       | Product Name:               | NormalBearing-01<br>BOTH     |                           |                      | 67.12     |
|         | Loan Details                |                              |                           |                      |           |
| 92<br>2 | Sanctioned Loan<br>Amount:  | £ 100,000.00                 | Interest Rate:            | 10.00%               | 00.00     |
| •       | Maturity Date:              | 05-04-2013                   | Disbursed Loan<br>Amount: | £ 100,000.00         |           |
|         | Outstanding Loan            | Details                      |                           |                      |           |
| Total   | Principal Balance:          | £ 0.00                       | Next Installment<br>Date: | 05-04-2013           |           |
|         | Next Installment<br>Amount: | £ 100,000.00                 | Installment Arrears:      | £ 4,191.80           |           |
|         | Loan Outstanding:           | £ 100,000.00                 |                           |                      |           |
|         |                             |                              |                           |                      |           |
| Se      | fvices accounts             | ITANSACUON ACUVILIES         | transfers                 |                      |           |
| ~       |                             |                              |                           | p <u>+</u> 12:(      | 02 рм ₹ 💈 |

### **Field Description**

| Field Name                | Description                                                                                 |
|---------------------------|---------------------------------------------------------------------------------------------|
| Account Details           |                                                                                             |
| Account                   | [Display]<br>This field displays the Account Number of the Customer for the<br>Loan amount. |
| Customer Id               | [Display]<br>This field displays the customer id of the Customer                            |
| Product Name              | [Display]<br>This field displays the product name of the loan account.                      |
| Loan Details              |                                                                                             |
| Sanctioned Loan<br>Amount | [Display]<br>This field displays the Approved loan amount.                                  |

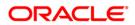

| Field Name                 | Description                                                                            |
|----------------------------|----------------------------------------------------------------------------------------|
| Interest Rate              | [Display]<br>This field displays the Rate of interest charged for the loan.            |
| Maturity date              | [Display]<br>This field displays the Loan Maturity Date.                               |
| Disbursed Loan<br>Amount   | [Display]<br>This field displays the Loan amount disbursed till date.                  |
| Outstanding Loan d         | etails                                                                                 |
| Principal Balance          | [Display]<br>This field displays the principal balance from the loan account.          |
| Next Installment<br>Date   | [Display]<br>This field displays the Date when the next installment has to be<br>paid. |
| Next Installment<br>Amount | [Display]<br>This field displays the next installment amount that has to be paid.      |
| Installment arrears        | [Display]<br>This field displays the installment arrears for the loan account.         |
| Loan outstanding           | [Display]<br>This field displays the loan outstanding amount that has to be paid.      |

5. Click the **Close** button to close the screen.

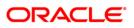

# 14. Financing Details

This allows you to view all the relevant details of the Islamic finance accounts.

## To view the financing details

- 1. Log on to the Android Tablet Banking application.
- 2. Select **Account Relationship > Islamic Current and Savings** from the dashboard/Landing screen of Android Tablet. as shown below:

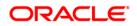

#### **Islamic Financing**

| C                                               | RACLE                                             | LogOff                         |
|-------------------------------------------------|---------------------------------------------------|--------------------------------|
| Welcome, NM2                                    | L                                                 | ast Login :15-10-2012 02:15:41 |
| Accounts Relationships                          | List Of Accounts (6) Serv                         | ice Request Alerts             |
| Grurrent and Savings £ 7,468,036.69             | Account No Customer                               | Id Current Balance             |
| 🎄 Loan £ 601,534.24                             | 01134445648 00400565                              | 57 £ 822,355.78                |
| Islamic Term Deposits £ 31,418.14               | 01111111273 00700455<br>Bank Putura,81241, London | 94 \$ 499,931.66               |
| Real Islamic Current and Savings £ 1,113,233.57 | >                                                 |                                |
| Control 100 E 594,673.49                        |                                                   |                                |
| Total Position £ 9,808,896.13                   | Islamic Current                                   | and Savings                    |
|                                                 |                                                   |                                |
| Services Accounts Transaction Activities        | Transfers                                         | *                              |
|                                                 |                                                   | Р ± 12:02 рм ₹ ≛               |

- 3. As you select Islamic Finance accounts from **Account Relationship**, list of all Islamic accounts will be displayed in right hand side panel of the dashboard screen.
- 4. Select Islamic account from List Of Accounts. The system will display Financing Details of selected account.

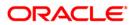

## Financing Account Details

|         |                          |                                       | RACLE                            |                           | LogOff          |
|---------|--------------------------|---------------------------------------|----------------------------------|---------------------------|-----------------|
| /elcom  | 2                        |                                       | Account                          | 😍 🖆 Close                 | 02:15:          |
| Accourt | 💭 Details - 0040056      | 57 01134445648 Bank Futura,Nee        | ethle Street, London             | 6                         |                 |
|         | Name:                    | Dilu corp                             | Opening Date:                    | 14-08-2012                | alance<br>55.78 |
| -       | Account Number:          | 01134445648                           | Account Type:                    | Saving Account            | )               |
| -       | Account<br>Relationship: | Single                                | Account Status:                  | Account Enabled           | 31.66           |
|         | Branch Number:           | Bank Futura,Neethle<br>Street, London | Product Name:                    | Islamic Current a/c class |                 |
|         | Account Currency:        | GBP                                   |                                  |                           |                 |
|         | Facilities               |                                       |                                  |                           |                 |
|         | Cheque Book:             | Yes                                   | Standing<br>Instruction Allowed: | Yes                       |                 |
| Total   | Overdraft Allowed:       | Yes                                   |                                  |                           |                 |
| _       | Balance                  |                                       |                                  |                           |                 |
|         | Current Balance:         | £ 822,355.78                          | Amount on Hold:                  | £ 0.00                    |                 |
|         | Uncleared Funds:         | £ 100.00                              | Financing Limit:                 | £ 0.00                    |                 |
| 50      | Balance Available:       | £ 822,255.78                          | Minimum Balance<br>Required:     | £ 0.00                    | *               |
| 36      | Accounts                 | Transaction Activities                | Transfers                        |                           | للغزا           |
| ←       |                          |                                       |                                  | р <u>+</u> 12:02          |                 |

|         |                                             |                        | RACLE                                                 |        |   |   |       | LogOff   |
|---------|---------------------------------------------|------------------------|-------------------------------------------------------|--------|---|---|-------|----------|
| Welcom  | 2                                           |                        | Account                                               | 1      | 2 | 2 | Close | 02:15:41 |
| Accourt |                                             | Street, London         |                                                       |        |   |   |       |          |
|         | Account Currency:                           | GBP                    |                                                       |        |   |   |       | alance   |
|         | Facilities                                  |                        |                                                       |        |   |   |       | 55.78    |
| *       | Cheque Book:                                | Yes                    | Standing<br>Instruction Allowed:                      | Yes    |   |   |       | 31.66    |
|         | Overdraft Allowed:                          | Yes                    |                                                       |        |   |   |       |          |
| 9E      | Balance                                     |                        |                                                       |        |   |   |       |          |
|         | Current Balance:                            | £ 822,355.78           | Amount on Hold:                                       | £ 0.00 |   |   |       |          |
|         | Uncleared Funds:                            | £ 100.00               | Financing Limit:                                      | £ 0.00 |   |   |       |          |
|         | Balance Available:                          | £ 822,255.78           | Minimum Balance<br>Required:                          | £ 0.00 |   |   |       |          |
| Total   | Net Available<br>Balance for<br>withdrawal: | £ 822,255.78           |                                                       |        |   |   |       |          |
|         | Others                                      |                        |                                                       |        |   |   |       |          |
|         | ATM Daily<br>Withdrawal Limit:              | £ 0.00                 | Eligible Advance<br>Against Uncleared<br>Funds Limit: | £ 0.00 |   |   |       |          |
| Se      | Prices Accounts                             | Transaction Activities | Transfers                                             |        |   |   |       |          |
| ~       |                                             |                        | ^                                                     |        | ρ | Ŧ | 12:02 | 2 PM 🐺 💈 |

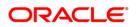

# **Field Description**

| Field Name                                              | Description                                                                                                    |
|---------------------------------------------------------|----------------------------------------------------------------------------------------------------|
| Account Details                                         |                                                                                                    |
| Name                                                    | [Display]<br>This field displays the name of the account holder.                                                                                          |
| Account Number                                          | [Display]<br>This field displays the account numbers under a particular<br>customer ID.                                                                   |
| Opening Date                                            | [Display]<br>This field displays the opening date of the Islamic account.                                                                                 |
| Account Type                                            | [Display]<br>This field displays the type of the account.                                                                                                 |
| Account<br>Relationship                                 | [Display]<br>This field displays the account relationship.                                                                                                |
| Account Status                                          | [Display]<br>This field displays the status of the account as enabled or<br>disabled.                                                                     |
| Product Name                                            | [Display]<br>This field displays the financing product name.                                                                                              |
| Account Currency                                        | [Display]<br>This field displays the currency for the Islamic account.                                                                                    |
| Facilities                                              |                                                                                                    |
| Cheque Book                                             | [Display]<br>This field displays the availability of the cheque book for this account.                                                                    |
| Standing<br>Instruction<br>Allowed<br>Overdraft Allowed | [Display]<br>This field displays whether Standing Instruction is allowed or not.<br>[Display]<br>This field displays whether overdraft is allowed or not. |

Balance

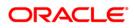

| Field Name             | Description                                                                                   |
|------------------------|-----------------------------------------------------------------------------------------------|
| Current Balance        | [Display]                                                                                     |
|                        | This field displays the current balance of the Islamic account.                               |
| Amount on Hold         | [Display]<br>This field displays the amount on hold of the financing account.                 |
| Uncleared Funds        | [Display]                                                                                     |
|                        | This field displays the uncleared funds.                                                      |
| Financing Limit        | [Display]                                                                                     |
|                        | This field displays the financing limit.                                                      |
| Balance Available      | [Display]                                                                                     |
|                        | This field displays the available balance.                                                    |
|                        |                                                                                               |
| Minimum Balance        | [Display]                                                                                     |
| Required               | This field displays the minimum balance required to be kept in the Islamic financing account. |
| Net Available          | [Display]                                                                                     |
| Balance for withdrawal | This field displays the net available balance that can be withdrawn.                          |
| Others                 |                                                                                               |
| ATM Daily              | [Display]                                                                                     |
| withdrawal Limit       | This field displays the daily ATM limit that can be withdrawn.                                |
| Eligible Advance       | [Display]                                                                                     |
| Against Funds<br>Limit | This field displays the eligible advance fund against fund limit.                             |

5. Click the **Close** button to close the screen.

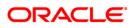

# **15. Notification**

You can view notifications /alerts in notification panel of the dashboard screen.

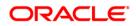

# 15.1. Reminders

The Reminder functionality enables business users to register for reminders. Once a reminder is registered the user can view the reminder under the Reminder schedule. The reminder schedule will display all registered reminders i.e. reminders that are due on the current date and also reminders that are due in the future. Once the reminder is due, it appears under the, 'Reminders for Today' screen section of the Reminder schedule. The system will enable the user to take action on the reminder.

#### To access the Reminders option

- 1. Log on to the Android Tablet Banking application.
- 2. Select Notification >Reminders on dashboard screen. List of reminders will be displayed.
- 3. Select the reminder to be viewed. You can modify, view or delete reminders.

#### Reminders

| C                                                 | DRACLE              |                             |                        | LogOff          |
|---------------------------------------------------|---------------------|-----------------------------|------------------------|-----------------|
| Welcome, RONALDO                                  |                     | L                           | ast Login :12-1        | 0-2012 05:59:06 |
| Accounts Relationships                            |                     | 💿 Serv                      | ice Request            | Alerts          |
| Current and Savings £ 94,138,352,906,784,432.00   | Reminder<br>Subject | s Interaction Bulle<br>Date | etins Alert<br>Descrip |                 |
| Islamic Finance £ 1,179,482.48                    | No Records          | available.                  |                        |                 |
| 🔩 Loan £ 83,510.93                                | •                   |                             |                        |                 |
| Slamic Term Deposits £ 8,358.94                   | •                   |                             |                        |                 |
| Islamic Current and Savings £ -1,000.00           | •                   |                             |                        |                 |
| <b>term Deposits</b> £ 17,956.75                  | P .                 |                             |                        |                 |
| <b>Total Position</b> £ 94,138,352,908,072,944.00 | -                   | Today Week                  | Month                  | H               |
|                                                   |                     |                             |                        |                 |
|                                                   |                     |                             | 2                      |                 |
| Services Accounts Offers Mutual F                 | unds Transactio     | n Activities Transf         | ers                    | *               |
| く む 回                                             | ^                   |                             | <b>û</b> <u>+</u> 3    | 3:28 рм 💐 🛯     |

#### **To Register reminders**

1. Click icon to register reminder. The system displays **Register Reminder** screen.

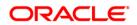

# Notification

## **Register Reminders**

| -                                                                                                    |                                                                                                    |                 | OPAC            |        |            | _        | LogOff                     |
|----------------------------------------------------------------------------------------------------|----------------------------------------------------------------------------------------------------|-----------------|-----------------|--------|------------|----------|----------------------------|
| Welcome, RONA                                                                                                    |                                                                                                    |                 | ORACL           | -E'    | _          | Close    | 10-2012 05:59:06           |
| Accounts Relatio                                                                                                    | Pogister Domind                                                                                       |                 |                 |        |            | er       | Alerts                     |
| Current a                                                                                                    | Register Remind                                                                                       | er              | -               |        |            |          | rt Tasks                   |
|                                                                                                    | Subject :                                                                                             |                 |                 |        |            |          | iption                     |
| Islamic F                                                                                                    | 1                                                                                                    |                 |                 |        |            |          |                            |
| de Loan                                                                                                    | Description :                                                                                         |                 |                 |        |            |          |                            |
|                                                                                                    |                                                                                                    |                 |                 |        |            |          |                            |
| 🧼 Islamic T                                                                                                    | Frequency: *                                                                                          |                 |                 |        |            |          |                            |
| 🙊 Islamic C                                                                                                    | Daily                                                                                                 | Monthly         | One Time        | Weekly | Annually   |          |                            |
|                                                                                                    | Suity                                                                                                 | monuny          | one mile        | Heenig | Printedity |          |                            |
| S Term Dej                                                                                                    |                                                                                                    |                 |                 |        |            |          |                            |
| Tatal Basisian                                                                                                    |                                                                                                    |                 |                 |        |            |          | <b>₩</b>                   |
| Total Position                                                                                                    |                                                                                                    |                 |                 |        |            |          |                            |
|                                                                                                    |                                                                                                    |                 |                 |        |            |          |                            |
|                                                                                                    |                                                                                                    |                 |                 |        |            | _        |                            |
|                                                                                                    |                                                                                                    |                 |                 |        |            |          |                            |
| Services                                                                                                    |                                                                                                    |                 |                 |        |            |          | *                          |
|                                                                                                    |                                                                                                    |                 |                 |        |            |          |                            |
| $\leftarrow \triangle$                                                                                                    |                                                                                                    |                 | ^               |        |            | <u>r</u> | 3:32 рм ₹ 🛔                |
|                                                                                                    |                                                                                                    |                 |                 |        |            | _        |                            |
| Welcome, RONA                                                                                                    |                                                                                                    |                 | ORACL           |        | _          | Close    | LogOff<br>10-2012 05:59:06 |
| Accounts Relatio                                                                                                    |                                                                                                    |                 |                 |        | Registe    | _        | Alerts                     |
|                                                                                                    | Decister Demind                                                                                       |                 |                 |        |            |          | 111 PC-1127                |
| Current                                                                                                    | Register Remind                                                                                       |                 |                 |        | Kegisti    | 3        | rt Tasks                   |
| 🥌 Current a                                                                                                    | REWLINDER DEDIT                                                                                       |                 |                 |        | Kegist     |          | rt Tasks<br>iption         |
| Current a                                                                                                    | Description :                                                                                         | CARD            | DED             |        | negisti    | -1       |                            |
| Islamic F                                                                                                    | Description :                                                                                         |                 | DER             |        | KERSI      |          |                            |
|                                                                                                    | Description :                                                                                         | CARD            | DER             |        | KGEST      |          |                            |
| Islamic F                                                                                                    | Description :                                                                                         | CARD            | DER<br>One Time | Weekly | Annually   |          |                            |
| Islamic F                                                                                                    | Description :<br>DEBIT CARD TRAN<br>Frequency: *                                                      | NSACTION REMINE |                 | Weekly |            |          |                            |
| Islamic F                                                                                                    | Description :<br>DEBIT CARD TRAN<br>Frequency: *<br>Daily<br>Start Date :                             | NSACTION REMINE |                 |        | Annually   |          |                            |
| Islamic F                                                                                                    | Description :<br>DEBIT CARD TRAN<br>Frequency: *                                                      | NSACTION REMINE |                 | Weekly | Annually   |          |                            |
| Islamic F<br>Coan<br>Islamic T<br>R<br>Islamic C                                                                                                    | Description :<br>DEBIT CARD TRAN<br>Frequency: *<br>Daily<br>Start Date :                             | NSACTION REMINE |                 |        | Annually   |          | iption                     |
| Islamic F<br>Coan<br>Islamic T<br>R<br>Islamic C                                                                                                    | Description :<br>DEBIT CARD TRAN<br>Frequency: *<br>Daily<br>Start Date :<br>12-10-2012               | NSACTION REMINE |                 |        | Annually   |          |                            |
| Islamic F<br>Coan<br>Islamic T<br>See Islamic C<br>Islamic C<br>Term Dep                                                                                                    | Description :<br>DEBIT CARD TRAN<br>Frequency: *<br>Daily<br>Start Date :<br>12-10-2012<br>End Date : | NSACTION REMINE |                 |        | Annually   |          | iption                     |
| Islamic F<br>Coan<br>Islamic T<br>See Islamic C<br>Islamic C<br>Term Dep                                                                                                    | Description :<br>DEBIT CARD TRAN<br>Frequency: *<br>Daily<br>Start Date :<br>12-10-2012<br>End Date : | NSACTION REMINE |                 |        | Annually   |          | iption                     |
| Loan<br>Loan<br>See Loan<br>Islamic T<br>See Islamic C<br>See Term Dep<br>Total Position                                                                                                    | Description :<br>DEBIT CARD TRAN<br>Frequency: *<br>Daily<br>Start Date :<br>12-10-2012<br>End Date : | NSACTION REMINE |                 |        | Annually   |          | iption                     |
| Islamic F<br>Coan<br>Islamic T<br>Coan<br>Islamic T<br>Islamic C<br>Islamic C<br>Islamic C<br>Islamic C<br>Islamic C<br>Islamic C<br>Islamic C<br>Islamic C<br>Islamic C<br>Islamic C<br>Islamic C<br>Islamic C | Description :<br>DEBIT CARD TRAN<br>Frequency: *<br>Daily<br>Start Date :<br>12-10-2012<br>End Date : | NSACTION REMINE |                 |        | Annually   |          | iption                     |
| Loan<br>Loan<br>See Loan<br>Islamic T<br>See Islamic C<br>See Term Dep<br>Total Position                                                                                                    | Description :<br>DEBIT CARD TRAN<br>Frequency: *<br>Daily<br>Start Date :<br>12-10-2012<br>End Date : | NSACTION REMINE |                 |        | Annually   |          | iption                     |

2. Click **Register** reminder. The system displays **Register Reminder Confirm** screen.

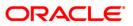

# Notification

## **Register Reminders Confirm**

|                            |                                                                                                    |                            |            | LogOff           |
|----------------------------|----------------------------------------------------------------------------------------------------|----------------------------|------------|------------------|
| Welcome, RONA              |                                                                                                    | ORACLE                     | Close      | 10-2012 05:59:06 |
| Accounts Relatio           |                                                                                                    |                            | ок 🕕       | Alerts           |
| Current a                  | Confirm                                                                                                    |                            |            | rt Tasks         |
|                            | Host Reference N                                                                                                 | lumber :                   |            | iption           |
| Islamic F                  | 007REM12270008N                                                                                                  |                            |            |                  |
| toan                       | Subject :                                                                                                    |                            | _          |                  |
| Loan                       | REMINDER DEBIT                                                                                                   | Message!                   |            |                  |
| 🐢 Islamic T                | Description :                                                                                                    |                            |            |                  |
|                            | DEBIT CARD TRAI                                                                                                  | Reminder set successfully. |            |                  |
| 🖗 Islamic C                | Frequency :                                                                                                    |                            |            |                  |
| 🥉 Term Dej                 | One Time                                                                                                    | Close                      |            |                  |
| •                          | End Date :                                                                                                    | Close                      | _          |                  |
| Total Position             |                                                                                                    |                            |            | <b>I</b>         |
| Contraction                |                                                                                                    |                            |            |                  |
|                            |                                                                                                    |                            |            |                  |
|                            |                                                                                                    |                            |            |                  |
|                            |                                                                                                    |                            |            |                  |
| Comisso                    |                                                                                                    |                            |            |                  |
| Services                   |                                                                                                    |                            |            |                  |
| $\leftarrow \triangle$     |                                                                                                    |                            | ŵ <u>t</u> | 3:38 рм ₹ 💄      |
|                            |                                                                                                    |                            |            |                  |
| -                          |                                                                                                    |                            |            | LogOff           |
| Welcome, RONA              |                                                                                                    | ORACLE                     | Close      | 10-2012 05:59:06 |
| Accounts Relatio           | Confirm                                                                                                    |                            | ок 🕕       | Alerts           |
| Current a                  | Confirm                                                                                                    |                            |            | rt Tasks         |
|                            | Host Reference I                                                                                                 | lumber :                   |            | iption           |
| Islamic F                  | 007REM12270008                                                                                                   |                            |            |                  |
| se Loan                    | Subject :                                                                                                    |                            |            |                  |
| LOUIT                      | REMINDER DEBIT O                                                                                                 | ARD                        |            |                  |
| 🧈 Islamic T                | and the second second second second second second second second second second second second second second second |                            |            |                  |
|                            | Description :                                                                                                    |                            |            |                  |
| 100                        | DEBIT CARD TRANS                                                                                                 | ACTION REMINDER            |            |                  |
| 🙊 Islamic C                | DEBIT CARD TRANS                                                                                                 | ACTION REMINDER            |            |                  |
|                            | DEBIT CARD TRANS<br>Frequency :<br>One Time                                                                      | ACTION REMINDER            |            |                  |
|                            | DEBIT CARD TRANS                                                                                                 | ACTION REMINDER            |            |                  |
|                            | DEBIT CARD TRANS<br>Frequency :<br>One Time                                                                      | ACTION REMINDER            |            |                  |
| 👸 Term Dej                 | DEBIT CARD TRANS<br>Frequency :<br>One Time                                                                      | ACTION REMINDER            |            | ₩.               |
| 👸 Term Dej                 | DEBIT CARD TRANS<br>Frequency :<br>One Time                                                                      | ACTION REMINDER            |            | ¥1               |
| 👸 Term Dej                 | DEBIT CARD TRANS<br>Frequency :<br>One Time                                                                      | ACTION REMINDER            |            | <b>I</b>         |
| Term De)                   | DEBIT CARD TRANS<br>Frequency :<br>One Time                                                                      | ACTION REMINDER            |            |                  |
| Term De)<br>Total Position | DEBIT CARD TRANS<br>Frequency :<br>One Time                                                                      | ACTION REMINDER            |            |                  |
| Term De                    | DEBIT CARD TRANS<br>Frequency :<br>One Time                                                                      | ACTION REMINDER            |            |                  |

3. Click the **OK** button.

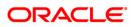

# 15.2. Interaction

This option allows you to communicate with the bank administrator.

## To access the Interaction option

- 1. Log on to the Android Tablet Banking application.
- 2. Select Notification >Interaction on dashboard screen.

#### MailBox

|                                                                                                    | ORACLE        |                    |                 | LogOff             |
|----------------------------------------------------------------------------------------------------|---------------|--------------------|-----------------|--------------------|
| Welcome, RONALDO                                                                                                    |               |                    | Last Login :1   | 2-10-2012 05:59:06 |
| Accounts Relationships                                                                                                    |               |                    | Service Request | Alerts             |
| Current and Savings £ 94,138,352,906,784,432.                                                                                                    | 0 🕨 🛛 Remir   | ders Interaction   | Bulletins A     | lert Tasks         |
| Islamic Finance £ 1,179,482.                                                                                                    | 8 ) No Rec    | ords available.    |                 |                    |
| 🎨 Loan £ 83,510.                                                                                                    | 3 🕨           |                    |                 |                    |
| Islamic Term Deposits £ 8,358.                                                                                                    | 4 🕨           |                    |                 |                    |
| Islamic Current and Savings £ -1,000.                                                                                                    | 0 )           |                    |                 |                    |
| Current and Savings         £ 94,138,352,906,784,432.           Islamic Finance         £ 1,179,482.           Loan         £ 83,510.           Islamic Term Deposits         £ 8,358.           Islamic Current and Savings         £ -1,000.           Islamic Current and Savings         £ 17,956.           Total Position         £ 94,138,352,908,072,944. | 5             |                    |                 |                    |
| Total Position £ 94,138,352,908,072,944.                                                                                                    | •             | Sent               | Compose         |                    |
|                                                                                                    |               |                    |                 |                    |
|                                                                                                    |               |                    |                 |                    |
|                                                                                                    |               |                    |                 |                    |
| Services Accounts Offers Mutua                                                                                                    | Funds Transac | tion Activities Tr | ansfers         | <b>*</b>           |
|                                                                                                    |               |                    | û <u>t</u>      | 3:28 рм ₹ 🛯        |

3. Click the Compose button to send mail. The system displays the Mailbox screen.

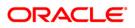

# Notification

#### Mailbox

| -                |                                                                                 | DACIE          |            | LogOff           |
|------------------|---------------------------------------------------------------------------------|----------------|------------|------------------|
| Welcome, RONA    | C                                                                               | DRACLE'        | Close      | 10-2012 05:59:06 |
| Accounts Relatio | Mailbox                                                                         |                | Confirm    | Alerts           |
| 🥌 Current a      | Customer:                                                                       |                |            | rt Tasks         |
| Islamic F        | NMR                                                                             |                | 4          |                  |
| i Loan           | Customer:                                                                       |                |            |                  |
| 🦚 Islamic T      | Custom Subject                                                                  | Select subject |            |                  |
| 🙊 Islamic C      | Enter your message below:                                                       |                |            |                  |
| Term Dej         | 1                                                                               |                |            |                  |
| Total Position   | * Indicates mandatory fields.<br>** Indicates mandatory if particular option is | enabled.       |            |                  |
|                  |                                                                                 |                |            |                  |
| Services         |                                                                                 |                |            |                  |
| くら               |                                                                                 |                | Û <u>+</u> | 3:28 рм ₹ 💄      |

- 4. Select the Subject.
- 5. You can enter your custom subject by selecting Custom Subject.
- 6. If you select **Select Subject** then it will show predefined subjects to be selected in a pop over screen, as shown below.

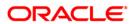

#### Mailbox

| -                |                                   |                | LogOff                     |
|------------------|-----------------------------------|----------------|----------------------------|
| Welcome, RONA    |                                   | ORACLE         | Close 10-2012 05:59:06     |
| Accounts Relatio | Mailbox                           |                | Confirm                    |
| 🛛 🍯 Current a    | Customer:                         |                | rt Tasks                   |
| Islamic F        | NMR                               |                |                            |
|                  | Customer:                         |                |                            |
| 🎨 Loan           | Custom Subject                    | Select subject |                            |
| 🧈 Islamic T      | Colored and South                 |                |                            |
| 😥 Islamic C      | Select subject:                   |                |                            |
| We Islanice      | Demand Draft                      |                |                            |
| Term De          | Demand Draft and Cheques          |                |                            |
|                  | Debit Cards                       |                |                            |
| Total Position   | Funds Transfer NEFT/RTGS/Others   |                |                            |
|                  | Housing / Vehicle / Personal Loan |                |                            |
|                  | Other Queries                     |                |                            |
| E                | Demat Account and Trading         |                |                            |
| Services         | Credit Card                       |                | X                          |
|                  |                                   |                | 🛍 ± 3:28 <sub>PM</sub> ₹ 🕯 |

- 7. Select appropriate subject.
- 8. Click the Confirm button to send the message. The system will display confirmation screen of mail sent to bank administrator.

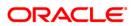

#### MailBox

|                  |                                                                                          |            | LogOff           |
|------------------|------------------------------------------------------------------------------------------|------------|------------------|
| Welcome, RONA    | ORACLE <sup>®</sup>                                                                      | Close      | 10-2012 05:59:06 |
| Accounts Relatio | Mailbox                                                                                  | ОК         | Alerts           |
| 🥌 Current a      | Your mail has been sent to Bank Administrator.                                           |            | rt Tasks         |
| Islamic F        | * Indicates mandatory fields.<br>** Indicates mandatory if particular option is enabled. |            |                  |
| 🤹 Loan           |                                                                                          |            |                  |
| 🧼 Islamic T      |                                                                                          |            |                  |
| 🖗 Islamic C      |                                                                                          |            |                  |
| 💰 Term Dej       |                                                                                          |            |                  |
| Total Position   |                                                                                          |            |                  |
|                  |                                                                                          |            |                  |
|                  |                                                                                          |            |                  |
| Services         |                                                                                          |            |                  |
| くら               |                                                                                          | ê <u>t</u> | 3:30 рм ₹ 🛔      |

9. Click the **Send** button to send reply to the sender. The system displays following screen:

To view sent mails:

1. Click Sent tab on Notification- Interaction panel. The system displays Sent Messages screen.

MailBox – Sent Messages

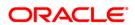

|              |                 | C                | RACLE           |                | LogOff              |
|--------------|-----------------|------------------|-----------------|----------------|---------------------|
| Welcom       | 2               |                  | Sent Messages   | Close          | 05:59:06            |
| Accour       |                 |                  |                 | <b>2</b>       | Tasks               |
|              | Subject         | Sender           | Received        | Expires        | Tushs               |
|              | Debit Cards     | 12-10-2012       | RONALDO RONALDO | 12-03-2013     |                     |
| 🗠 🎓 🐁        |                 |                  | Sent Messages   |                |                     |
| Total        |                 |                  |                 |                | æ                   |
| Se           | ivices Accounts | Offers Waluar Pa | No more records | 1141151815     | *                   |
| $\leftarrow$ |                 |                  | ^               | 🛍 <u>±</u> 3:3 | ) <sub>pm</sub> ₹ 🛔 |

 Select mail to be viewed. The system will display that mail/message in Mailbox screen as shown below. OR

Click **Close** to close the screen.

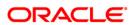

#### Mailbox

|                            |                                                                                   | _          |       | LogOff   |
|----------------------------|-----------------------------------------------------------------------------------|------------|-------|----------|
| Welcom                     | ORACLE                                                                            | Close      | llose | 05:59:06 |
| Accour                     | Mailbox                                                                           |            | •     | Tasks    |
|                            | Message Id:<br>212046237636441<br>Sent by:<br>RONALDO RONALDO<br>Sent To:         |            |       |          |
| श्रेन्ट<br>उँद्ये<br>Total | Accounts Department Date: 12-10-2012 Expiry Date: 12-03-2013 Subject: Debit Cards |            |       | Ŧ        |
| Services                   | Debit Cards<br>Mossage:                                                           |            |       |          |
| く                          |                                                                                   | Û <u>t</u> | 3:30  | PM 🔻 🛔   |

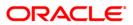

# 15.3. Alerts

You can view alerts generated by bank administrators.

#### To access the alerts option

- 1. Log on to the Android Tablet Banking application.
- 2. Select Notification >Alerts on dashboard screen. List of alerts will be displayed.
- 3. Select the alerts to be viewed. The system displays the Alert screen.

#### **View Alert**

|                               |                        | RACLE       |         |              |                  | LogOff    |
|-------------------------------|------------------------|-------------|---------|--------------|------------------|-----------|
| Velcome, NM2                  |                        |             |         | Last Log     | gin :15-10-20    | 12 01:01: |
| Accounts Relationships        |                        |             | 0       | Service Requ | iest Ale         | erts      |
| Current and Savings           | £ 7,468,036.69         | Reminders   |         | ulletins     | Alert<br>Subject | Tasks     |
| 餋 Loan                        | £ 601,534.24 🕨         | Bank Admin  |         | 012 16:30    | Fetch Deals Ini  |           |
| 🧀 Islamic Term Deposits       | £ 31,418.14            | Bank Admin  | 11-10-2 | 012 16:27    | Fetch Deals Ini  | tiation   |
| 🙊 Islamic Current and Savings | £ 1,113,233.57         |             |         |              |                  |           |
| 👸 Term Deposits               | £ 594,673.49           |             |         |              |                  |           |
| Total Position                | £ 9,808,896.13         |             |         |              |                  |           |
|                               |                        |             |         |              |                  |           |
| Services Accounts             | Transaction Activities | C Transfers |         |              |                  | *         |
|                               |                        |             |         | ρ 🛍          | ± 11:4           | 4 ам 🗑    |

4. Click on any alert as highlighted in above screen, to view that alert. The system will display alert in screen as shown below.

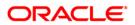

### Alert

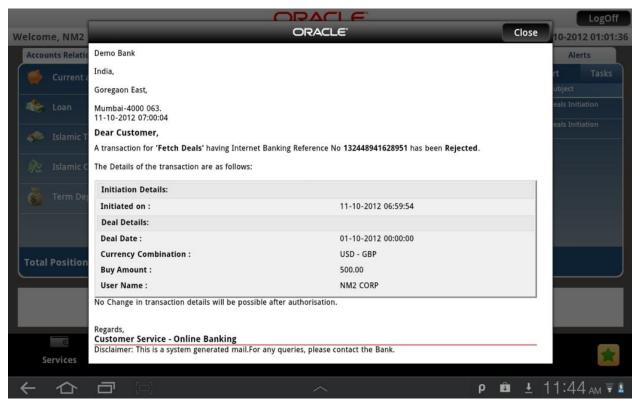

5. Click the Close button to close the screen.

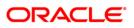

# 15.4. Bulletin

### To access the Bulletin option

- 1. Log on to the Android Tablet Banking application.
- 2. Select Notification >Bulletin on dashboard screen. List of bulletin will be displayed.
- 3. Select the bulletin to be viewed. The system displays the Bulletin screen.

#### **View Bulletin**

| -                      |                     |            | LogOff           |
|------------------------|---------------------|------------|------------------|
| Welcome, RONA          | ORACLE              | Close      | 10-2012 05:59:06 |
| Accounts Relatio       | Mailbox             |            | Alerts           |
| Current a              |                     |            | rt Tasks         |
|                        | Sent by:            |            | ubject<br>If     |
| Islamic F              | Bank admin          |            |                  |
| de Loan                | Received On:        |            | IOLIDAY          |
| Louin                  | 01-10-2012 06:56:04 |            | IN               |
| 🧈 Islamic T            | Date:               |            |                  |
|                        | 01-10-2012          |            | rate change      |
| Se Islamic C           | Expiry Date:        |            |                  |
| A Tarme Day            | 29-10-2012          |            | for bulletin     |
| 👔 Term Dej             | Subject:            |            |                  |
| Total Position         | BANK HOLIDAY        |            |                  |
| Total Position         | Message:            |            |                  |
|                        | :                   |            | _                |
|                        |                     |            |                  |
|                        |                     |            |                  |
| C                      |                     |            | -                |
| Services               |                     |            | *                |
| $\leftarrow \triangle$ |                     | Ê <u>t</u> | 3:32 рм ₹ 🛔      |

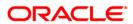

# Notification

| -                |                                       | LogOff           |
|------------------|---------------------------------------|------------------|
| Welcome, RONA    | ORACLE <sup>®</sup> Close             | 10-2012 05:59:06 |
| Accounts Relatio | Mailbox                               | Alerts           |
| Current a        | 01-10-2012 06:56:04                   | rt Tasks         |
| Islamic F        | Date:                                 | f                |
|                  | 01-10-2012                            | OLIDAY           |
| de Loan          | Expiry Date:                          | IN               |
|                  | 29-10-2012                            |                  |
| 🦚 Islamic T      | Subject:                              |                  |
| 🖗 Islamic C      | BANK HOLIDAY                          | : rate change    |
| 36               | Message:                              |                  |
| Term De          | :                                     | for bulletin     |
| Total Position   | BANK WILL NOT OPERATE ON THIS TUESDAY |                  |
|                  |                                       |                  |
| Services         |                                       | *                |
| く                |                                       | 3:32 рм ₹ 💄      |

4. Click the **Close** button to close the screen.

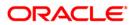

# 15.5. Tasks

### To access the Task option

- 1. Log on to the Android Tablet Banking application.
- 2. Select Notification >Tasks on dashboard screen. List of tasks will be displayed.
- 3. Select the Task to be viewed. The system displays the Task screen.

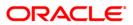

# 16. Forex Rates

You can inquire the latest exchange rate for various foreign currencies. Exchange rates will be displayed against the base currency of FLEXCUBE Direct Banking.

#### To access forex rates

- 1. Log on to the Android Tablet Banking application.
- 2. Select **Services > Forex Rates** from the menu bar.

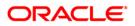

#### **Forex Rates**

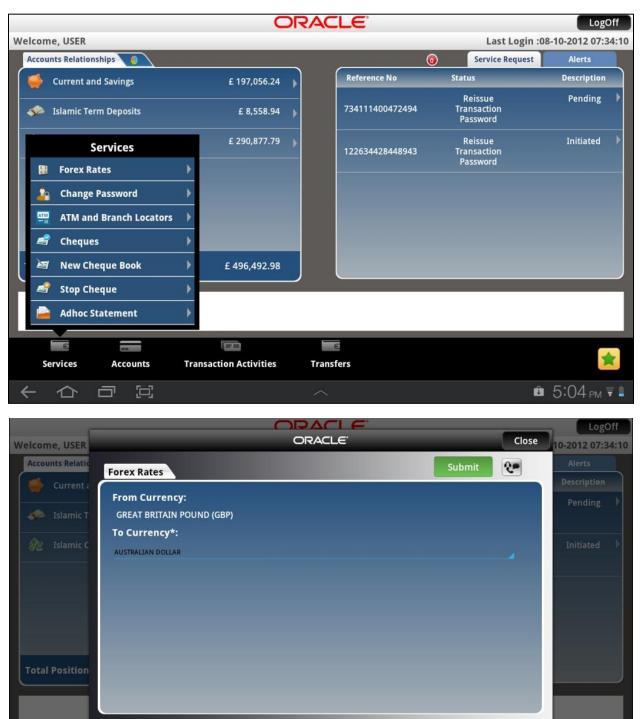

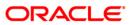

в 5:04 рм ₹ 🛾

You can view exchange rate of various currencies with respect to your local currency using this options. The rates displayed are indicative. Please contact us for accurate rate specific to your if you with to deal in foreign currencies.

### **Field Description**

| Field Name    | Description                                                                                  |
|---------------|----------------------------------------------------------------------------------------------|
| From Currency | [Display]<br>This field will display default currency of the entity you have logged<br>in.   |
| To Currency   | [Mandatory, Pop Over]<br>Select the To Currency against which forex rate is to be displayed. |

3. Click the **Submit** button. The system displays forex rates in **Forex Rates** screen.

|                        | ORACLE"                                                                                                |      | Close      | LogOff           |
|------------------------|----------------------------------------------------------------------------------------------------|------|------------|------------------|
| Welcome, USER          | ORACLE                                                                                                 |      | Close      | 10-2012 07:34:10 |
| Accounts Relatio       | Forex Rates                                                                                            | Back | <b>?</b> = | Alerts           |
| 🥌 Current a            |                                                                                                    |      |            | Description      |
|                        | Foreign Rate Unit GBP<br>These are indicative rates only. For actual rates please contact your branch. |      |            | Pending 🕨        |
| stamic T 🧈             | To Currency:                                                                                           |      |            |                  |
| 🛞 Islamic C            | EURO                                                                                                   |      |            | Initiated        |
|                        | Cash Buy:                                                                                              |      |            |                  |
|                        | 1.19                                                                                                   |      |            |                  |
|                        | Cash Sell:                                                                                             |      |            |                  |
|                        | 1.19                                                                                                   |      |            |                  |
|                        | TT Buy:                                                                                                |      |            |                  |
|                        | 1.19                                                                                                   |      |            |                  |
| Total Position         | TT Sell:                                                                                               |      |            |                  |
|                        | 1.19                                                                                                   |      |            |                  |
|                        |                                                                                                    |      |            |                  |
|                        |                                                                                                    |      |            |                  |
|                        |                                                                                                    |      |            |                  |
| Services               |                                                                                                    |      |            | *                |
| 36141663               |                                                                                                    |      |            |                  |
| $\leftarrow \triangle$ |                                                                                                    |      | Û          | 5:04 рм ₹ 🛯      |

#### **Forex Rates**

4. Click the Back button to navigate to the previous screen.

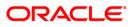

# 17. Own Account Transfer

This menu enables you to initiate an own account transfer. Own account transfer can be done between any accounts owned by the same user I.e. the accounts that are under the customer ids mapped to the user.

#### To do the own account transfer

- 1. Log on to the Android Tablet Banking application.
- 2. Select **Transfers > Own Account Transfer** from the menu. The system displays **Own Account Transfer** screen.

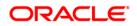

### **Own Account Transfer**

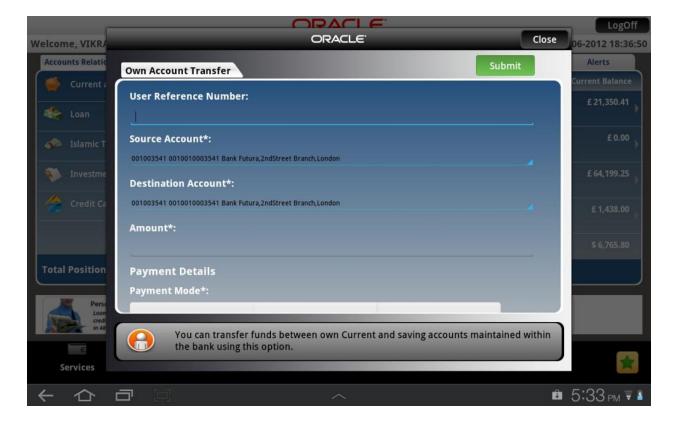

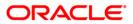

# Own Account Transfer

|                  |                                                                                                    |                                                          |                         |                | LogOff                                |
|------------------|----------------------------------------------------------------------------------------------------|----------------------------------------------------------|-------------------------|----------------|---------------------------------------|
| Welcome, VIKR/   |                                                                                                    | ORACLE                                                   | _                       | Close          | 06-2012 18:36:50                      |
| Accounts Relatio | Own Account Transfer                                                                                                |                                                          |                         | Submit         | Alerts                                |
| Current a        | 001003541 0010010003541 Bank Fut                                                                                    | ura 2ndStreet Branch London                              |                         |                | Current Balance                       |
| Loan             | Amount*:                                                                                                    |                                                          |                         |                | £ 21,350.41                           |
| Islamic T        |                                                                                                    |                                                          |                         |                | £ 0.00                                |
| Stamic I         | Payment Details                                                                                                    |                                                          |                         |                | · · · · · · · · · · · · · · · · · · · |
| 颠 Investme       | Payment Mode*:                                                                                                    |                                                          |                         |                | £ 64,199.25                           |
| 🦽 Credit Ca      | Pay now                                                                                                    | Pay later                                                | SI Instructions         |                | £ 1,438.00                            |
| Total Position   | Narrative:<br>* Indicates mandatory fields<br>** Indicates mandatory if pa<br>You can transfer<br>the bank using th | rticular option is enabled.<br>funds between own Current | and saving accounts mai | ntained within | \$ 6,765.80                           |
| Services         |                                                                                                    |                                                          |                         |                | *                                     |
| くら               |                                                                                                    |                                                          |                         | Û              | 5:34 рм ₹ 🕯                           |

### **Field Description**

| Field Name               | Description                                                                                             |
|--------------------------|----------------------------------------------------------------------------------------------------|
| User Reference<br>Number | [Mandatory, Numeric, 15]<br>Enter User reference number for transaction.                                |
| Source Account           | [Mandatory, Pop Over]<br>Select the From Account as the source account for the own<br>account transfer. |
| Destination<br>Account   | [Mandatory, Pop Over]<br>Select the account that is to be debited for the transfer                      |
| Amount                   | [Mandatory, Numeric, 15]<br>Enter the amount to be transferred.                                         |
| Payment Details          |                                                                                                    |
| Pay Now                  | [Display]<br>Select this option to make transaction immediately.                                        |
| Pay later                | [Conditional ,Pop Over]<br>Select this option to select the future date for transfer.                   |

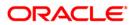

| [Conditional ,Pop Over]<br>Select the standing instruction for the period.           |
|--------------------------------------------------------------------------------------|
|                                                                                      |
| [Conditional ,Pop Over]<br>Select the frequency of executing SI                      |
| [Conditional ,Data Picker]<br>Select the first day of standing instruction execution |
| [Data Picker, Conditional]<br>Select the final day of standing instruction execution |
| [Optional, Alphanumeric, 35]<br>Type the narrative for the transaction.              |
|                                                                                      |

 Click the Submit button. The system displays Own Account Transfer Verify screen. OR Click the Close button to close the screen.

## **Own Account Transfer Verify**

| 0                      |                                                         |        |            | LogOff           |
|------------------------|---------------------------------------------------------|--------|------------|------------------|
| Welcome, VIKRA         | ORACLE                                                  |        | Close      | 06-2012 18:36:50 |
| Accounts Relatio       | Own Account Transfer Verify                             | Change | onfirm 💽 🕕 | Alerts           |
| 🥌 Current a            |                                                         |        |            | Current Balance  |
|                        | User Reference Number:                                  |        |            | £ 21,350.41      |
| 🏼 🏀 Loan               | Source Account:                                         |        |            |                  |
| samic T                | 01111111207 007                                         |        |            | £ 0.00           |
|                        | Destination Account:                                    |        |            |                  |
| 🚺 Investme             | 01114445576 004                                         |        |            | £ 64,199.25      |
|                        | Amount:                                                 |        |            |                  |
| Credit Ca              | 123 GBP                                                 |        |            | £ 1,438.00       |
|                        | Narrative:                                              |        |            |                  |
|                        | * Indicates mandatory fields.                           |        |            | \$ 6,765.80      |
| Total Position         | ** Indicates mandatory if particular option is enabled. |        |            |                  |
|                        |                                                         |        |            |                  |
| Perso                  |                                                         |        |            |                  |
| credi<br>in 48         |                                                         |        |            |                  |
| e                      |                                                         |        |            |                  |
| Services               |                                                         |        |            |                  |
| 26141062               |                                                         |        |            |                  |
| $\leftarrow \triangle$ |                                                         |        | Û          | 5:34 рм ₹ 🕯      |

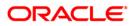

4. Click the **Confirm** button. The system displays **Own Account Transfer Confirm** screen. OR

Click the **Close** button to close the screen. OR

Click the **Change** button to navigate to the previous screen.

### **Own Account Transfer Confirm**

| -                |                                                         |      | LogOff                   |
|------------------|---------------------------------------------------------|------|--------------------------|
| Welcome, VIKRA   | ORACLE                                                  | Clos | se 06-2012 18:36:50      |
| Accounts Relatio | Own Account Transfer Confirm                            | ок 💽 | Alerts                   |
| Current a        | Own Account Transfer Confirm                            |      | Current Balance          |
|                  | User Reference Number:                                  |      | £ 21,350.41              |
| 🍣 Loan           | Source Account:                                         |      |                          |
| se Islamic T     | 01111111207 007                                         |      | £ 0.00                   |
| See Islamic I    | Destination Account:                                    |      |                          |
| 🐔 Investme       | 01114445576 004                                         |      | £ 64,199.25              |
|                  | Amount:                                                 |      |                          |
| Credit Ca        | 123.00 GBP                                              |      | £ 1,438.00               |
|                  | Narrative:                                              |      |                          |
|                  | * Indicates mandatory fields.                           |      | \$ 6,765.80              |
| Total Position   | ** Indicates mandatory if particular option is enabled. |      |                          |
|                  |                                                         |      |                          |
| Perso            |                                                         |      |                          |
| Loan<br>credi    |                                                         |      |                          |
|                  |                                                         |      |                          |
| E                |                                                         |      |                          |
| Services         |                                                         |      |                          |
| くら               |                                                         |      | 🛍 5:35 <sub>PM</sub> ₹ 🕯 |

Click the Close button to close the screen.
 OR
 Click the OK button. The initial Own Account Transfer screen is displayed.

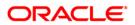

# **18. Internal Transfer**

This menu enables you to initiate an internal transfer. Internal Transfer is transfer of amount within different accounts of the same bank

### To do the internal transfer

- 1. Log on to the Android Tablet Banking application.
- 2. Select **Transfers > Internal Transfer** from the menu. The system displays **Internal Transfer** screen.

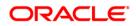

### **Internal Transfer**

| E                      |                                                                                                    | LogOff           |
|------------------------|----------------------------------------------------------------------------------------------------|------------------|
| Welcome, VIKR/         | ORACLE                                                                                                    | 06-2012 18:36:50 |
| Accounts Relatio       | Internal Transfer Submit                                                                                                    | Alerts           |
| Current a              |                                                                                                    | Current Balance  |
|                        | User Reference Number*:                                                                                                    | £ 21,350.41      |
| 🎨 Loan                 |                                                                                                    |                  |
| 🧈 Islamic T            | Source Account*:                                                                                                    | £ 0.00           |
|                        | 001003541 0010010003541 Bank Futura,2ndStreet Branch,London                                                                                                    |                  |
| 🐞 Investme             | Destination Account*:                                                                                                    | £ 64,199.25      |
| Credit Ca              |                                                                                                    | £1,438.00        |
|                        | Beneficiary Branch*:                                                                                                    | 1,450.00         |
|                        | BANK FUTURA                                                                                                    | \$ 6,765.80      |
| Total Position         | Beneficiary Email:                                                                                                    |                  |
|                        |                                                                                                    |                  |
| Perse                  | A                                                                                                    |                  |
| Loan<br>credi          |                                                                                                    |                  |
|                        | You can transfer funds to someone who is maintaining account with your bank using this option. You just need to the know the account number and the branch of the |                  |
| Services               | hanafiriany to transfer the funde                                                                                                    |                  |
|                        |                                                                                                    |                  |
| $\leftarrow \triangle$ |                                                                                                    | 🛍 5:37 рм 🗑 🕯    |

| E                              |                                                                                                    |                                                                           |                                       | LogOff           |
|--------------------------------|----------------------------------------------------------------------------------------------------|---------------------------------------------------------------------------|---------------------------------------|------------------|
| Welcome, VIKRA                 |                                                                                                    | ORACLE"                                                                   | Close                                 | 06-2012 18:36:50 |
| Accounts Relatio               | Internal Transfer                                                                                                  |                                                                           | Submit                                | Alerts           |
| 🛛 🍯 Current a                  | Beneficiary Email:                                                                                                 |                                                                           |                                       | Current Balance  |
| de Loon                        |                                                                                                    |                                                                           |                                       | £ 21,350.41      |
| 🦇 Loan                         | Amount*:                                                                                                    |                                                                           |                                       | £ 0.00           |
| 🐞 Investme                     | Transfer Currency*:                                                                                                |                                                                           |                                       | £ 64,199.25      |
| Credit Ca                      | EURO<br>Payment Details                                                                                            |                                                                           |                                       | £ 1,438.00       |
|                                | Payment Mode*:                                                                                                    |                                                                           |                                       | \$ 6,765.80      |
| Total Position                 | Pay now Pa                                                                                                    | ay later SI Instructions                                                  |                                       |                  |
| Perse<br>Loan<br>cred<br>in Al | Narrative:<br>You can transfer funds to som<br>this option.You just need to the<br>beneficiary to transfer the fur | neone who is maintaining account wi<br>he know the account number and the | th your bank using<br>e branch of the |                  |
| Services                       |                                                                                                    |                                                                           |                                       |                  |
| $\leftarrow \triangle$         |                                                                                                    | ^                                                                         | Û                                     | 5:37 рм 🗟 🕯      |

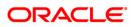

# Internal Transfer

| -                |                                                                |                                                                                |                                                       |                             | LogOff           |
|------------------|----------------------------------------------------------------|--------------------------------------------------------------------------------|-------------------------------------------------------|-----------------------------|------------------|
| Welcome, VIKRA   |                                                                | ORACLE                                                                         |                                                       | Close                       | 06-2012 18:36:50 |
| Accounts Relatio | Internal Transfer                                              |                                                                                |                                                       | Submit                      | Alerts           |
| 🥌 Current a      | Internal transfer                                              |                                                                                | - Andreas                                             |                             | Current Balance  |
| de Loan          | Transfer Currency*:                                            |                                                                                |                                                       |                             | £ 21,350.41      |
| 🧼 Islamic T      | EURO<br>Payment Details                                        |                                                                                |                                                       |                             | £ 0.00           |
| Investme         | Payment Mode*:                                                 |                                                                                |                                                       |                             | £ 64,199.25      |
| Credit Ca        | Pay now                                                        | Pay later                                                                      | SI Instructions                                       |                             | £ 1,438.00       |
| Total Position   | Narrative:                                                     |                                                                                |                                                       |                             | \$ 6,765.80      |
| Perse<br>Loon    | * Indicates mandatory fields.<br>** Indicates mandatory if par |                                                                                |                                                       |                             |                  |
| Gervices         | You can transfer<br>this option.You ju                         | funds to someone who is ma<br>ist need to the know the acco<br>nefer the funds | intaining account with yo<br>punt number and the brai | ur bank using<br>nch of the |                  |
| く ひ              | <b>d</b> e                                                     |                                                                                |                                                       | Ô                           | 5:37 рм ₹ 🕯      |

# **Field Description**

| Field Name               | Description                                                                                       |
|--------------------------|---------------------------------------------------------------------------------------------------|
| User Reference<br>Number | [Mandatory, Numeric, 15]<br>Enter User reference number for transaction.                          |
| Source Account           | [Mandatory, Pop Over]<br>Select the From Account as the source account for the internal transfer. |
| Destination<br>Account   | [Mandatory, Pop Over]<br>Select the account Number to which the funds will be transferred.        |
| Beneficiary<br>Branch    | [Mandatory, Dropdown]<br>Select the branch of the destination account.                            |
| Beneficiary Email        | [Alphanumeric, Input Box]<br>Type beneficiary e mail address.                                     |
| Amount                   | [Mandatory, Numeric, 15]<br>Enter the amount to be transferred.                                   |

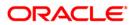

# Internal Transfer

| Field Name                    | Description                                                                                 |
|-------------------------------|---------------------------------------------------------------------------------------------|
| Transfer Currency             | [Mandatory, Pop Over]<br>Select the currency from the pop over.                             |
| Payment Details               |                                                                                             |
| Pay Now                       | [Display]<br>Select this option to make transaction immediately.                            |
| Pay later                     | [Conditional ,Pop Over]<br>Select this option to select the future date for transfer.       |
| Setup Standing<br>Instruction | [Conditional ,Pop Over]<br>Select the standing instruction for the period.                  |
| SI Details                    |                                                                                             |
| SI Execution<br>Frequency     | [Conditional ,Pop Over]<br>Select the frequency of executing SI                             |
| First Execution<br>Date       | [Conditional ,Data Picker]<br>Select the first day of standing instruction execution        |
| Expiry Date                   | [Data Picker, Conditional]<br>Select the final day of standing instruction execution        |
| Narrative                     | [Optional, Alphanumeric, 35]<br>Type the narrative for the transaction.                     |
| OR                            | it button. The system displays Internal Transfer Verify screen. button to close the screen. |

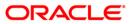

### **Internal Transfer Verify**

| E.               |                           |                     |                |       | LogOff                                                                                                    |
|------------------|---------------------------|---------------------|----------------|-------|----------------------------------------------------------------------------------------------------|
| Welcome, VIKRA   |                           | ORACLE <sup>®</sup> |                | Close | 06-2012 18:36:50                                                                                                    |
| Accounts Relatio | Internal Transfer Verify  |                     | Change Confirm |       | Alerts                                                                                                    |
| Current a        | Internal Transfer Verify  |                     |                |       | Current Balance                                                                                                    |
|                  | User Reference Number:    |                     |                |       | £ 21,350.41                                                                                                    |
| 🎨 Loan           | Source Account:           |                     |                |       | ( and a second second s |
|                  | 0010010003541 001         |                     |                |       | £ 0.00                                                                                                    |
| 🧈 Islamic T      | Destination Account:      |                     |                |       | 2                                                                                                    |
| 🐔 Investme       | 01111111207               |                     |                |       | £ 64,199.25                                                                                                    |
|                  | Beneficiary Branch:       |                     |                |       |                                                                                                    |
| Credit Ca        | Bank Futura,81241, London |                     |                |       | £ 1,438.00                                                                                                    |
|                  | Amount:                   |                     |                |       |                                                                                                    |
|                  | 123.00 GBP                |                     |                |       | \$ 6,765.80                                                                                                    |
|                  | Pay now:                  |                     |                |       |                                                                                                    |
| Total Position   | 07-11-2012                |                     |                |       |                                                                                                    |
|                  | Narrative:                |                     |                |       |                                                                                                    |
| Perso            |                           |                     |                |       |                                                                                                    |
| credi            |                           |                     |                |       |                                                                                                    |
| E                |                           |                     |                |       |                                                                                                    |
| Services         |                           |                     |                |       | *                                                                                                    |
| / ^              |                           |                     |                | ـ     | F:07 = *                                                                                                    |
| $\leftarrow$     |                           | ^                   |                | t.    | 5:37 рм 🗑 👔                                                                                                    |

4. Click the **Confirm** button. The system displays **Internal Transfer Confirm** screen. OR

Click the **Close** button to close the screen. OR

Click the **Change** button to navigate to the previous screen.

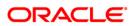

### Internal Transfer Confirm

| E                |                                                         |       | LogOff           |
|------------------|---------------------------------------------------------|-------|------------------|
| Welcome, VIKRA   | ORACLE                                                  | Close | 06-2012 18:36:50 |
| Accounts Relatio | Internal Transfer Confirm                               | 0     | Alerts           |
| 🛛 🍯 Current a    |                                                         |       | Current Balance  |
|                  | From Account:                                           |       | £ 21,350.41      |
| 🥞 Loan           | 0010010003541 001                                       |       |                  |
|                  | To Account:                                             |       | £ 0.00           |
| 🧈 Islamic T      | 0111111207                                              |       | P                |
| 🔊 Investme       | Destination Branch:                                     |       | £ 64,199.25      |
|                  | Bank Futura,81241, London                               |       | P                |
| Credit Ca        | Amount:                                                 |       | £ 1,438.00       |
|                  | 123.00 GBP                                              |       |                  |
|                  | Pay now:                                                |       | \$ 6,765.80      |
|                  | 07-11-2012                                              |       | +                |
| Total Position   | Narrative:                                              |       |                  |
|                  | * Indicates mandatory fields.                           |       |                  |
| Perse            | ** Indicates mandatory if particular option is enabled. |       |                  |
| credi<br>in 48   |                                                         |       |                  |
| E                |                                                         |       |                  |
| Services         |                                                         |       | *                |
| 1 .              |                                                         |       | F:00 = *         |
|                  |                                                         | U     | 5:38 рм ₹ 🕯      |
|                  |                                                         |       |                  |

 Click the Close button to close the screen. OR Click the OK button. The initial Internal Transfer screen is displayed

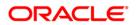

# **19. Domestic Payment**

This menu enables the user to initiate a domestic account transfer. Domestic Transfer is transfer of amount within different banks

### To do the domestic account transfer

- 1. Log on to the Android Tablet Banking application.
- 2. Select **Transfers > Domestic Payment** from the menu. The system displays **Domestic Payment** screen.
  - OR

Click the options button on any Account Details screen, to perform Domestic Payment from that account, as shown in below screen.

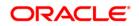

#### **Domestic Payment**

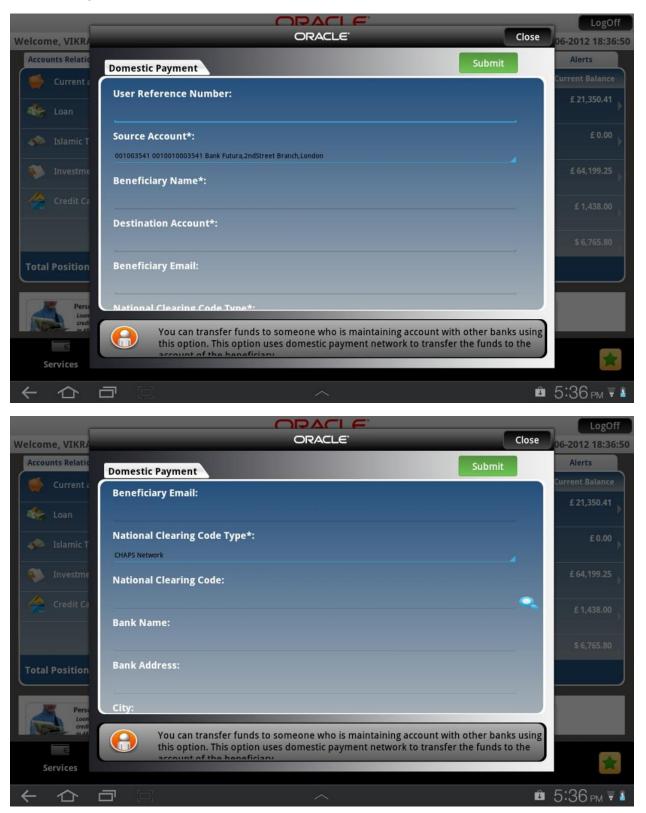

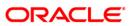

# **Domestic Payment**

| -                 |                                                              |                             |                            |              | LogOff           |
|-------------------|--------------------------------------------------------------|-----------------------------|----------------------------|--------------|------------------|
| Welcome, VIKRA    |                                                              | ORACLE <sup>®</sup>         |                            | Close        | 06-2012 18:36:50 |
| Accounts Relatio  | Demostic Demost                                              |                             |                            | Submit       | Alerts           |
| Current a         | Domestic Payment                                             |                             |                            |              | Current Balance  |
| Loan              | City:                                                        |                             |                            |              | £ 21,350.41      |
| Islamic T         | Amount*:                                                     |                             |                            |              | £ 0.00           |
|                   |                                                              |                             |                            |              |                  |
| investme Investme | Currency*:                                                   |                             |                            |              | £ 64,199.25      |
| 🔶 Credit Ca       | EURO                                                         |                             |                            |              | £ 1,438.00       |
|                   | Payment Details                                              |                             |                            |              |                  |
|                   | Payment Mode*:                                               |                             |                            |              | \$ 6,765.80      |
| Total Position    | Pay now                                                      | Pay later                   | SI Instructions            |              |                  |
|                   |                                                              |                             |                            |              |                  |
| Perse             |                                                              |                             |                            |              |                  |
| Loan<br>credi     |                                                              | funds to someone who is ma  |                            |              |                  |
| E                 | this option. This                                            | option uses domestic paymer | it network to transfer the | funds to the |                  |
| Services          |                                                              |                             |                            |              |                  |
|                   |                                                              | ~                           |                            | Û            | 5:36 рм 🗑 👔      |
|                   |                                                              |                             |                            |              | LogOff           |
| Welcome, VIKR/    |                                                              | ORACLE                      |                            | Close        | 06-2012 18:36:50 |
| Accounts Relatio  |                                                              |                             |                            | Submit       | Alerts           |
| Current a         | Domestic Payment                                             |                             |                            |              | Current Balance  |
|                   | <b>6</b>                                                     |                             |                            |              | £ 21,350.41      |
| 🍀 Loan            | Currency*:                                                   |                             |                            |              |                  |
| 🦚 Islamic T       | 415000                                                       |                             |                            | -            | £0.00 ¥          |
| 🔊 Investme        | Payment Details                                              |                             |                            |              | £ 64,199.25      |
| Investine         | Payment Mode*:                                               |                             |                            |              |                  |
| Credit Ca         | Pay now                                                      | Pay later                   | SI Instructions            |              | £ 1,438.00       |
|                   |                                                              |                             |                            |              |                  |
|                   | Narrative:                                                   |                             |                            |              | \$ 6,765.80      |
| Total Position    |                                                              |                             |                            |              |                  |
|                   | * Indicates mandatory fields<br>** Indicates mandatory if pa |                             |                            |              |                  |
| Perse             | indicates indicatory in pa                                   | and option is chuoicu.      |                            |              |                  |

Personal account of the heapeficiant
Arrows and the heapeficiant
Arrows and the heapeficiant
Arrows and the heapeficiant
Arrows and the heapeficiant
Arrows and the heapeficiant
Arrows and the heapeficiant
Arrows and the heapeficiant
Arrows and the heapeficiant
Arrows and the heapeficiant
Arrows and the heapeficiant
Arrows and the heapeficiant
Arrows and the heapeficiant
Arrows and the heapeficiant
Arrows and the heapeficiant
Arrows and the heapeficiant
Arrows and the heapeficiant
Arrows and the heapeficiant
Arrows and the heapeficiant
Arrows and the heapeficiant
Arrows and the heapeficiant
Arrows and the heapeficiant
Arrows and the heapeficiant
Arrows and the heapeficiant
Arrows and the heapeficiant
Arrows and the heapeficiant
Arrows and the heapeficiant
Arrows and the heapeficiant
Arrows and the heapeficiant
Arrows and the heapeficiant
Arrows and the heapeficiant
Arrows and the heapeficiant
Arrows and the heapeficiant
Arrows and the heapeficiant
Arrows and the heapeficiant
Arrows and the heapeficiant
Arrows and the heapeficiant
Arrows and the heapeficiant
Arrows and the heapeficiant
Arrows and the heapeficiant
Arrows and the heapeficiant
Arrows and the heapeficiant
Arrows and the heapeficiant
Arrows and the heapeficiant
Arrows and the heapeficiant
Arrows and the heapeficiant
Arrows and the heapeficiant
Arrows and the heapeficiant
Arrows and the heapeficiant
Arrows and the heapeficiant
Arrows and the heapeficiant
Arrows and the heapeficiant

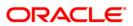

### **Field Description**

| Field Name               | Description                                                                                                    |
|--------------------------|----------------------------------------------------------------------------------------------------|
| User Reference<br>Number | [Optional, Alphanumeric, 40]<br>Type the user reference number that you want to use to identify<br>this transaction.                                       |
|                          | If a payment template is selected from the <b>Payment Template</b> ,<br>this field displays the user reference number of the selected<br>payment template. |
| Source Account           | [Mandatory, Drop-Down]                                                                                                    |
|                          | Select the source account number from the drop-down list.                                                                                                  |
| Beneficiary Name         | [Mandatory, Lookup]                                                                                                    |
|                          | Click the Lookup button to select any beneficiary. Name of that selected beneficiary will get displayed here                                               |
| Destination              | [Optional, Alphanumeric, 35]                                                                                                    |
| Account                  | Enter the Beneficiary account number.                                                                                                    |
| Beneficiary Email        | [Optional, Alphanumeric, 35]                                                                                                    |
|                          | Enter Beneficiary e-mail id.                                                                                                    |
| National Clearing        | [Conditional, Drop-Down]                                                                                                    |
| Code Type                | Select the national clearing code type from the drop-down list.                                                                                            |
|                          | This field is enabled if you select the <b>National Clearing Codes</b> option.                                                                             |
| National Clearing        | [Conditional, Lookup]                                                                                                    |
| Code                     | Click the search button to select national clearing code.                                                                                                  |
|                          | This field is enabled if you select the <b>National Clearing Codes</b> option.                                                                             |
| Bank Name                | [Optional, Alphanumeric, 35]                                                                                                    |
|                          | Type the name of the beneficiary bank.                                                                                                    |
| Bank Address             | [Optional, Alphanumeric, 40]                                                                                                    |
|                          | Type the address of the beneficiary bank.                                                                                                    |
| City                     | [Optional, Alphanumeric, 35]                                                                                                    |
|                          | Type the city of the beneficiary bank.                                                                                                    |
| Amount                   | [Mandatory, Numeric, 15]                                                                                                    |
|                          | Type the transfer amount for the domestic transfer.                                                                                                    |
| Currency                 | [Mandatory, Drop-Down]                                                                                                    |
| ,                        | Select the transfer currency for the domestic transfer from the drop-down list.                                                                            |

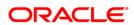

| Field Name      | Description                                                                                                    |
|-----------------|----------------------------------------------------------------------------------------------------|
| Pay Now         | [Optional, Radio Button]                                                                                                    |
|                 | Select Pay Now to process the transaction immediately.                                                                                                    |
|                 | The transfer can be done in any of the three modes: <b>Pay now,</b><br><b>Pay later</b> or <b>Setup Standing</b> Instruction.                                                     |
| Pay Later       | [Optional, Radio Button]                                                                                                    |
|                 | Select Pay Later to make the payment on future date.                                                                                                    |
| SI Instruction  | [Optional, Radio Button]                                                                                                    |
|                 | Select <b>Setup Standing Instruction</b> to set the standing instruction for a period for multiple debits.                                                                        |
| Select Date     | [Conditional, Pick List]                                                                                                    |
|                 | Select the appropriate future date on which you want to make the domestic transfer from the Calendar pick list.                                                                   |
|                 | This field is displayed if you select the Pay later option.                                                                                                    |
| Setup Standing  | [Optional, Radio Button]                                                                                                    |
| Instruction     | Select <b>Setup Standing Instruction</b> to set standing instructions for domestic transfer for a period. The system auto transfers the fund on the specified date and frequency. |
| SI Execution    | [Conditional, Drop-Down]                                                                                                    |
| Frequency       | Select the standing instruction execution frequency for the domestic transfer from the drop-down list.                                                                            |
|                 | The options are:                                                                                                    |
|                 | Daily                                                                                                    |
|                 | Weekly                                                                                                    |
|                 | Fortnightly                                                                                                    |
|                 | Monthly                                                                                                    |
|                 | Bi-Monthly                                                                                                    |
|                 | Quarterly                                                                                                    |
|                 | Half -Yearly                                                                                                    |
|                 | Yearly                                                                                                    |
|                 | This field is displayed if you select the <b>Setup Standing</b> Instruction option.                                                                                               |
| First Execution | [Conditional, Pick List]                                                                                                    |
| Date            | Select the execution date for the first standing instruction from the Calendar pick list.                                                                                         |
|                 | This field is displayed if you select the <b>Setup Standing</b> Instruction option.                                                                                               |

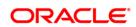

| Field Name  | Description                                                                         |
|-------------|-------------------------------------------------------------------------------------|
| Expiry Date | [Conditional, Pick List]                                                            |
|             | Select the standing instruction Expiry date from the Calendar pick list.            |
|             | This field is displayed if you select the <b>Setup Standing</b> Instruction option. |
| Narrative   | [Optional, Alphanumeric, 35]<br>Type the narrative.                                 |

 Click the Pay Now tab. The system displays Domestic Payment Verify screen. OR Click the Pay Later to perform the payment at any future date.

OR

Click the Pay button in order to set up standing instructions for the payment. Click the **Close** button to close the screen.

### **Domestic Payment Verify**

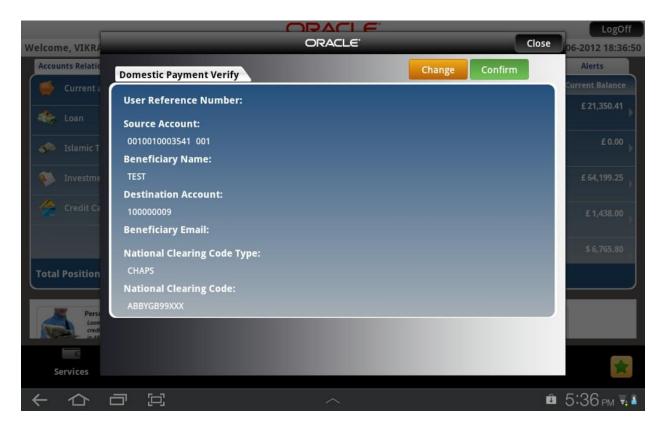

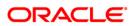

4. Click the **Confirm** button. The system displays **Domestic Payment Confirm** screen. OR

Click the **Close** button to close the screen.

OR Click the **Change** button to navigate to the previous screen.

### **Domestic Payment Confirm**

| -                 |                              | LogOff               |
|-------------------|------------------------------|----------------------|
| Welcome, VIKR/    |                              | ose 06-2012 18:36:50 |
| Accounts Relation | Domestic Payment Confirm     | Alerts               |
| Current a         |                              | Current Balance      |
|                   | User Reference Number:       | £ 21,350.41          |
| Coan 🗞            | Source Account:              |                      |
| 🧈 Islamic T       | 0010010003541 001            | £ 0.00               |
| 13idinie i        | Beneficiary Name:            |                      |
| 🐞 Investme        | TEST                         | £ 64,199.25          |
| -                 | Destination Account:         |                      |
| Credit Ca         | 10000009                     | £ 1,438.00           |
|                   | Beneficiary Email:           |                      |
|                   | National Clearing Code Type: | \$ 6,765.80          |
| Total Position    | CHAPS                        |                      |
|                   | National Clearing Code:      |                      |
| Perso             | ABBYGB99XXX                  |                      |
| Loon<br>credi     |                              |                      |
| E                 |                              |                      |
| Services          |                              |                      |
| く 心               |                              | 🛍 5:36 рм 🗟 🕯        |

 Click the Close button to close the screen OR Click the OK button. The initial Domestic Payment screen is displayed.

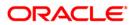

# 20. Pay Bill

This menu enables you to pay the Utility Bills for the Registered Billers with the Bank.

### To pay the bills

- 1. Log on to the Android Tablet Banking application.
- Select Transfers > Pay Bill from the menu. The system displays Pay Bills screen. OR

From any Account Details screen, Select the Pay Bill from the options pop over, that comes after

clicking icon.

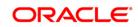

### **Pay Bills**

|                        |                                                                                                    |            | LogOff           |
|------------------------|----------------------------------------------------------------------------------------------------|------------|------------------|
| Welcome, NM2           | ORACLE                                                                                                    | Close      | 10-2012 02:15:41 |
| Accounts Relatio       | Pay Bills Submit                                                                                                    | <b>%</b> = | Alerts           |
| 🥌 Current a            | Select Biller*:                                                                                                    |            | Current Balance  |
| 🌸 Loan                 | ABC corpioration (45qwertttg) 004001741                                                                                                    |            | £ 14.71          |
| stamic T               | Bill Number*:                                                                                                    |            | £ 0.00           |
| 🙊 Islamic C            | Bill Generation Date(dd-mm-yyyy)*:                                                                                                    | -          | £ 0.00           |
| 🍈 Term Der             | Payment Amount*:                                                                                                    |            | £ 0.00           |
|                        |                                                                                                    | _          | £ 684,228.34     |
| Total Position         | Source Account*:                                                                                                    |            |                  |
|                        | 004001741 00400174101 Bank Futura, Neethle Street, London                                                                                                    |            |                  |
|                        | Dill Daumant allaur, you to pay the bills online for different companies. As a set                                                                                                    | a time     |                  |
|                        | Bill Payment allows you to pay the bills online for different companies. As a on activity, register the biller using Register Biller option before making a payment particular biller. You can Pay Bills using this option |            |                  |
| Services               |                                                                                                    |            | *                |
| $\leftarrow \triangle$ |                                                                                                    | ρ <u>τ</u> | 12:07 рм ₹ 🕯     |

# **Field Description**

| Field Name              | Description                                                                          |
|-------------------------|--------------------------------------------------------------------------------------|
| Select Biller           | [Mandatory, Pop Over]<br>Select the Name of the Biller Radio button.                 |
| Bill Number             | [Mandatory, Alphanumeric,15]<br>Type the Bill number for which payment is to be made |
| Bill Generation<br>Date | [Mandatory, Alphanumeric, 10]<br>Type the date on which the Bill payment is due.     |
| Payment Amount          | [Mandatory, Alphanumeric,15]<br>Type the amount of payment being done.               |
| Source Account          | [Mandatory, Pop Over]<br>Select the account number from which payment is to be done. |

 Click Submit button. The system displays Pay Bill Verify screen. OR Click the Close button to close the screen.

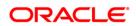

## Pay Bill Verify

| -                      |                               | ORACI E |                | _            | LogOff           |
|------------------------|-------------------------------|---------|----------------|--------------|------------------|
| Welcome, NM2           |                               | ORACLE' |                | Close        | 10-2012 02:15:41 |
| Accounts Relatio       | Pay Bill Verify               |         | Confirm Change |              | Alerts           |
| Current a              | Pay Bill Verity               |         |                |              | Current Balance  |
|                        | Customer Id:                  |         |                |              | £ 14.71          |
| 🍣 Loan                 | 004001741                     |         |                |              | P                |
|                        | Biller:                       |         |                |              | £ 0.00           |
| 🧈 Islamic T            | ABC corpioration              |         |                |              | *                |
| 🙊 Islamic C            | Bill Number:                  |         |                |              | £ 0.00           |
|                        | 1213                          |         |                |              | P                |
| 🐻 Term Dej             | Bill Generation Date:         |         |                |              | £ 0.00           |
|                        | 02-09-2012                    |         |                |              |                  |
|                        | Payment Amount:               |         |                |              | £ 684,228.34     |
|                        | 20,000.00 GBP                 |         |                |              |                  |
| Total Position         | Source Account:               |         |                |              | J                |
|                        | 01111111207 004               |         |                |              |                  |
|                        | * Indicates mandatory fields. |         |                |              |                  |
|                        |                               |         |                |              |                  |
| E                      |                               |         |                |              |                  |
| Services               |                               |         |                |              | *                |
|                        |                               |         |                |              | 0.07             |
| $\leftarrow \triangle$ |                               | ^       |                | ρ <u>+</u> 1 | 2:07 рм ₹ 💈      |

4. Click the **Confirm** button. The system displays **Pay Bill Confirm** screen. OR

Click the  $\ensuremath{\textbf{Close}}$  button to close the screen .

OR

Click the **Change** button to navigate to previous screen.

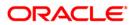

# Pay Bill Confirm

|                  |                        | _          | LogOff                                |
|------------------|------------------------|------------|---------------------------------------|
| Welcome, NM2     | ORACLE                 | Close      | 10-2012 02:15:41                      |
| Accounts Relatio | Pay Bill Confirm       | و 🕑        | Alerts                                |
| Current a        | Pay Bill Confirm       |            | Current Balance                       |
|                  | Host Reference Number: |            | £ 14.71                               |
| 🌸 Loan           | Customer Id:           |            | E.                                    |
| slamic T         | 004001741              |            | £ 0.00                                |
| Stamic I         | Biller:                |            |                                       |
| 🐙 Islamic C      | ABC corpioration       |            | £ 0.00                                |
|                  | Bill Number:           |            | · · · · · · · · · · · · · · · · · · · |
| 🚯 Term Dej       | 1213                   |            | £ 0.00                                |
|                  | Bill Generation Date:  |            |                                       |
|                  | 02-09-2012             |            | £ 684,228.34                          |
| Total Position   | Payment Amount:        |            |                                       |
| Total Position   | 20,000.00 GBP          |            |                                       |
|                  | Source Account:        |            |                                       |
|                  | 01411111007-004        |            |                                       |
| _                |                        |            |                                       |
| e                |                        |            |                                       |
| Services         |                        |            |                                       |
| くら               |                        | ρ <u>+</u> | 12:07 <sub>рм</sub> <b>⊽ ≗</b>        |

 Click the Close button to close the screen. OR Click the Ok button. The initial Pay Bill screen is displayed.

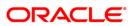

# 21. Register Biller

This menu enables you to register a Biller to Pay the Utility Bills through the Bank.

### To register the biller

- 1. Log on to the Android Tablet Banking application.
- 2. Select **Transfers > Register Biller** from the menu. The system displays **Biller Information** screen.

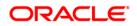

### **Biller Information**

|        |             |       |               | C    | DRA     | CLE      |            |       |   |    |    |       | LogOff   |
|--------|-------------|-------|---------------|------|---------|----------|------------|-------|---|----|----|-------|----------|
| Welcom | 2           |       |               |      | Registe | r Biller |            |       |   | C) |    | Close | 09:58:51 |
| Accour |             |       |               |      | Select  | Biller   |            | Go to |   |    |    | 0     | Tasks    |
|        | Biller Name |       |               | Date |         | Biller A | Add Biller |       |   | •  | Id |       | TUSKS    |
| *      | ABC corpior | ation |               |      |         | 121212   |            |       |   |    | 56 |       |          |
| Total  |             |       |               |      |         |          |            |       |   |    |    |       | Ŧ        |
|        |             |       |               |      |         |          |            |       |   |    |    |       |          |
| Se     | VILES ALL   | iunts | 11สกรสนายก 20 |      | No more | records  |            |       |   |    |    |       | *        |
| ÷      | 合司          | []]   |               |      |         |          |            |       | ρ | Ŧ  | Û  | 8:04  | РМ 🗑 💈   |

3. Click **Add Biller** button. The system displays **Register Biller** screen. OR

Click the  $\ensuremath{\textbf{Close}}$  button to close the screen.

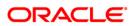

# **Register Biller**

|          |                          | OPACI E |        |      | _            | _     | LogOff   |
|----------|--------------------------|---------|--------|------|--------------|-------|----------|
| Welcom 🛛 |                          | ORACLE  |        | _    | Close        | Ilose | 09:58:51 |
| Accour   | Register Biller          |         | Submit | Back | 2-           | •     | Tasks    |
| Bil      | Select Customer*:        |         |        |      |              | _     |          |
|          | 004001741 (COP1)         |         |        |      | -4           |       |          |
| R        | Select Biller*:          |         |        |      |              |       |          |
|          | Service Account Number*: |         |        |      | -            |       |          |
|          | Service Account Number . |         |        |      |              |       |          |
|          | Biller Nick Name*:       |         |        |      |              |       |          |
|          |                          |         |        |      |              |       |          |
| Total    |                          |         |        |      |              |       | <b>H</b> |
|          |                          |         |        |      |              |       |          |
|          |                          |         |        |      |              | _     |          |
| Services |                          |         |        |      |              |       |          |
| く ひ      |                          |         |        | f    | ) <u>t</u> 🖻 | 8:04  | - PM 🐺 💈 |

# **Field Description**

| Field Name                     | Description                                                      |
|--------------------------------|------------------------------------------------------------------|
| Register Biller                |                                                                  |
|                                |                                                                  |
| Select Customer                | [Mandatory, Pop Over]                                            |
|                                | Select the Customer for which the biller is to be registered.    |
| Select Biller                  | [Mandatory, Pop Over]                                            |
|                                | Select the Biller from the list of the billers.                  |
| Service Account                | [Mandatory, Alphanumeric, 15]                                    |
| Number                         | Type the Service account number.                                 |
| Biller Nick Name               | [Mandatory, Alphanumeric, 15]                                    |
|                                | Type the Service account number.                                 |
| 4. Click <b>Submit</b> b<br>OR | utton. The system displays <b>Register Biller Verify</b> screen. |

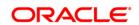

Click the **Back** button to navigate to the previous screen. OR Click the **Close** button to close the screen.

### **Register Biller Verify**

|                                                               |                                                                                                    | OPACI E |                |       | -    | LogOff   |
|---------------------------------------------------------------|----------------------------------------------------------------------------------------------------|---------|----------------|-------|------|----------|
| Welcom 🛛                                                      |                                                                                                    | ORACLE  |                | Close | lose | 09:58:51 |
| Accour                                                        | Register Biller Verify                                                                                                    |         | Confirm Change |       |      | Tasks    |
| <ul> <li>Bil</li> <li>AB</li> <li>R</li> <li>Total</li> </ul> | Customer Id:<br>004001741 (COP1)<br>Biller:<br>ABC corpioration<br>Service Account Number:<br>112321<br>Biller Nick Name:<br>BILL12 |         |                |       |      | Tasks    |
| Seivices                                                      |                                                                                                    |         |                |       |      | *        |
| くら                                                            |                                                                                                    | ~       | ρ              | ± û   | 8:05 | PM 🗑 💈   |

5. Click the **Confirm** button. The system displays **Register Biller Confirm** screen. OR

Click the **Change** button to navigate to the previous screen. OR

Click the **Close** button to exit from the application.

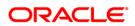

### **Register Biller Confirm**

|                 |                                                                                                    |                                            |    | -          | LogOff                   |
|-----------------|----------------------------------------------------------------------------------------------------|--------------------------------------------|----|------------|--------------------------|
| Welcom          |                                                                                                    | ORACLE'                                    |    | Clos       |                          |
| Accour          | Register Biller Con                                                                                                    | firm                                       | ок | 2-         | 0 O Tasks                |
| BII<br>AB<br>AB | Customer Id:<br>004001741 (COP1)<br>Biller:<br>ABC corpioration<br>Service Accoun<br>112321<br>Biller Nick Nan<br>BILL12 | Message!<br>Biller Registration Successful |    |            |                          |
| Total           | * Indicates manc<br>** Indicates man                                                                                     | Close                                      |    |            |                          |
|                 |                                                                                                    |                                            |    |            | - 0.0F                   |
|                 |                                                                                                    | ^                                          |    | ρ <u>†</u> | © 8:05 <sub>PM</sub> ₹ 1 |

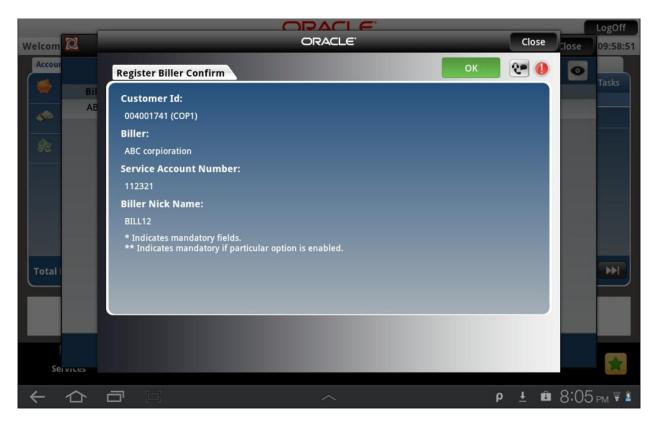

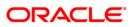

 Click the Close button to close the screen. OR
 Click the OK button to navigate to the initial Biller Information screen.

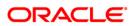

# 22. Delete Biller

This menu enables you to delete a already registered biller.

### To delete the biller

- 1. Log on to the Android Tablet Banking application.
- 2. Select **Transfers > Delete Biller** from the menu. The system displays **Delete Biller** screen.

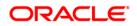

#### **Delete Biller**

| -                 |                                                                                                    |                | LogOff           |
|-------------------|----------------------------------------------------------------------------------------------------|----------------|------------------|
| Welcome, NM2      | ORACLE                                                                                                    | Close          | 10-2012 02:15:41 |
| Accounts Relation | Delete Biller Submit                                                                                                | 2=             | Alerts           |
| 🥌 Current a       | Biller Name*:                                                                                                    |                | Current Balance  |
| 🌸 Loan            | ABC corpioration(45qwertttg)                                                                                        |                | £ 14.71          |
| se Islamic T      |                                                                                                    |                | £ 0.00 )         |
| 😥 Islamic C       |                                                                                                    |                | £ 0.00 }         |
| 🤹 Term Dej        |                                                                                                    |                | £0.00            |
| Total Position    |                                                                                                    |                | £ 684,228.34     |
|                   | This option allows user to delete the biller registered earlier, if you do not w                                    | ich to         |                  |
| Services          | This option allows user to delete the biller registered earlier, if you do not w make further payments to a biller. |                |                  |
|                   |                                                                                                    | New Stories Ad | ded to Pulse     |

## **Field Description**

| Field Name  | Description                                     |
|-------------|-------------------------------------------------|
| Biller Name | [Mandatory, Pop Over]                           |
|             | Select the Biller from the list of the billers. |

 Click Submit button. The system displays Delete Biller Verify screen. OR Click the Close button to close the screen.

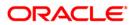

### **Delete Biller Verify**

| -                 |                                                                                          | <u>e</u> .     | LogOff                                |
|-------------------|------------------------------------------------------------------------------------------|----------------|---------------------------------------|
| Welcome, NM2      | ORACLE                                                                                   |                | Close 10-2012 02:15:41                |
| Accounts Relatio  | Delete Biller Verify                                                                     | Confirm Change | Alerts                                |
| Current a         |                                                                                          |                | Current Balance                       |
|                   | Customer Id:                                                                             |                | £ 14.71                               |
| 🧆 Loan            | 004001741                                                                                |                | · · · · · · · · · · · · · · · · · · · |
| Islamic T         | Registered On:                                                                           |                | £ 0.00                                |
| Stamic I          | 14-09-2012                                                                               |                | × *                                   |
| 🙊 Islamic C       | Biller:                                                                                  |                | £ 0.00                                |
| -                 | ABC corpioration(45qwertttg)                                                             |                | · · · · · · · · · · · · · · · · · · · |
| 🚺 Term Dej        | Service Account Number:                                                                  |                | £ 0.00                                |
|                   | 890765445                                                                                |                |                                       |
|                   | Biller Nick Name:                                                                        |                | £ 684,228.34                          |
|                   | 45qwertttg                                                                               |                |                                       |
| Total Position    | * Indicates mandatory fields.<br>** Indicates mandatory if particular option is enabled. |                |                                       |
|                   |                                                                                          |                |                                       |
|                   |                                                                                          |                |                                       |
|                   |                                                                                          |                |                                       |
| œ                 |                                                                                          |                |                                       |
| Services          |                                                                                          |                | *                                     |
|                   |                                                                                          |                |                                       |
| $\leftarrow \Box$ |                                                                                          | ρ              | ± 12:09 рм 🖬 🕯                        |

## **Field Description**

| Field Name                | Description                                                                                                    |
|---------------------------|----------------------------------------------------------------------------------------------------|
| Customer Id               | [Display]<br>This field displays the customer Id under which biller has been<br>registered.                       |
| Registered On             | [Display]<br>This field displays the date and time on which the biller was<br>registered as per entity time zone. |
| Biller                    | [Display]<br>This field displays the biller that has been registered.                                             |
| Service Account<br>Number | [Display]<br>This field displays the user's unique account number with the<br>biller.                             |
| Biller Nick Name          | [Display]<br>This field displays the nick name for biller registration which is<br>unique for the Customer.       |

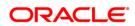

4. Click the **Confirm** button. The system displays **Delete Biller Confirm** screen. OR

Click the **Change** button to navigate to the previous screen.

OR

Click the **Close** button to close the screen.

#### **Delete Biller Confirm**

|                  |                                               |                          |    |              | LogOff           |
|------------------|-----------------------------------------------|--------------------------|----|--------------|------------------|
| Welcome, NM2     |                                               | ORACLE                   |    | Close        | 10-2012 02:15:41 |
| Accounts Relatio | Delete Biller Confir                          | m                        | ок | 2.           | Alerts           |
| Current a        | Customer Id:<br>004001741                     |                          |    |              | Eurrent Balance  |
| see Islamic T    | Registered On:<br>14-09-2012                  | Message!                 |    |              | £ 0.00           |
| Jean Islamic C   | Biller:<br>ABC corpioration<br>Service Accoun | Delete Biller Successful |    |              | £ 0.00<br>£ 0.00 |
|                  | 890765445<br>Biller Nick Nam<br>45qwertttg    | Close                    |    |              | £ 684,228.34     |
| Total Position   | * Indicates mandato<br>** Indicates mandat    |                          |    |              |                  |
|                  |                                               |                          |    |              |                  |
| Services         |                                               |                          |    |              | *                |
| くら               |                                               | ~                        |    | р <u>+</u> 1 | 2:09 рм 🐺 🕯      |

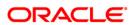

|                  |                                                                                          |            | LogOff                                   |
|------------------|------------------------------------------------------------------------------------------|------------|------------------------------------------|
| Welcome, NM2     | ORACLE                                                                                   | Close      | 10-2012 02:15:41                         |
| Accounts Relatio | Delete Billey Confirm                                                                    | ок 💽 🕕     | Alerts                                   |
| 🥌 Current a      | Delete Biller Confirm                                                                    |            | Current Balance                          |
|                  | Customer Id:                                                                             |            | £ 14.71                                  |
| 🌸 Loan           | 004001741                                                                                |            | P                                        |
|                  | Registered On:                                                                           |            | £ 0.00                                   |
| see Islamic T    | 14-09-2012                                                                               |            | R. R. R. R. R. R. R. R. R. R. R. R. R. R |
| 😥 Islamic C      | Biller:                                                                                  |            | £ 0.00                                   |
| 46               | ABC corpioration(45qwertttg)                                                             |            |                                          |
| Term Dej         | Service Account Number:                                                                  |            | £ 0.00                                   |
|                  | 890765445                                                                                |            | · · · · · · · · · · · · · · · · · · ·    |
|                  | Biller Nick Name:                                                                        |            | £ 684,228.34                             |
|                  | 45qwertttg                                                                               |            |                                          |
| Total Position   | * Indicates mandatory fields.<br>** Indicates mandatory if particular option is enabled. |            |                                          |
|                  | indicates managery in paracellar option is enabled.                                      |            |                                          |
|                  |                                                                                          |            |                                          |
|                  |                                                                                          |            |                                          |
| G                |                                                                                          |            |                                          |
| Services         |                                                                                          |            | *                                        |
|                  |                                                                                          |            |                                          |
|                  |                                                                                          | ρ <u>ι</u> | 12:09 рм 🗟 🛔                             |

 Click the Close button to close the screen. OR
 Click the OK button to navigate to the Delete Biller screen.

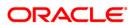

# 23. Deposit Redemption

Redeem Term Deposit option allows you to Redeem your term Deposit details either partially or fully through Android Tablet Application Based Banking.

#### To redeem the term deposit

- 1. Log on to the Android Tablet Banking application.
- 2. Select Accounts > Deposit Redemption from the menu. The system displays Deposit Redemption screen.

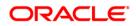

#### **Deposit Redemption**

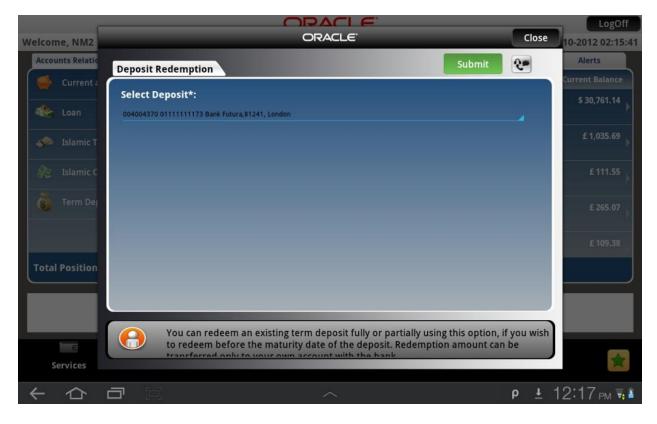

#### **Field Description**

| Field Name     | Description                                                 |
|----------------|-------------------------------------------------------------|
| Select Deposit | [Mandatory, Pop Over]<br>Select the deposit for redemption. |

 Click Submit button. The system displays Deposit Redemption screen. OR Click the Close button to exit from the application.

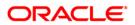

#### **Deposit Redemption**

| _                |                    |                                  | k      |      | _          | LogOff           |
|------------------|--------------------|----------------------------------|--------|------|------------|------------------|
| Welcome, NM2     |                    | ORACLE                           | _      | _    | Close      | 10-2012 02:15:41 |
| Accounts Relatio | Deposit Redemption |                                  | Redeem | Back | 2=         | Alerts           |
| Current a        | Deposit Redemption |                                  |        |      |            | Current Balance  |
|                  | Deposit Details    |                                  |        |      |            | \$ 30,761.14     |
| 🍣 Loan           | Deposit Account:   |                                  |        |      |            | P                |
| 🧈 Islamic T      | 01134445715 004    |                                  |        |      |            | £ 1,035.69       |
| see Islamic I    | Deposit Product:   |                                  |        |      |            |                  |
| 🙊 Islamic C      | Normal TD-TD01     |                                  |        |      |            | £ 111.55         |
| 40               | Deposit Amount:    |                                  |        |      |            |                  |
| 🚯 Term Dej       | 1,000.00 GBP       |                                  |        |      |            | £ 265.07         |
|                  | Maturity Date:     |                                  |        |      |            |                  |
|                  | 30-10-2012         |                                  |        |      |            | £ 109.38         |
| TANK BUSINESS    | Interest Rate :    |                                  |        |      |            |                  |
| Total Position   | 0.00 %             |                                  |        |      |            |                  |
| _                | Redemption         |                                  |        |      |            |                  |
|                  | Badamation Tunot   |                                  |        |      |            |                  |
|                  |                    |                                  |        |      |            |                  |
| E                |                    |                                  |        |      |            | -                |
| Services         |                    | And Personal Property lies, Name |        |      |            | *                |
| く ひ              |                    |                                  |        |      | ρ <u>τ</u> | 12:15 рм 🗑 👔     |

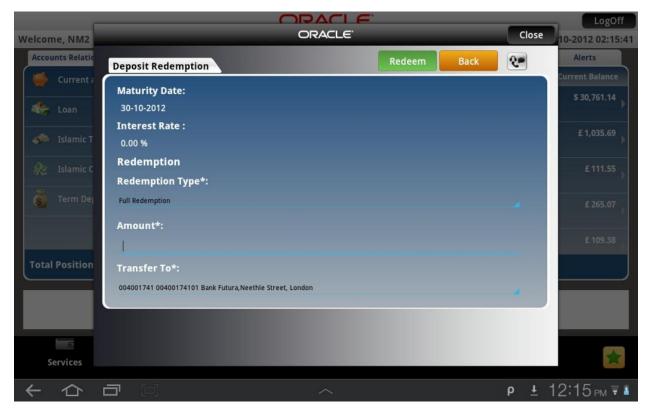

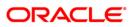

## **Field Description**

| Field Name                        | Description                                                                                                    |
|-----------------------------------|----------------------------------------------------------------------------------------------------|
| Deposit Details                   |                                                                                                    |
| Deposit Account                   | [Display]<br>This field displays the deposit account.                                                                                           |
| Deposit Product                   | [Display]<br>This field displays the deposit product.                                                                                           |
| Deposit Amount                    | [Display]<br>This field displays the deposit amount.                                                                                            |
| Maturity Date                     | [Display]<br>This field displays the maturity date of the deposit.                                                                              |
| Interest Rate                     | [Display]<br>This field displays the interest rate.                                                                                             |
| Redemption                        |                                                                                                    |
| Redemption Type                   | <ul><li>[Mandatory, Pop Over]</li><li>Select the redemption type. The options are:</li><li>Partial Redemption</li><li>Full Redemption</li></ul> |
| Amount                            | [Conditional, Numeric, 15]<br>This field displays the Amount to be redeem.                                                                      |
| Transfer To                       | [Mandatory, Pop Over]<br>Select the destination account from the pop over where the<br>amount after redemption will be transferred.             |
| OR<br>Click the <b>Back</b><br>OR | The system displays <b>Deposit Redemption Verify</b> screen.<br>button to navigate to the previous screen.                                      |

Click the **Close** button to close the screen.

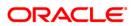

### **Deposit Redemption Verify**

| -                |                           | OPACIE  |                | _          | LogOff           |
|------------------|---------------------------|---------|----------------|------------|------------------|
| Welcome, NM2     |                           | ORACLE' | _              | Close      | 10-2012 02:15:41 |
| Accounts Relatio | Deposit Redemption Verify |         | Confirm Change | 2-         | Alerts           |
| Current a        | Deposit Redemption verify |         |                |            | Current Balance  |
|                  | Deposit Details           |         |                |            | \$ 30,761.14     |
| Loan             | Deposit Account:          |         |                |            | P                |
| 🧈 Islamic T      | 01134445715 004           |         |                |            | £ 1,035.69       |
| 🧈 Islamic T      | Deposit Product:          |         |                |            | · · · · · ·      |
| 🖉 Islamic C      | Normal TD-TD01            |         |                |            | £ 111.55         |
|                  | Deposit Amount:           |         |                |            |                  |
| 🙆 Term Dej       | 1,000.00 GBP              |         |                |            | £ 265.07         |
|                  | Maturity Date:            |         |                |            |                  |
|                  | 30-10-2012                |         |                |            | £ 109.38         |
| Trank Burlaine   | Interest Rate :           |         |                |            |                  |
| Total Position   | 0.00 %                    |         |                |            |                  |
|                  | Redemption                |         |                |            |                  |
|                  | Podomation Tuno:          |         |                |            |                  |
|                  |                           |         |                |            |                  |
| E                |                           |         |                |            | -                |
| Services         |                           |         |                |            | *                |
| くら               | <b>a</b> 12               | ^       |                | ρ <u>τ</u> | 12:16 рм ₹ 🕯     |

 Click the Confirm button. The system displays Deposit Redemption Confirm screen. OR
 Click the Change button to paying to to the provious screen.

Click the **Change** button to navigate to the previous screen. OR

Click the **Close** button to close the screen.

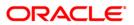

### Deposit Redemption Confirm

|                  |                            |        |    | _            | LogOff           |
|------------------|----------------------------|--------|----|--------------|------------------|
| Welcome, NM2     |                            | ORACLE |    | Close        | 10-2012 02:15:41 |
| Accounts Relatio | Deposit Redemption Confirm |        | ок | ۰ 🕕          | Alerts           |
| Current a        | Deposit Redemption Confirm |        |    |              | Current Balance  |
|                  | Deposit Details            |        |    |              | \$ 30,761.14     |
| 🍣 Loan           | Deposit Account:           |        |    |              |                  |
| 🧈 Islamic T      | 01134445715 004            |        |    |              | £ 1,035.69       |
| Starric I        | Deposit Product:           |        |    |              |                  |
| 🙊 Islamic C      | Normal TD-TD01             |        |    |              | £ 111.55         |
|                  | Deposit Amount:            |        |    |              | ^                |
| C Term Der       | 1,000.00 GBP               |        |    |              | £ 265.07         |
|                  | Maturity Date:             |        |    |              |                  |
|                  | 30-10-2012                 |        |    |              | £ 109.38         |
| Total Position   | Interest Rate :            |        |    |              |                  |
| Total Position   | 0.00 %                     |        |    |              |                  |
|                  | Redemption                 |        |    |              |                  |
|                  | Redemotion Tupo:           |        |    |              |                  |
|                  |                            |        |    |              |                  |
| C                |                            |        |    |              |                  |
| Services         |                            |        |    |              |                  |
| く ら              |                            |        |    | ρ <u>±</u> 1 | 2:16 рм 🗟 🕯      |
|                  |                            |        |    |              |                  |

6. Click the **Close** button to close the screen. OR

Click the **OK** button to return to the Deposit redemption initial screen.

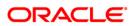

# 24. Deposit Details

Term Deposit Details displays the list of all Term Deposit accounts with details, under all the customer id's linked to your user id.

#### To view the TD Details

- 1. Log on to the Android Tablet Banking application.
- 2. Select **Account Relationship > Term Deposits** from the dashboard/Landing screen of Android Tablet. as shown below:

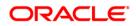

#### **Term Deposit**

| (                                          | DR/   | ACLE.                                             |                 | LogOf               |
|--------------------------------------------|-------|---------------------------------------------------|-----------------|---------------------|
| elcome, RONALDO                            |       |                                                   | Last Login      | n :12-10-2012 01:56 |
| Accounts Relationships                     |       | List Of Accounts 0                                | Service Request | t Alerts            |
| . E 94,138,352,906,784,432.00              |       | Account No                                        | Maturity Date   | Current Balance     |
| Islamic Finance £ 1,179,482.48             | • •   | 01134445822<br>Bank Futura,Neethle Street, London | 15-10-2012      | £ 10,031.16         |
| toan £ 83,510.93                           | • •   | 01134445944<br>Bank Futura,Neethle Street, London | 01-08-2013      | £ 5,592.97          |
| Islamic Term Deposits £ 8,358.94           | •     | 01134445961<br>Bank Futura,Neethie Street, London | 01-11-2012      | £ 606.62            |
| Islamic Current and Savings £ -1,000.00    | •     | 01134446055<br>Bank Futura,Neethie Street, London | 17-10-2012      | £ 726.00            |
| <b>G</b> Term Deposits £ 17,956.75         |       | 01114445648<br>Bank Futura Neethle Street London  | 24-09-2012      | £ 1,000.00          |
| Total Position £ 94,138,352,908,072,944.00 |       |                                                   | Term Deposits   |                     |
|                                            |       |                                                   |                 |                     |
|                                            |       |                                                   | Ē               |                     |
| Services Accounts Offers Mutual            | Funds | Transaction Activities                            | Transfers       |                     |
| A 口 □                                      |       |                                                   | Û               | ± 3:20 pm ₹         |

- 3. As you select Term Deposit accounts from **Account Relationship**, list of all Term Deposit accounts will be displayed in right hand side panel of the dashboard screen.
- 4. Select Term Deposit account from List Of Accounts. The system will display Deposit Details of selected account.

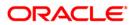

### **Deposit Details**

|              | _                         | OR                               | ACLE <sup>.</sup>      |                 | LogOff   |
|--------------|---------------------------|----------------------------------|------------------------|-----------------|----------|
| Welcom       | 2                         | Depo                             | sit Details            | Close           | 01:56:38 |
| Accourt      | 004000163 01134           | 445822 Bank Futura,Neethle Stree | t, London              | 0               |          |
|              | Account Details           |                                  |                        |                 | alance   |
| 100          | Customer Id:              | 004000163                        | Deposit Account:       | 01134445822 004 | 31.16    |
| -            | Product Name:             | Normal TD-TD01                   | Current Balance:       | £ 10,031.16     | 92.97    |
|              | Deposit Details           |                                  |                        |                 |          |
|              | Deposit Date:             | 14-08-2012                       | Maturity Date:         | 15-10-2012      | 06.62    |
| RE           | Interest Rate:            | 0.00%                            |                        |                 |          |
| ale.         | Maturity Instruct         | ions                             |                        |                 | 26:00    |
| ŝ            | Rollover<br>Instructions: | Renew Principal and<br>Interest  |                        |                 | 00.00    |
| Total        | Pay Out Details           |                                  |                        |                 |          |
|              | Payout Type:              |                                  | Percentage:            | %               |          |
|              |                           |                                  |                        |                 |          |
|              |                           |                                  |                        |                 |          |
|              |                           |                                  |                        |                 | -        |
| Se           | Prvices Accounts          | Otters Mutual Fullus             | Transaction Activities |                 |          |
| $\leftarrow$ |                           |                                  |                        | 🛍 🛓 3:20        | PM 🔻 📋   |

## **Field Description**

| Field Name      | Description                                                                                                    |
|-----------------|----------------------------------------------------------------------------------------------------|
| Account Details |                                                                                                    |
| Customer Id     | [Display]<br>This field displays the Customer Id of the Customer.                                                       |
| Deposit Account | [Display]<br>This field displays the Term deposit account number registered for<br>Mobile banking under the customer ID |
| Product Name    | [Display]<br>This field displays the Product name of the term deposit product.                                          |
| Current Balance | [Display]<br>This field displays the Balance in the Term deposit account.                                               |
| Deposit Details |                                                                                                    |

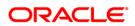

| Field Name          | Description                                                      |
|---------------------|------------------------------------------------------------------|
| Deposit Date        | [Display]                                                        |
|                     | This field displays the date of deposit in the Term deposit.     |
| Maturity Date       | [Display]                                                        |
|                     | This field displays the Maturity date of the Term deposit.       |
| Interest Rate       | [Display]                                                        |
|                     | This field displays the interest rate of the Term deposit.       |
|                     | This field is applicable only for the conventional term deposit. |
| Maturity Instructio | ons                                                              |
| Rollover            | [Display]                                                        |
| Instructions        | This field displays the rollover instruction.                    |
| Payout Details      |                                                                  |
| Payout Type         | [Display]                                                        |
|                     | This field displays the payout type.                             |
| Percentage          | [Display]                                                        |
|                     | This field displays the percentage for payout.                   |

and Reedem Term Deposit, for selected Term Deposit account.

6. Click the **Close** button to close the screen.

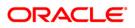

# **25. Transaction Activities**

Using this option, you can get transaction activities details. You can view all the activities done for particular transaction and its status, transaction initiation details

#### To view the transaction activity details

- 1. Log on to the Android Tablet Banking application.
- 2. Select **Transaction Activities > Transaction activities** from menu. The system displays the **View transaction** screen.

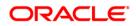

#### **View Transactions**

|              |                     |               | ORACLE                 |                 |           |               | LogOff   |
|--------------|---------------------|---------------|------------------------|-----------------|-----------|---------------|----------|
|              | e, RONALDO          |               |                        |                 | Last Logi | n :12-10-2012 | 06:00:07 |
| Accourt      | 2                   |               | Transaction Activities |                 |           | Close         |          |
|              |                     |               | View Transaction       |                 |           | •             | Tasks    |
| HOW          | Description         | Count         | Status                 |                 |           |               |          |
|              | Credit Card Payment | 1             | Pending                |                 |           |               |          |
| *            | Stop Cheque         | 1             | Rejected               |                 |           |               |          |
| - 4900       |                     |               |                        |                 |           |               |          |
| Ø2           |                     |               |                        |                 |           |               |          |
| Ğ            |                     |               |                        |                 |           |               |          |
| Total        |                     |               |                        |                 |           |               | <b>₽</b> |
|              |                     |               |                        |                 |           |               |          |
|              | E                   |               |                        |                 | E         |               |          |
| Se           | ervices Accounts    | Offers Mutual | Funds Transac          | tion Activities | Transfers |               | *        |
| $\leftarrow$ |                     |               | ^                      |                 | Û         | ± 3:52        | PM 🗑 💈   |

## **Field Description**

| Field Name  | Description                                                                                    |
|-------------|------------------------------------------------------------------------------------------------|
| Description | [Display]<br>Displays the name of the transaction.                                             |
| Count       | [Display]<br>Displays the number of transaction activities done for particular<br>transaction. |
| Status      | [Display]<br>Displays the status of transaction.                                               |

3. Click on any transaction to be viewed in **View Transaction** screen. The system displays list of transactions activities.

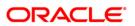

|              |                 |          | OR/         | ACLE                   |           | LogOff                  |
|--------------|-----------------|----------|-------------|------------------------|-----------|-------------------------|
| Welcome,     | RONALDO         |          |             |                        | Last Logi | in :12-10-2012 06:00:07 |
| Accour       | 2 Back          |          | Transacti   | ion Activities         |           | Close                   |
| ۲            |                 |          | View Tr     | ransaction             |           | 💿 🖾 Tasks               |
| 3000         | Reference No    | Create   | d By        | Status Description     |           |                         |
|              | 117443846636986 | RONRE    | TAIL        | Pending                |           |                         |
| -            |                 |          |             |                        |           |                         |
| - 49%        |                 |          |             |                        |           |                         |
| <i>Q</i> E   |                 |          |             |                        |           |                         |
| ő.           |                 |          |             |                        |           |                         |
| Total        |                 |          |             |                        |           | ► I                     |
|              |                 |          |             |                        |           |                         |
|              | E               |          | aa          | 127.000                | E         |                         |
| Serv         | ices Accounts   | Offers M | utual Funds | Transaction Activities | Transfers | *                       |
| $\leftarrow$ |                 |          | 2           | ^                      | Û         | ± 3:52 рм 🖬 🕯           |

### **View Transactions- Transaction List**

## **Field Description**

| Field Name         | Description                                                                                 |
|--------------------|---------------------------------------------------------------------------------------------|
| Reference No.      | [Display]<br>Displays the reference number generated when the transaction<br>was initiated. |
| Created By         | [Display]<br>Displays the name of the user by whom transaction was initiated.               |
| Status Description | [Display]<br>Displays the status of transaction.                                            |

4. Click on any transaction to view further details of that transaction. The system displays Service Details screen.

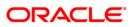

#### **Service Details**

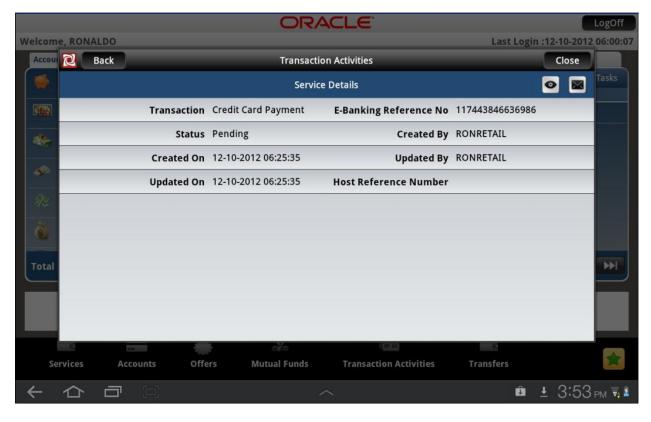

#### **Field Description**

| Field Name                 | Description                                                                                  |
|----------------------------|----------------------------------------------------------------------------------------------|
| Transaction                | [Display]<br>Displays the name of the transaction.                                           |
| E-Banking<br>Reference No. | [Display]<br>Displays the reference number generated when the transaction<br>was initiated.  |
| Status                     | [Display]<br>Displays the status of transaction.                                             |
| Created By                 | [Display]<br>Displays the name of the user by whom transaction has been<br>done.             |
| Created On                 | [Display]<br>Displays the date on which the transaction was initiated                        |
| Updated By                 | [Display]<br>Displays the user id of the user who last updated the status of the transaction |

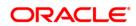

| Field Name               | Description                                                                     |
|--------------------------|---------------------------------------------------------------------------------|
| Updated On               | [Display]<br>Displays the date on which the transaction status was last updated |
| Host Reference<br>Number | Display]<br>Displays the reference number generated by host                     |

5. Click the **Back** button to navigate to the previous screen.

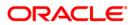

# 26. Transactions to Authorize

Transaction to authorize displays all the transactions with their status as Pending, Semi Authorized or Initiated for the user.

#### To view the transactions for authorization

- 1. Log on to the Android Tablet Banking application.
- 2. Select **Transaction Activities > Authorization** from the menu. The system displays **Authorization** screen

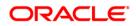

#### Authorization

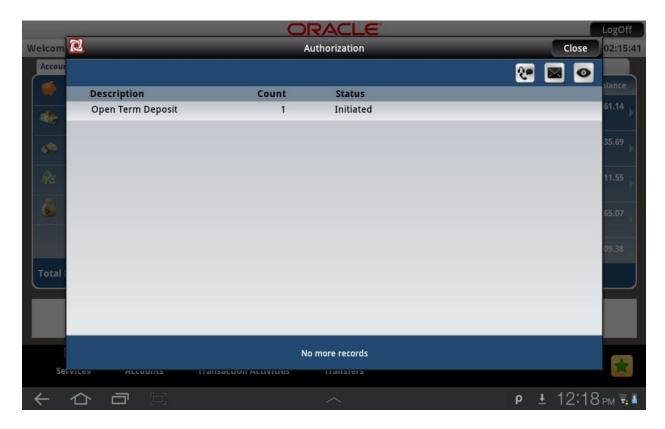

#### **Field Description**

| Field Name  | Description                                                                                    |
|-------------|------------------------------------------------------------------------------------------------|
| Description | [Display]<br>This field displays the name of the transaction                                   |
| Count       | [Display]<br>Displays the number of transaction activities done for particular<br>transaction. |
| Status      | [Display]<br>Displays the status of transaction.                                               |

3. Click any of the transaction to be authorized as shown in above screen. The system will display detailed transaction as shown in below screen.

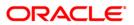

## Authorization

|        |                 | (                       | ORACLE          |   |            |       | LogOff   |
|--------|-----------------|-------------------------|-----------------|---|------------|-------|----------|
| Welcom | 2               |                         | Authorization   |   |            | Close | 02:15:41 |
| Accour |                 |                         |                 | Q |            |       |          |
|        | Reference No    | Status Description      | Created By      |   |            |       | ilance   |
|        | 157473800498976 | Initiated               | NMCORP          |   |            |       | 61.14    |
|        |                 |                         | Authorizatio    | n |            |       | 35.69    |
| -      |                 |                         | View            | • |            |       |          |
| 92     |                 |                         | Authorization   | • |            |       | 11.55    |
| ő      |                 |                         | Reject          | • |            |       | 65.07    |
|        |                 |                         | Send To Modify  | • |            |       |          |
|        |                 |                         |                 |   |            |       | 09.38    |
| Total  |                 |                         |                 |   |            |       |          |
|        |                 |                         |                 |   |            |       |          |
|        |                 |                         | No more records |   |            |       |          |
| Se     | TVILES ALLOUINS | IT disaction Activities | 1141121612      |   |            |       |          |
| ~      |                 |                         | ^               |   | ρ <u>+</u> | 12:19 | РМ 🗑 👔   |

## **Field Description**

| Field Name                                                                                                    | Description                                                                 |  |
|----------------------------------------------------------------------------------------------------|-----------------------------------------------------------------------------|--|
| Reference No.                                                                                                    | [Display]                                                                   |  |
|                                                                                                    | Displays the reference number generated when the transaction was initiated. |  |
| Status Description                                                                                                    | [Display]                                                                   |  |
|                                                                                                    | Displays the status of transaction.                                         |  |
| Created By                                                                                                    | [Display]                                                                   |  |
|                                                                                                    | Displays the name of the user by whom transaction has been done.            |  |
| 4. Click the transa                                                                                                    | ction. The system will show pop up as shown in above screen.                |  |
| <ol> <li>Click the Authorization option to authorize the transaction. The system will display Pend<br/>Transactions – Verify screen.<br/>OR</li> </ol> |                                                                             |  |

Click the Reject/Send to Modify to reject the transaction or to be sent for modification respectively.

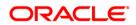

# Pending Transactions - Verify

|              |                 |                                            |            | LogOff        |
|--------------|-----------------|--------------------------------------------|------------|---------------|
| Welcom       | 2               | ORACLE <sup>®</sup>                        | Close      | lose 02:15:41 |
| Accour       |                 | Pending Transactions - Verify              | Confirm    | 1 Jance       |
|              | <b>Re</b><br>15 | Authorization Action:<br>Authorize         |            | 61.14         |
|              |                 | Transaction:<br>Open Term Deposit          |            | 35.69         |
| Re           |                 | E-Banking Reference No:<br>157473800498976 |            | 11.55         |
| ě            |                 | Status:                                    |            | 65.07         |
|              |                 | Initiated<br>Created By:                   |            | 09.38         |
| Total        |                 | NMCORP<br>Created On:                      |            |               |
|              |                 | 18-09-2012 04:49:09<br>Updated By:         |            |               |
|              |                 |                                            |            |               |
| Se           | ivices          |                                            |            |               |
| $\leftarrow$ |                 |                                            | р <u>т</u> | 12:19 рм 🗟 🕯  |

## **Field Description**

| Field Name                    | Description                                                                      |
|-------------------------------|----------------------------------------------------------------------------------|
| Authorization<br>Action       | [Display]<br>Displays the action taken by the authorizer.                        |
| Transaction                   | [Display]<br>This field displays the name of the transaction                     |
| E banking<br>Reference Number | [Optional, Alphanumeric]<br>reference number of the transaction                  |
| Status                        | [Optional, Pop Over]<br>Select the status of the transaction to be searched.     |
| Created By                    | [Display]<br>Displays the user id of the user who created the transaction.       |
| Created On                    | [Display]<br>This field displays the date on which the transaction was initiated |

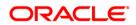

| Field Name | Description                                                                                |
|------------|--------------------------------------------------------------------------------------------|
| Updated On | [Display]                                                                                  |
|            | This field displays the date on which the transaction status was last updated              |
| Updated By | [Display]                                                                                  |
|            | This field displays the user id of the user who last updated the status of the transaction |

6. Click **Confirm** button to authorize pending transactions. The system displays **Pending Authorization** details Screen.

# Pending Transactions - Confirm

|              | -          |                                    |                     |          | LogOff             |
|--------------|------------|------------------------------------|---------------------|----------|--------------------|
| Welcom       | 2          |                                    | ORACLE <sup>®</sup> | Close    | lose 02:15:41      |
| Accour       |            | Pending Transactions - Confi       | rm                  | ۹ وي     | lance              |
|              | Re<br>15   | Authorization Action:<br>Authorize |                     |          | 61.14              |
| -            |            | Transaction:                       | Open Term Deposit   | J        | 35.69 <sub>}</sub> |
| ge.          |            | E-Banking Reference No:            |                     |          | 11.55              |
| Ğ            |            | Status:<br>Created By:             | Initiated<br>NMCORP |          |                    |
| 8            |            | Created On:                        |                     |          | 65.07              |
|              |            | Updated By:                        |                     |          | 09.38              |
| Total        |            | Updated On:<br>Current Status:     |                     |          |                    |
|              |            | Note:                              |                     |          |                    |
|              |            |                                    |                     |          |                    |
| Se           | ivices     |                                    |                     |          |                    |
| $\leftarrow$ | $\Diamond$ |                                    | ^                   | <u>ρ</u> | 12:19 рм ₹ 🕯       |

7. Click **Close** button to close the screen.

.

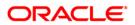

# 27. Change Password

The Change password allows you to change the password for a Mobile User.

### To change the password

- 1. Log on to the Android Tablet Banking application.
- 2. Select **Services > Change Password** from the menu. The system displays **Change Password** screen.

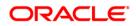

### **Change Password**

| _                |                                                                                                    |                 | LogOff           |
|------------------|----------------------------------------------------------------------------------------------------|-----------------|------------------|
| Welcome, RONA    | ORACLE                                                                                                    | Close           | 10-2012 08:07:00 |
| Accounts Relatio | Change Password Submit                                                                                                    |                 | Alerts           |
| 🥌 Current a      | User Id:                                                                                                    |                 | rt Tasks         |
| Islamic F        | RONRETAIL                                                                                                    |                 |                  |
| 🐟 Loan           | Password Type*:                                                                                                    | 4               |                  |
| 🛷 Islamic T      | Login Password                                                                                                    |                 |                  |
| 😥 Islamic C      | Transaction Password                                                                                                    |                 |                  |
| 👗 Term Dej       |                                                                                                    |                 |                  |
| Total Position   |                                                                                                    |                 |                  |
|                  |                                                                                                    |                 |                  |
|                  |                                                                                                    | -               |                  |
|                  | You can change your own password any time using the option. As a security mean we advise you not to reveal the passwords to anyone and change them frequen | asure,<br>itly. |                  |
| Services         |                                                                                                    |                 | *                |
| か                |                                                                                                    | Êυρ             | 5:35 рм ₹ 🛯      |

## **Field Description**

| Field Name      | Description                                                                           |
|-----------------|---------------------------------------------------------------------------------------|
| User Id         | [Display]                                                                             |
|                 | This field displays the User Id of the user.                                          |
| Password Type   | [Mandatory, Pop Over]                                                                 |
|                 | Select the password type radio button from the two types of password types available. |
|                 | The options available are                                                             |
|                 | Login Password                                                                        |
|                 | Transaction password                                                                  |
| 3. Click Submit | button. The system displays Change Password screen.                                   |

OR

Click the **Close** button to close the screen.

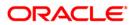

#### **Change Password**

| -                |                                    |       | LogOff           |
|------------------|------------------------------------|-------|------------------|
| Welcome, RONA    | ORACLE                             | Close | 10-2012 08:07:00 |
| Accounts Relatio | Change Password Change Back        |       | Alerts           |
| Current a        | User Id:                           |       | rt Tasks         |
| Islamic F        | RONRETAIL Password Type:           |       |                  |
| i Loan           | Login Password                     |       |                  |
| 🦇 Islamic T      | Existing Password *:               |       |                  |
| 😥 Islamic C      | New Password*:                     |       |                  |
| 💰 Term Dej       |                                    |       |                  |
| Total Position   | Confirm New Password*:             |       |                  |
|                  | Policy to be followed for password |       |                  |
|                  |                                    |       |                  |
| Services         |                                    |       | *                |
| くら               |                                    | Êυρ   | 5:35 рм ₹ 🛯      |

# **Field Description**

| Field Name               | Description                                                                          |
|--------------------------|--------------------------------------------------------------------------------------|
| User Id                  | [Display]<br>This field displays the User Id of the user.                            |
| Password Type            | [Display]<br>This field displays the password type selected.                         |
| Existing password        | [Mandatory, Alphanumeric,20]<br>Type the Existing password of the user.              |
| New Password             | [Mandatory, Alphanumeric,20]<br>Type the New password for the user.                  |
| Confirm New<br>password  | [Mandatory, Alphanumeric,20]<br>Type the new password again to confirm for the user. |
| 4. Click <b>Change</b> b | utton. The system displays Verify Change Password screen.                            |

OR Click the **Close** button to close the screen. OR

Click the **Back** button to return to the previous screen.

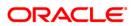

Note: New password has to be as per the Password Policy displayed below the text fields.

#### Verify Change Password

|                  |                                            | <b>_</b> ` | LogOff                            |
|------------------|--------------------------------------------|------------|-----------------------------------|
| Welcome, RONA    | ORACLE                                     |            | Close 10-2012 08:07:00            |
| Accounts Relatio | Verify Change Password                     | Yes Back   | Alerts                            |
| 🥌 Current a      | Do you want to change your login password? |            | rt Tasks                          |
| Islamic F        |                                            |            |                                   |
| i Loan           |                                            |            |                                   |
| 🧈 Islamic T      |                                            |            |                                   |
| 🙊 Islamic C      |                                            |            |                                   |
| 🤹 Term Dej       |                                            |            |                                   |
| Total Position   |                                            |            |                                   |
|                  |                                            |            |                                   |
|                  |                                            |            |                                   |
|                  |                                            |            |                                   |
| Services         |                                            |            |                                   |
| ← ☆              |                                            |            | Ê ρ 5:37 <sub>PM</sub> <b>⊽</b> ≜ |

5. Click **Yes** button. The system displays **Confirm Change Password** screen.

OR Click the **Close** button to close the screen. OR

Click the **Back** button to return to the previous screen.

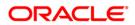

### **Confirm Change Password**

|                  | ORACI E                                                                                                    |      | LogOff              |
|------------------|----------------------------------------------------------------------------------------------------|------|---------------------|
| Welcome, RONA    | ORACLE                                                                                                    | Clos | se 10-2012 08:07:00 |
| Accounts Relatio | Confirm Change Desaurant                                                                                            |      | Alerts              |
| Current a        | Confirm Change Password         OK           Password Changed Successfully. Please select OK to proceed.         OK |      | rt Tasks            |
| Islamic F        |                                                                                                    |      |                     |
| 🏀 Loan           | Message!                                                                                                    |      |                     |
| Islamic T        | Password Changed Successfully                                                                                       |      |                     |
| Se Islamic C     |                                                                                                    |      |                     |
| S Term De        | Close                                                                                                    |      |                     |
| Total Position   |                                                                                                    |      |                     |
|                  |                                                                                                    |      |                     |
| -                |                                                                                                    |      |                     |
| Services         |                                                                                                    |      |                     |
| くら               |                                                                                                    | Ô    | p 5:37 pm ₹ 🛙       |

 Click the Close button to close the screen. OR
 Click the OK button. The initial Change Password screen is displayed.

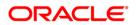

# 28. Credit Card Details

This menu enables you to view the details of the Credit Card.

#### To view the credit card details

- 1. Log on to the Android Tablet Banking application.
- 2. Select **Account Relationship > Credit Card** from the dashboard/Landing screen of Android Tablet. as shown below:

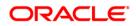

#### **Credit Card**

|                               | ORAC           | ILE.                   |                  | LogOff                |  |  |
|-------------------------------|----------------|------------------------|------------------|-----------------------|--|--|
| Welcome, NM2                  |                |                        | Last Login       | 1:15-10-2012 02:43:05 |  |  |
| Accounts Relationships        |                | List Of Accounts 0     | Service Reques   | t Alerts              |  |  |
| toan                          | £ 83,510.93    | Credit Card No.        | Payment Due Date | Outstanding Balance   |  |  |
| slamic Term Deposits          | £ 8,358.94 🗼   | 5200123420106751       | 20-02-2010       | Rs 5,000.00           |  |  |
| 😥 Islamic Current and Savings | £ -1,000.00    |                        |                  |                       |  |  |
| 💰 Term Deposits               | £ 17,956.75    |                        |                  |                       |  |  |
| 👸 Contract TD                 | £ 200.00       |                        |                  |                       |  |  |
| Credit Card                   |                |                        |                  |                       |  |  |
| Total Position £ 94,138,352,  | 908,072,944.00 | Į                      | Credit Card      |                       |  |  |
|                               |                |                        |                  |                       |  |  |
| * = *                         | ere            |                        | Ē                |                       |  |  |
| Services Accounts Offers      | Mutual Funds   | Transaction Activities | Transfers        | 1                     |  |  |
|                               |                |                        | ρ <u>+</u>       | . 12:25 рм 🗟 🕯        |  |  |

- 3. As you select **Credit Card** accounts from **Account Relationship**, list of all credit card accounts will be displayed in right hand side panel of the dashboard screen.
- 4. Select credit card account from List Of Accounts. The system will display Credit Card Details of selected account.

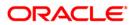

### **Credit Card Details**

|         |                     | OR                           | ACLE                        |                  | LogOff |
|---------|---------------------|------------------------------|-----------------------------|------------------|--------|
| Velcom  | 2                   | A                            | ccount                      | Close            | 02:43: |
| Accourt |                     |                              |                             | 6                |        |
| -       | Card Number:        | 5200123420106751             | Product Name:               | GOLD REWARDS     | alance |
| -       | Expiry Date:        | 23-jan-2012                  | Reward Points<br>Available: | 1267             |        |
|         | Total Credit Limit: | Rs 90,000.00                 | Available Credit<br>Limit:  | Rs 70,000.00     |        |
|         | Total Cash Limit    | Rs 40.000.00<br>Credit C     | ard Statement               | 0 🖬 o            |        |
| 1       | Date                | Reference No                 | Description                 | Amount           |        |
|         | 05-04-2010          | 12133657                     | Airtell Refill              | Rs 500.00        |        |
| -       | 09-04-2010          | 87256160                     | GOLDEN CHARIOT              | Rs 985.00        |        |
| Total   | 18-04-2010          | 43451627                     | LIFESTYLE, OBEROI           | Rs 4,287.00      |        |
|         | 26-04-2010          | 24569167                     | PIZZA HUT, POWAI            | Rs 850.00        |        |
| Se      | tvices Accounts     | No m<br>Otters Mutual Fullus | ore records                 | es i ransiers    | *      |
| ←       |                     |                              |                             | р <u>+</u> 12:26 | PM 🔻   |

# Field Description

| Field Name                 | Description                                                                                     |
|----------------------------|-------------------------------------------------------------------------------------------------|
| Card Number                | [Display]<br>This field displays the credit card number for which the details are<br>displayed. |
| Product Name               | [Display]<br>This field displays the product name.                                              |
| Expiry Date                | [Display]<br>This field displays the expiry date.                                               |
| Reward Points<br>Available | [Display]<br>This field displays the reward points available.                                   |
| Total Credit Limit         | [Display]<br>This field displays the total credit limit.                                        |
| Available Credit<br>Limit  | [Display]<br>This field displays the credit limit available to you.                             |

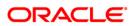

| Field Name               | Description                                                 |  |
|--------------------------|-------------------------------------------------------------|--|
| Total Cash Limit         | [Display]<br>This field displays the total cash limit.      |  |
| Available Cash<br>limit  | [Display]<br>This field displays the available cash limit.  |  |
| Total Unbilled<br>Amount | [Display]<br>This field displays the total unbilled amount. |  |
| Last Payment Date        | [Display]<br>This field displays the last payment date.     |  |
| Last Payment<br>Amount   | [Display]<br>This field displays the last payment amount.   |  |
| Payment Due Details      |                                                             |  |
| Statement Date           | [Display]<br>This field displays the statement date.        |  |
| Total Billed<br>Amount   | [Display]<br>This field displays the total billed amount.   |  |
| Payment Due Date         | [Display]<br>This field displays the last payment due date. |  |
| Minimum Amount<br>Due    | [Display]<br>This field displays the minimum amount due.    |  |
| 5. Click the Close       | button to close the screen                                  |  |

Credit Card Details Screen also contains Credit Card Statements. Credit Card Statement is explained in Credit Card Statement section.

.

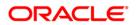

# 29. Credit Card Statement

This menu enables you to View the Statement of the Credit Card.

#### To view the credit card statement

- 1. Log on to the Android Tablet Banking application.
- 2. Select **Account Relationship > Credit Card** from the dashboard/Landing screen of Android Tablet. as shown below:

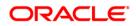

#### **Credit Card**

|                                | ORAC                                                                                                    | ILE <sup>.</sup>       |                  | LogOff                |
|--------------------------------|----------------------------------------------------------------------------------------------------|------------------------|------------------|-----------------------|
| Welcome, NM2                   |                                                                                                    |                        | Last Logir       | 1:15-10-2012 02:43:05 |
| Accounts Relationships         |                                                                                                    | List Of Accounts 0     | Service Reques   | t Alerts              |
| toan                           | £ 83,510.93                                                                                                    | Credit Card No.        | Payment Due Date | Outstanding Balance   |
| slamic Term Deposits           | £ 8,358.94                                                                                                    | 5200123420106751       | 20-02-2010       | Rs 5,000.00 🕨         |
| 🔅 Islamic Current and Savings  | £-1,000.00                                                                                                    |                        |                  |                       |
| 👸 Term Deposits                | £ 17,956.75 🗼                                                                                                    |                        |                  |                       |
| 👸 Contract TD                  | £ 200.00                                                                                                    |                        |                  |                       |
| Credit Card                    |                                                                                                    |                        |                  |                       |
| Total Position £ 94,138,352,90 | 8,072,944.00                                                                                                    |                        | Credit Card      |                       |
|                                |                                                                                                    |                        |                  |                       |
| Services Accounts Offers       | Second Second Se | Transaction Activities | Transfers        | *                     |
|                                |                                                                                                    |                        | ρ <u>+</u>       | . 12:25 рм 🗟 🕯        |

- 3. As you select **Credit Card** accounts from **Account Relationship**, list of all credit card accounts will be displayed in right hand side panel of the dashboard screen.
- 4. Select credit card account from List Of Accounts. The system will display Credit Card Statement of the selected credit card in the lower half part of the screen as shown below.

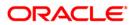

## **Credit Card Statement**

| elcom    | 2                   | A                           | ccount                      | Close        | 02:43 |
|----------|---------------------|-----------------------------|-----------------------------|--------------|-------|
| Accou    | <b>a</b>            |                             |                             | 6            |       |
| -        | Card Number:        | 5200123420106751            | Product Name:               | GOLD REWARDS | oo.oo |
| <b>4</b> | Expiry Date:        | 23-jan-2012                 | Reward Points<br>Available: | 1267         |       |
|          | Total Credit Limit: | Rs 90,000.00                | Available Credit<br>Limit:  | Rs 70,000.00 |       |
|          | Total Cash Limit    | Rs 40.000.00                |                             |              |       |
|          | a                   | Credit C                    | ard Statement               | 🍳 🖬 💿        |       |
|          | Date                | Reference No                | Description                 | Amount       |       |
| 140      | 05-04-2010          | 12133657                    | Airtell Refill              | Rs 500.00    |       |
|          | 09-04-2010          | 87256160                    | GOLDEN CHARIOT              | Rs 985.00    |       |
| Total    | 18-04-2010          | 43451627                    | LIFESTYLE, OBEROI           | Rs 4,287.00  |       |
|          | 26-04-2010          | 24569167                    | PIZZA HUT, POWAI            | Rs 850.00    |       |
|          |                     |                             |                             |              |       |
| Se       | Tyrees Accounts     | No m<br>Otters mutual numes | ore records                 | 114051955    |       |
|          |                     |                             |                             | P ± 12:26    |       |

## **Field Description**

| Field Name       | Description                                                          |
|------------------|----------------------------------------------------------------------|
| Date             | [Display]<br>This field displays the transaction date.               |
| Reference Number | [Display]<br>This field displays the reference number.               |
| Description      | [Display]<br>This field displays the description of the credit card. |
| Amount           | [Display]<br>This field displays the credit amount.                  |

5. Click the **Close** button to exit from the application.

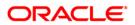

# **30. Force Change Password**

This option forces you to mandatorily change your password. Force Change Password screen comes in following scenarios.

- If you are login for the first time.
- If you have reset your password.
- If your password has expired.

#### To perform the forced change password

1. Log on to the Android Tablet Banking application in the case of above scenarios. The system forces to change the password by displaying **Change Login Password** screen.

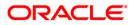

## Change Login Password

|            |                             | ORACLE                                                                                                    | _        |             |
|------------|-----------------------------|----------------------------------------------------------------------------------------------------|----------|-------------|
|            |                             | ORACLE                                                                                                    | Close    |             |
|            | Change Password             |                                                                                                    | Change 🕕 |             |
|            | Change Login P<br>User Id:  | assword                                                                                                    |          |             |
|            | MIRETAIL<br>Existing Passwo | Message!                                                                                                    |          | ũ.          |
|            | New Password                | You need to mandatorily change your login password to<br>proceed.<br>You need to mandatorily change your transaction<br>password to proceed.                                              |          |             |
|            | Confirm New P               | Close                                                                                                    |          |             |
|            | Policy to be fol            | lowed for password                                                                                                    |          |             |
|            | Should be minimu            |                                                                                                    |          |             |
|            | account transac             | ne III Details of accounts which you need to access regularly<br>ts) and communications send by the Bank at this space. Som<br>tions which are accessed by you regularly can be marked as | e of the |             |
| 🛅 Login  📍 |                             | опстажна соцрова 🧊 пере 🔍 сопцестоа                                                                                                    |          |             |
| ← ☆        |                             |                                                                                                    | Êυρ      | 6:01 рм 🛒 🗎 |

## **Field Description**

| Field Name              | Description                                                                                                    |
|-------------------------|----------------------------------------------------------------------------------------------------|
| User ID                 | [Display]<br>This field displays the user id.                                                                                   |
| Existing Password       | [Mandatory, Alphanumeric,20]<br>Type your existing password.                                                                    |
| New Password            | [Mandatory, Alphanumeric,20]<br>Type the new password.                                                                          |
|                         | Note: This new password should be as per Password Policy (displayed below the text fields in the above screen) set by the bank. |
| Confirm new<br>password | [Mandatory,Alphanumeric,20]<br>Retype the new password for confirmation.                                                        |
|                         | a button. The system displays Confirm Change Decouverd server                                                                   |

 Click the Change button. The system displays Confirm Change Password screen. OR Click the Close button to close the screen.

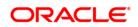

## **Confirm Change Password**

|                                                | ORACLE                                        |                              |       |
|------------------------------------------------|-----------------------------------------------|------------------------------|-------|
|                                                | ORACLE <sup>®</sup>                           | Close                        |       |
|                                                |                                               | ok 🚺                         |       |
| Confirm Change                                 | e Password                                    |                              |       |
| Password Chang                                 | ed Successfully. Please select OK to proceed. |                              |       |
|                                                | Message!                                      |                              |       |
|                                                | Password changed successfully.                |                              |       |
|                                                | Close                                         |                              |       |
|                                                |                                               |                              |       |
|                                                |                                               |                              |       |
|                                                |                                               |                              |       |
|                                                |                                               |                              |       |
| 🚨 Login 🔮 Anne Cocator                         | опсталии социона 🥏 петр 💊 сопцистоа           |                              |       |
|                                                | ~                                             | <b>в р</b> 6:02 <sub>г</sub> | M 🐺 🗎 |
| <ol> <li>Click OK button. Th<br/>OR</li> </ol> | ne system displays Change Transactio          | n password screen.           |       |

Click **Close** button to close the screen.

Note: Change Password is explained in detail in **Change Password** section.

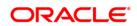

# **31. Contract Deposits**

This option allows you to view the contract term deposit details.

#### To view the contract Deposit details

- 1. Log on to the Android Tablet Banking application.
- 2. Select **Account Relationship > Contract TD** from the dashboard/Landing screen of Android Tablet. as shown below:

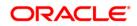

### **Contract Deposits**

|                                | ORAC         | CLE.                                                  |                 | LogOff               |
|--------------------------------|--------------|-------------------------------------------------------|-----------------|----------------------|
| Welcome, NM2                   |              |                                                       | Last Login      | :15-10-2012 02:43:05 |
| Accounts Relationships         |              | List Of Accounts 0                                    | Service Request | Alerts               |
| see Loan                       | £ 83,510.93  | Account No                                            | Customer Id     | Current Balance      |
| Slamic Term Deposits           | £ 8,358.94 ) | 000CDFL120650005<br>BANK FUTURA                       | 004005402       | £ 100.00             |
| Reference Current and Savings  | £ -1,000.00  | 001CDFL123120003<br>Bank Futura,2ndStreet Branch,Lond | 004005402       | £ 100.00             |
| Term Deposits                  | £ 17,956.75  |                                                       |                 |                      |
| Contract TD                    | £ 200.00     |                                                       |                 |                      |
| 👙 Credit Card                  | - 0          |                                                       |                 |                      |
| Total Position £ 94,138,352,90 | 8,072,944.00 |                                                       | Contract TD     |                      |
|                                |              |                                                       |                 |                      |
|                                | nîa          | 1920                                                  | 100.0           |                      |
| Services Accounts Offers       | Mutual Funds | Transaction Activities                                | Transfers       | *                    |
| く む 回                          |              |                                                       | ρ <u>+</u>      | 12:25 рм 🛡 🛔         |

- 3. As you select **Contract TD** accounts from **Account Relationship**, list of all Contract Term Deposit accounts will be displayed in right hand side panel of the dashboard screen.
- 4. Select Contract Term Deposit account from List of Accounts. The system will display Contract Deposit Details of selected account.

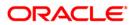

## **Contract Deposits**

|     |       |                           | ORA                             | CLE                            |                      |       | LogOff   |
|-----|-------|---------------------------|---------------------------------|--------------------------------|----------------------|-------|----------|
| Wel | com   | 2                         | Contract                        | Deposits                       |                      | Close | 02:43:05 |
| A   | ccour | 004005402                 |                                 |                                |                      | 0     |          |
| 4   |       | Account Details           |                                 |                                |                      |       | alance   |
|     |       | Customer Id:              | 004005402                       | Contract Deposit:              | 000CDFL120650005     | ]     | 00.00    |
|     |       | Product Name:             | float                           | Current Balance:               | £ 100.00             |       | 00.00    |
| 6   |       | Deposit Details           |                                 |                                |                      |       |          |
| i   |       | Deposit Date:             | 05-03-2012                      | Maturity Date:                 | 31-12-2012           |       |          |
|     |       | Interest Rate:            | 5.00%                           | Interest Accrued<br>Till Date: | 0.00                 |       |          |
|     |       | Interest Instructi        | ons                             |                                |                      |       |          |
|     |       | Instructions:             | None                            |                                |                      |       |          |
| Т   | otal  | Maturity Instruct         | ions                            |                                |                      |       |          |
|     |       | Rollover<br>Instructions: | Renew Principal and<br>Interest | Rollover<br>Instructions:      | Rollover Not Allowed |       |          |
|     |       | Rollover Amount:          | £ 0.00                          |                                |                      |       |          |
|     |       |                           |                                 |                                |                      |       |          |
|     | Se    | fvices Accounts           | Otters Mutual Funds             | Transaction Activities         | (ransiers)           |       |          |
| ~   |       |                           |                                 |                                | ρ <u>+</u>           | 12:25 | РМ 👻 💈   |

# **Field Description**

| Field Name       | Description                                                         |
|------------------|---------------------------------------------------------------------|
| Customer Id      | [Display]<br>This field displays the user id.                       |
| Contract Deposit | [Display]<br>This field displays the contract deposit number.       |
| Product Name     | [Display]<br>This field displays the product name.                  |
| Current Balance  | [Display]<br>This field displays the balance of the term deposit.   |
| Deposit Details  |                                                                     |
| Deposit Date     | [Display]<br>This field displays the deposit date.                  |
| Maturity Date    | [Display]<br>This field displays the date on which deposit matures. |

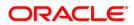

| Field Name               | Description                                                                          |  |  |  |  |
|--------------------------|--------------------------------------------------------------------------------------|--|--|--|--|
| Interest Rate            | [Display]                                                                            |  |  |  |  |
|                          | This field displays the interest rate on the term deposit.                           |  |  |  |  |
|                          | Interest Instructions and Maturity Instructions are also displayed below this field. |  |  |  |  |
| Interest Accrued         | [Display]                                                                            |  |  |  |  |
| Till Date                | This field displays the accrued interest till date.                                  |  |  |  |  |
|                          | Interest Instructions and Maturity Instructions are also displayed below this field. |  |  |  |  |
| Interest<br>Instructions |                                                                                      |  |  |  |  |
| Instructions             | [Display]                                                                            |  |  |  |  |
|                          | This field displays the interest instructions.                                       |  |  |  |  |
| Maturity Instruction     | IS                                                                                   |  |  |  |  |
| Rollover                 | [Display]                                                                            |  |  |  |  |
| Instructions             | This field displays the roll over instructions.                                      |  |  |  |  |
| Rollover Amount          | [Display]                                                                            |  |  |  |  |
|                          | This field displays the rollover amount.                                             |  |  |  |  |
| 5. Click the Close       | button to exit from the application.                                                 |  |  |  |  |

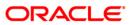

# 32. Buy Funds

This option allows you to buy the mutual funds.

The fund is open for purchase if:

- The fund is in the Initial Public Offering (IPO) stage
- The fund is allowed for subscriptions in the given period.

This information is available as part of fund rules definition.

An investor can select for subscription of a fund.

• One Time Single Fund Purchase

#### To buy mutual fund

- 1. Log on to the Android Tablet Banking application.
- 2. Select **Mutual Funds > Buy Funds** from the menu. The system displays **Buy Funds** screen.

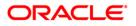

## **Buy Funds**

|                  | ORACLE                                                                   |          | LogOff            |
|------------------|--------------------------------------------------------------------------|----------|-------------------|
| Welcome, ABHA    | ORACLE                                                                   | Close    | 10-2012 02:47:00  |
| Accounts Relatio | Buy Funds Submit                                                         | <b>e</b> | Alerts<br>t Tasks |
|                  | Unit Holder*:<br>AGC9 (JOHN1 ABRAHAM)                                    |          |                   |
|                  | Fund AMC*:<br>AG AMC                                                     | -        |                   |
|                  |                                                                          |          |                   |
|                  |                                                                          |          |                   |
| ORACLE           |                                                                          |          |                   |
| Services         | You can buy mutual fund units of a mutual fund scheme using this option. |          |                   |
|                  |                                                                          |          | 3:51,70           |

## **Field Description**

| Field Name  | Description                                                        |
|-------------|--------------------------------------------------------------------|
| Unit Holder | [Mandatory, Pop Over]<br>Select the unit holder.                   |
| Fund AMC    | [Mandatory, Pop Over]<br>Select the Fund AMC for buying the funds. |

 Click the Submit button. The system displays Buy Funds screen. OR Click the Close button to close the screen.

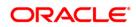

## **Buy Funds**

|                  |                                                   | ORACLE |      |      |            | LogOff            |
|------------------|---------------------------------------------------|--------|------|------|------------|-------------------|
| Welcome, ABHA    |                                                   | ORACLE |      |      | Close      | 10-2012 02:47:00  |
| Accounts Relatic | Buy Funds                                         |        | Fund | Back | <b>?</b> • | Alerts<br>t Tasks |
|                  | Unit Holder:<br>AGC9 (JOHN1 ABRAHAM)<br>Fund AMC: |        |      |      |            |                   |
|                  | OMIA CAPE TOWN AMC<br>Fund Name*:                 |        |      |      |            |                   |
|                  | NFUND4                                            |        |      |      | -          |                   |
| ORACLE           |                                                   |        |      |      |            |                   |
| Services         |                                                   |        |      |      |            |                   |
|                  |                                                   |        |      |      |            | 3:52 📲            |

#### **Field Description**

| Field Name   | Description                                              |
|--------------|----------------------------------------------------------|
| Fund Name    | [Mandatory, Pop Over]                                    |
|              | Select the fund name.                                    |
| OR           | nd Details button. The system displays Buy Funds screen. |
| Click the Ba | <b>ck</b> button to navigate to the previous screen.     |

Click the  $\ensuremath{\textbf{Back}}$  button to navigate to the previous screen. OR

Click the Close button to close the screen.

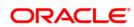

# **Buy Funds**

| -                |                          | ORACLE               |       |      |               | LogOff           |
|------------------|--------------------------|----------------------|-------|------|---------------|------------------|
| Welcome, ABHA    |                          | ORACLE               |       |      | Close         | 10-2012 02:47:00 |
| Accounts Relatic | Buy Funds                |                      | Place | Back | <b>?</b> •    | Alerts<br>Tasks  |
|                  | Investment Type*:        |                      |       |      |               |                  |
|                  | Amount                   |                      |       |      |               |                  |
|                  | Amount Or Unit*:         |                      |       |      |               |                  |
|                  | 1                        |                      |       |      |               |                  |
|                  | Dividend Re-investment*: |                      |       |      |               |                  |
|                  | Yes                      |                      |       |      |               |                  |
|                  | Unit Holder:             | AGC9 (JOHN1 ABRAHAM) |       |      |               |                  |
|                  | Fund AMC:                | OMIA CAPE TOWN AMC   |       |      |               |                  |
|                  | Fund Name:               | GSPFND               |       |      |               |                  |
| ORACLE           | Minimum Amount:          | 1.00 ZAR             |       |      |               |                  |
|                  | Adiminarian Huitar       | 1.00                 |       |      | _             |                  |
|                  |                          |                      |       |      |               |                  |
| Services         |                          |                      |       |      |               | *                |
|                  |                          |                      |       |      | 1 <u>00</u> 2 | 3:53 🚛           |

# **Field Description**

| Field Name                 | Description                                                                                             |
|----------------------------|----------------------------------------------------------------------------------------------------|
| Investment Type            | [Mandatory, Pop Over]<br>Select the invest type. The options are:                                       |
|                            | <ul> <li>Amount</li> <li>Units</li> </ul>                                                               |
| Amount or Unit             | [Mandatory, Numeric, 15]<br>Enter the amount or number of units as per the selected<br>investment type. |
| Dividend Re-<br>Investment | [Mandatory, Pop Over]<br>Select the dividend re-investment options. The options are:<br>• Yes<br>• No   |
| Fund Information           |                                                                                                    |
| Unit Holder                | [Display]<br>This field displays the unit holder id.                                                    |

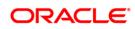

| Field Name     | Description                                                                                                    |
|----------------|----------------------------------------------------------------------------------------------------|
| Fund AMC       | [Display]<br>This field displays the fund AMC.                                                                        |
| Fund Name      | [Display]<br>This field displays the fund name.                                                                       |
| Minimum Amount | [Display]<br>This field displays the minimum amount required to buy the funds.                                        |
| Minimum Units  | [Display]<br>This field displays the minimum units of which funds can be<br>purchased.                                |
| OR             | <b>Order</b> button. The system displays <b>Buy Funds – Verify</b> screen. button to navigate to the previous screen. |

Click the **Close** button to close the screen.

## **Buy Funds – Verify**

|                   |                         | ORACLE               |         |        |          | LogOff             |
|-------------------|-------------------------|----------------------|---------|--------|----------|--------------------|
| Welcome, ABHA     |                         | ORACLE               |         |        | Close    | 10-2012 02:47:00   |
| Accounts Relation | Buy Funds-Verify        |                      | Confirm | Change | <b>%</b> | Alerts<br>rt Tasks |
|                   | Unit Holder:            | AGC9 (JOHN1 ABRAHAM) |         |        |          |                    |
|                   | Fund AMC:               | OMIA CAPE TOWN AMC   |         |        |          |                    |
|                   | Fund Name:              | GSPFND               |         |        |          |                    |
|                   | Amount:                 | 100.00 ZAR           |         |        |          |                    |
|                   | Dividend Re-investment: | Yes                  |         |        |          |                    |
|                   |                         |                      |         |        |          |                    |
|                   |                         |                      |         |        |          |                    |
|                   |                         |                      |         |        |          |                    |
|                   |                         |                      |         |        |          |                    |
| ORACLE            |                         |                      |         |        |          |                    |
|                   |                         |                      |         |        |          |                    |
| Services          |                         |                      |         |        |          | *                  |
|                   | 9                       |                      |         |        |          | 3:54,#             |

- Click the Confirm button. The system displays Buy Funds Confirm screen.
   OR
   Click the Close button to close the screen.
  - OR

Click the **Change** button to navigate to the previous screen.

### **Buy Funds – Confirm**

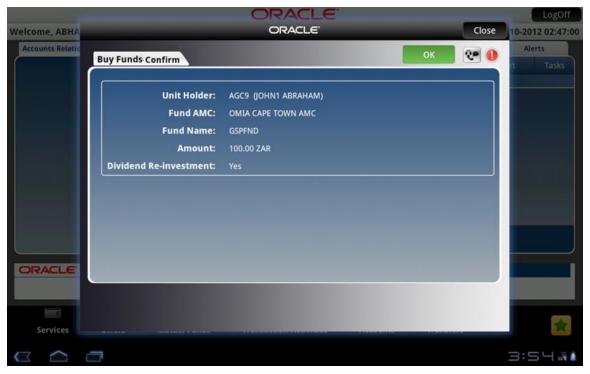

7. Click the **Close** button to close the screen. OR

Click the  $\mathbf{OK}$  button to navigate to the Buy Funds screen.

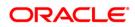

# 33. Redeem Funds

This option allows you to redeem mutual fund holdings. You may select to redeem full/part of the investment made in mutual fund by this option. The fund should be open for redemption.

A fund is open for redemption if:

- The fund is allowed for redemption in the given period. This information is available as part of fund prospectus.
- The fund is not in book closure.

The redemption process comprises of the following stages:

- Indicating the fund unit holder and the fund to be redeemed.
- Specifying redemption details including product, redemption type, transaction currency and payout mode.
- Verifying the details where user can confirm the information specified.

#### To redeem mutual fund

- 1. Log on to the Android Tablet Banking application.
- 2. Select **Mutual Funds > Redeem Funds** from the menu. The system displays **Redeem Funds** screen.

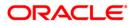

#### **Redeem Funds**

|                  | ORACLE                                                                                                    |       | LogOff           |
|------------------|----------------------------------------------------------------------------------------------------|-------|------------------|
| Welcome, ABHA    | ORACLE                                                                                                    | Close | 10-2012 02:47:00 |
| Accounts Relatio | Redeem Funds                                                                                                    | •     | Alerts<br>Tasks  |
|                  | Unit Holder*                                                                                                    |       |                  |
|                  | AGC9 (JOHN1 ABRAHAM)                                                                                                    | -     |                  |
|                  |                                                                                                    |       |                  |
|                  |                                                                                                    |       |                  |
|                  |                                                                                                    |       |                  |
|                  |                                                                                                    |       |                  |
|                  | A CONTRACTOR OF A DESCRIPTION OF A DESCRIPTION OF A DESCR |       |                  |
|                  |                                                                                                    |       |                  |
|                  |                                                                                                    |       |                  |
| ORACLE           |                                                                                                    |       |                  |
|                  | You can redeem the mutual fund units held by you using this option.                                                                                                    |       |                  |
| Services         | You can redeem the mutual fund units held by you using this option.                                                                                                    |       | *                |
|                  | <i>a</i>                                                                                                    |       | 3:55 🚛           |

#### **Field Description**

| Field Name        | Description                                                                       |
|-------------------|-----------------------------------------------------------------------------------|
| Unit Holder       | [Mandatory, Pop Over ]<br>Select the Unit holder from the unit holders available. |
| 3. Click the View | <b>v Holdings</b> button. The system displays <b>Redeem Funds</b> screen.         |

OR Click the **Home** button to navigate to the menu screen. OR

Click the  $\ensuremath{\textbf{Close}}$  button to exit from the application.

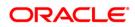

#### **Redeem Funds**

|                  |                      | ORACLE |       |      |       | LogOff           |
|------------------|----------------------|--------|-------|------|-------|------------------|
| Welcome, ABHA    |                      | ORACLE |       |      | Close | 10-2012 02:47:00 |
| Accounts Relatio | Redeem Funds         |        | Place | Back | 2.    | Alerts<br>Tasks  |
|                  | Unit Holder:         |        |       |      |       |                  |
|                  | AGC9 (JOHN1 ABRAHAM) |        |       |      |       |                  |
|                  | Fund Name:*          |        |       |      |       |                  |
|                  | ABC1                 |        |       |      | -4    |                  |
|                  |                      |        |       |      |       |                  |
|                  |                      |        |       |      |       |                  |
|                  |                      |        |       |      |       |                  |
|                  |                      |        |       |      |       |                  |
|                  |                      |        |       |      |       |                  |
|                  |                      |        |       |      |       |                  |
| ORACLE.          |                      |        |       |      |       | 1                |
|                  |                      |        |       |      |       |                  |
| _                |                      |        |       |      |       |                  |
| Services         |                      |        |       |      |       | *                |
|                  |                      |        |       |      |       | 3:55 🚛           |

#### **Field Description**

Field Name Description

 Fund Name
 [Mandatory, Pop Over ]

 Select the fund name from the funds available for the unit holder.

 Click the Place order button. The system displays Redeem Funds screen. OR Click the Back button to navigate to the previous screen. OR

Click the  $\ensuremath{\textbf{Home}}$  button to navigate to the menu screen.

OR

Click the **Close** button to exit from the application.

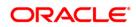

#### **Redeem Funds**

|                   |                      | ORACLE |       |      |       | LogOff                                                                                                    |
|-------------------|----------------------|--------|-------|------|-------|----------------------------------------------------------------------------------------------------|
| Welcome, ABHA     |                      | ORACLE |       |      | Close | 10-2012 02:47:00                                                                                               |
| Accounts Relation | Redeem Funds         |        | Place | Back | 2     | Alerts<br>rt Tasks                                                                                             |
|                   | Fund Information     |        |       |      |       |                                                                                                    |
|                   | Unit Holder:         |        |       |      |       |                                                                                                    |
|                   | AGC9 (JOHN1 ABRAHAM) |        |       |      |       | the second second second second second second second second second second second second second second second s |
|                   | Fund Name:           |        |       |      |       |                                                                                                    |
|                   | ABC1                 |        |       |      |       |                                                                                                    |
|                   | Units Held:          |        |       |      |       |                                                                                                    |
|                   | 100.00               |        |       |      |       |                                                                                                    |
|                   | Amount:              |        |       |      |       |                                                                                                    |
|                   | 1,000.00 ZAR         |        |       |      |       |                                                                                                    |
|                   | Place Order          |        |       |      |       |                                                                                                    |
|                   | Redeem Type:*        |        |       |      |       |                                                                                                    |
| ORACLE            | Amount               |        |       |      |       |                                                                                                    |
|                   |                      |        |       |      |       |                                                                                                    |
|                   |                      |        |       |      |       |                                                                                                    |
| Services          |                      |        |       |      |       | *                                                                                                    |
|                   |                      |        |       |      |       | 3:56 🕷                                                                                                    |

# **Field Description**

| Field Name  | Description                                                                                             |
|-------------|----------------------------------------------------------------------------------------------------|
| Unit Holder | [Display]<br>This field displays the unit holder of the fund.                                           |
| Fund Name   | [Display]<br>This field displays the fund name selected.                                                |
| Units Held  | [Display]<br>This field displays the units held.                                                        |
| Amount      | [Display]<br>This field displays the fund name selected.                                                |
| Place Order |                                                                                                    |
| Redeem type | [Mandatory, Pop Over ]<br>Select the type of redemption to be done. Options are:<br>• Amount<br>• Units |

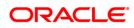

| Field Name Description                                                                                                    |                                                         |
|----------------------------------------------------------------------------------------------------|---------------------------------------------------------|
| Amount or Units                                                                                                    | [Mandatory, Numeric, 15]                                |
|                                                                                                    | Type the amount or units as per the selection criteria. |
| <ol> <li>Click the Place Order button. The system displays Redeem Funds - Verify scre<br/>OR<br/>Click the Back button to navigate to the previous screen.</li> </ol> |                                                         |
| OR                                                                                                    | button to havigate to the previous screen.              |

Click the **Home** button to navigate to the menu screen.

OR

Click the **Close** button to exit from the application.

### **Redeem Funds – Verify**

|                  |                                       | ORACLE                                     |         |        |       | LogOff             |
|------------------|---------------------------------------|--------------------------------------------|---------|--------|-------|--------------------|
| Welcome, ABHA    |                                       | ORACLE                                     |         |        | Close | 10-2012 02:47:00   |
| Accounts Relatio | Redeem Funds-Verify                   |                                            | Confirm | Change | 2.    | Alerts<br>rt Tasks |
|                  | Unit Holder:<br>Fund Name:<br>Amount: | AGC9 (JOHN1 ABRAHAM)<br>ABC1<br>100.00 ZAR |         |        |       |                    |
|                  |                                       |                                            |         |        |       |                    |
|                  |                                       |                                            |         |        |       |                    |
| ORACLE           |                                       |                                            |         |        |       |                    |
| Services         |                                       |                                            |         |        |       |                    |
|                  |                                       |                                            |         |        |       | 3:57 🚮             |

6. Click the **Confirm** button. The system displays **Redeem Funds - Confirm** screen. OR

Click the **Back** button to navigate to the previous screen.

OR

Click the **Close** button to exit from the application.

OR

Click the **Home** button to navigate to the menu screen. OR

Click the **Menu** button to return to the sub menu screen.

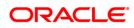

### Redeem Funds – Confirm

|                  |                            | ORACLE                       |    |       | LogOff             |
|------------------|----------------------------|------------------------------|----|-------|--------------------|
| Welcome, ABHA    |                            | ORACLE                       |    | Close | 10-2012 02:47:00   |
| Accounts Relatio | Redeem Funds- Confirm      |                              | ок | . 0   | Alerts<br>rt Tasks |
|                  | Unit Holder:<br>Fund Name: | AGC9 (JOHN1 ABRAHAM)<br>ABC1 |    |       |                    |
|                  | Amount:                    | 100.00 ZAR                   |    |       |                    |
|                  |                            |                              |    |       |                    |
|                  |                            |                              |    |       |                    |
|                  |                            |                              |    |       |                    |
| ORACLE           |                            |                              |    |       |                    |
|                  |                            |                              |    |       |                    |
| Services         |                            |                              |    |       | *                  |
|                  |                            |                              |    |       | 3:57 🚛             |

7. Click the **Home** button to get back to the **Menu** screen. OR

Click the  $\ensuremath{\textbf{Close}}$  button to exit from the application. OR

Click the **View Messages** button to view the messages. OR

Click the  $\mathbf{OK}$  button to navigate to the Redeem Funds screen. OR

Click the **Menu** button to return to the sub menu screen.

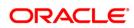

# 34. Portfolio

This option allows you to view the details of all the mutual fund holdings.

## To view the portfolio

- 1. Log on to the Android Tablet Banking application.
- 2. Select **Mutual Funds > Portfolio** from the menu. The system displays **Portfolio** screen.

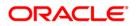

### Portfolio

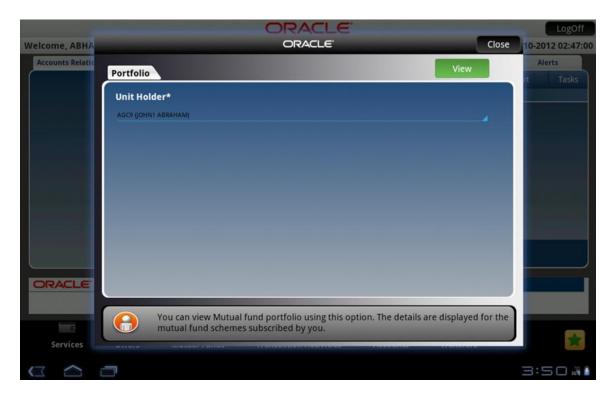

#### **Filed Description**

| Field Name     | Description                                                     |
|----------------|-----------------------------------------------------------------|
| Unit Holder    | [Mandatory, Pop Over]                                           |
|                | Select the unit holder from the list of unit holders available. |
| 3 Click View H | oldings button. The system displays Portfolio Details screen    |

 Click View Holdings button. The system displays Portfolio Details screen. OR Click the Home button to navigate to the menu screen. OR

Click the **Close** button to exit from the application.

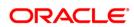

### **Portfolio Details**

|                  |                                                               | ORACLE                |       | LogOff             |
|------------------|---------------------------------------------------------------|-----------------------|-------|--------------------|
| Welcome, ABHA    |                                                               | ORACLE                | Close | 10-2012 02:47:00   |
| Accounts Relatio | Portfolio Details                                             |                       | Back  | Alerts<br>rt Tasks |
|                  | Unit Holder :<br>AGC9 (JOHN1 ABRAHAM)<br>Holding Fund Details |                       |       |                    |
|                  | Fund Name :<br>Fund Type :                                    | ABC1<br>Equity Fund   |       |                    |
|                  | Fund Currency :                                               | ZAR                   |       |                    |
|                  | Units Held :<br>Amount in Fund<br>Currency :                  | 100.0000<br>1,000.00  |       |                    |
| ORACLE           | Fund Name :<br>Fund Type :                                    | MFUND1<br>Equity Fund |       |                    |
|                  |                                                               |                       |       |                    |
| Services         | _                                                             |                       |       | 3:50 👬             |

## **Filed Description**

| Field Name         | Description                                                     |
|--------------------|-----------------------------------------------------------------|
| Portfolio Details  |                                                                 |
| Unit Holder        | [Display]<br>This field displays the name of the unit's holder. |
| Holding Fund Detai | ls                                                              |
| Fund Name          | [Display]<br>This field displays the fund name.                 |
| Fund Type          | [Display]<br>This field displays the fund type.                 |
| Fund Currency      | [Display]<br>This field displays the fund currency.             |
| Units Held         | [Display]<br>This field displays the number of units held.      |

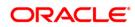

| Field Name                 | Description                                                   |
|----------------------------|---------------------------------------------------------------|
| Amount in Fund<br>Currency | [Display]<br>This field displays the amount in fund currency. |
| OR                         | <b>e</b> button to get back to the <b>Menu</b> screen.        |

Click the **Close** button to exit from the application.

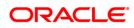

# 35. Switch Funds

This option allows you to switch investment in one mutual fund to another type of mutual fund using mobile banking. You can switch only a part or the entire investment made in the selected fund.

A fund is open for switch if

- Fund is allowed for switch in the given period. Current date is between switch start date and switch close date. This information is available as part of Fund Rule definition.
- Fund is not in book closure.

#### To switch mutual fund

- 1. Log on to the Android Tablet Banking application.
- 2. Select **Mutual Funds > Switch Funds** from the menu. The system displays **Switch Funds** screen.

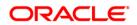

#### **Switch Funds**

|                  | ORACLE                                                          |       | LogOff           |
|------------------|-----------------------------------------------------------------|-------|------------------|
| Welcome, ABHA    | ORACLE                                                          | Close | 10-2012 02:47:00 |
| Accounts Relatio | Switch Funds                                                    | •     | Alerts<br>Tasks  |
|                  | Unit Holder*                                                    |       |                  |
|                  | AGC9 (JOHN1 ABRAHAM)                                            |       |                  |
|                  |                                                                 |       |                  |
|                  |                                                                 |       |                  |
|                  |                                                                 |       |                  |
|                  |                                                                 |       |                  |
|                  |                                                                 |       |                  |
| ORACLE           |                                                                 |       |                  |
|                  |                                                                 |       |                  |
| 6                | You can switch mutual fund units held by you using this option. |       |                  |
| Services         |                                                                 |       |                  |
|                  |                                                                 |       | 3:57 📲           |

#### **Filed Description**

| Field Name       | Description                                                     |
|------------------|-----------------------------------------------------------------|
| Unit Holder      | [Mandatory, Pop Over]                                           |
|                  | Select the unit holder from the list of unit holders available. |
| 2 Oliali the Vie | u Heldinge hutten. The sustern displays Quitch Funde server     |

 Click the View Holdings button. The system displays Switch Funds screen. OR Click the Home button to navigate to the menu screen. OR

Click the **Close** button to Close the screen.

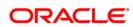

#### **Switch Funds**

|                       |                      | ORACLE. |       |      |       | LogOff             |
|-----------------------|----------------------|---------|-------|------|-------|--------------------|
| Welcome, ABHA         |                      | ORACLE  |       |      | Close | 10-2012 02:47:00   |
| Accounts Relatio      | Switch Funds         |         | Place | Back | 2-    | Alerts<br>rt Tasks |
|                       | Unit Holder:         |         |       |      |       |                    |
|                       | AGC9 (JOHN1 ABRAHAM) |         |       |      |       |                    |
|                       | Fund Name:*          |         |       |      |       |                    |
|                       | ABC1                 |         |       |      | -     |                    |
|                       |                      |         |       |      |       |                    |
|                       |                      |         |       |      |       |                    |
|                       |                      |         |       |      |       |                    |
|                       |                      |         |       |      |       |                    |
|                       |                      |         |       |      |       |                    |
|                       |                      |         |       |      |       |                    |
| ORACLE                |                      |         |       |      |       |                    |
|                       |                      |         |       |      | _     |                    |
|                       |                      |         |       |      |       |                    |
| Services              |                      |         |       |      |       | *                  |
|                       |                      |         |       |      |       |                    |
| $\Box \bigtriangleup$ |                      |         |       |      |       | 3:58 🚛             |

# **Filed Description**

| Field Name                     | Description                                              |
|--------------------------------|----------------------------------------------------------|
| Unit Holder                    | [Display]                                                |
|                                | This field displays the selected unit holder.            |
| Fund Name                      | [Mandatory, Pop Over]                                    |
|                                | Select the fund name from the list.                      |
| 4. Click the <b>Plac</b><br>OR | e Order button. The system displays Switch Funds screen. |
| Click Back bu                  | tton to navigate to the previous screen.                 |
| OR                             |                                                          |
| Click the <b>Hom</b><br>OR     | e button to navigate to the menu screen.                 |

Click the **Close** button to Close the screen.

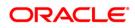

#### **Switch Funds**

|                  | the subscription of the subscription of the su | ORACLE  |       |      |            | LogOff           |
|------------------|----------------------------------------------------------------------------------------------------|---------|-------|------|------------|------------------|
| Welcome, ABHA    |                                                                                                    | ORACLE" |       |      | Close      | 10-2012 02:47:00 |
| Accounts Relatio | Switch Funds                                                                                                    |         | Piace | Back | <b>Q</b> • | Alerts<br>Tasks  |
|                  | Fund Information                                                                                                    |         |       |      |            |                  |
|                  | Unit Holder:                                                                                                    |         |       |      |            |                  |
|                  | AGC9 (JOHN1 ABRAHAM)                                                                                                    |         |       |      |            |                  |
|                  | Fund Name:                                                                                                    |         |       |      |            |                  |
|                  | ABC1                                                                                                    |         |       |      |            |                  |
|                  | Amount:                                                                                                    |         |       |      |            |                  |
|                  | 1,000.00 ZAR                                                                                                    |         |       |      |            |                  |
|                  | Units:                                                                                                    |         |       |      |            |                  |
|                  | 100.00                                                                                                    |         |       |      |            |                  |
|                  | Place Order                                                                                                    |         |       |      |            |                  |
|                  | Switch Type:*                                                                                                    |         |       |      |            |                  |
| ORACLE           | Switch Amount                                                                                                    |         |       |      |            | 1                |
|                  |                                                                                                    |         |       |      |            |                  |
| -                |                                                                                                    |         |       |      |            |                  |
| Services         |                                                                                                    |         |       |      |            | *                |
|                  | <i>a</i>                                                                                                    |         |       |      |            | 3:58 🖬           |

## **Filed Description**

| Field Name      | Description                                                                                        |
|-----------------|----------------------------------------------------------------------------------------------------|
| Switch Type     | [Mandatory, Pop Over]<br>Select the Switch type. Options are:<br>• Switch Amount<br>• Switch Units |
| Amount Or Units | [Mandatory, Numeric, 15]<br>Type the amount or units to be switched.                               |
| Fund Name       | [Mandatory, Pop Over]<br>Select the fund name from the list.                                       |

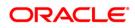

5. Click the **Place Order** button. The system displays **Switch Funds - Verify** screen. OR

Click  $\ensuremath{\textbf{Back}}$  button to navigate to the previous screen.

OR Click the **Home** button to navigate to the menu screen.

OR

Click the **Close** button to close the screen.

### Switch Funds – Verify

|                  |                            | ORACLE                       |         |        |          | LogOff             |
|------------------|----------------------------|------------------------------|---------|--------|----------|--------------------|
| Welcome, ABHA    |                            | ORACLE                       |         |        | Close    | 10-2012 02:47:00   |
| Accounts Relatio | Switch Funds-Verify        |                              | Confirm | Change | <b>?</b> | Alerts<br>rt Tasks |
|                  | Unit Holder:<br>Fund Name: | AGC9 (JOHN1 ABRAHAM)<br>ABC1 |         |        |          |                    |
|                  | Switch To:Fund Name:       | NFUND4                       |         |        |          |                    |
|                  | Amount:                    | 100.00 ZAR                   |         |        | ]        |                    |
|                  |                            |                              |         |        |          |                    |
|                  |                            |                              |         |        |          |                    |
|                  |                            |                              |         |        |          |                    |
| ORACLE           | _                          | _                            |         |        |          |                    |
| e                |                            |                              |         |        |          |                    |
| Services         |                            |                              |         |        | -        |                    |
|                  |                            |                              |         |        |          | 3:59 📲             |

6. Click **Confirm** button. The system displays **Switch Funds - Confirm** screen. OR

Click **Change** button to navigate to the previous screen. OR

Click the **Close** button to close the screen.

OR

Click the **Home** button to navigate to the menu screen.

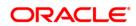

#### Switch Funds – Confirm

|                   |                      | ORACLE               |          | LogOff             |
|-------------------|----------------------|----------------------|----------|--------------------|
| Welcome, ABHA     |                      | ORACLE               | Close    | 10-2012 02:47:00   |
| Accounts Relation | Switch FundsConfirm  |                      | ок 💽 🐏 🕘 | Alerts<br>rt Tasks |
|                   | Unit Holder:         | AGC9 (JOHN1 ABRAHAM) |          |                    |
|                   | Fund Name:           | ABC1                 |          |                    |
|                   | Switch To:Fund Name: | NFUND4               |          |                    |
|                   | Amount:              | 100.00 ZAR           |          |                    |
|                   |                      |                      |          |                    |
|                   |                      |                      |          |                    |
|                   |                      |                      |          |                    |
|                   |                      |                      |          |                    |
|                   |                      |                      |          |                    |
| ORACLE            |                      |                      |          |                    |
|                   |                      |                      |          |                    |
| E                 |                      |                      |          |                    |
| Services          |                      |                      |          | ×.                 |
|                   |                      |                      |          | 3:59 🖬             |

7. Click the **Home** button to get back to the **Menu** screen. OR

Click the  $\ensuremath{\textbf{Close}}$  button to close the screen. OR

Click the **View Messages** button to view the messages.

OR

Click the  $\mathbf{Ok}$  button. The initial  $\mathbf{Switch}\ \mathbf{Funds}$  screen is displayed. OR

Click the Menu button to return to the sub menu screen

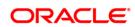

# 36. Order Status

You may place several purchase orders across various AMCs. An order goes through various stages of transfer i.e. placement, processing, allotment, authorization etc. This option displays the status details of the placed order.

#### To view the order status

- 1. Log on to the Android Tablet Banking application.
- 2. Select **Mutual Funds > Order Status** from the menu. The system displays **Order Status** screen.

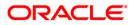

#### **Order Status**

|                  | ORACLE                                                                     |            | LogOff           |
|------------------|----------------------------------------------------------------------------|------------|------------------|
| Welcome, ABHA    | ORACLE"                                                                    | Close      | 10-2012 02:47:00 |
| Accounts Relatio | Order Status Submit                                                        | 2-         | Alerts<br>Tasks  |
|                  | Unit Holder*                                                               |            |                  |
|                  | AGC9 (JOHNT ABRAHAM)<br>Transaction Ref. No.*                              | -*         |                  |
|                  |                                                                            | _          |                  |
|                  | Status:*                                                                   |            |                  |
|                  | Allotted                                                                   |            |                  |
|                  |                                                                            |            |                  |
|                  |                                                                            |            |                  |
| ORACLE           |                                                                            |            |                  |
|                  | You can view latest order status for Mutual Funds transactions done by you | using this |                  |
| Services         | option.                                                                    | using this | *                |
|                  |                                                                            | 1002       | 4:59 🚛           |

## **Filed Description**

| Field Name              | Description                                                                                                    |  |  |  |
|-------------------------|----------------------------------------------------------------------------------------------------|--|--|--|
| Unit Holder             | [Mandatory, Pop Over]<br>Select the unit holder from the list.                                                    |  |  |  |
| Transaction Ref.<br>No. | [Mandatory, Alphanumeric, 16]<br>Type the transaction reference number for which order status is to<br>be viewed. |  |  |  |
| Status                  | [Mandatory, Pop Over]<br>Select the status. Options are:<br>Allotted<br>Completed<br>Processed                    |  |  |  |
|                         | <ul><li>Unprocessed</li><li>Authorized</li><li>Unauthorized</li></ul>                                             |  |  |  |
| 3 Click Submit k        | nutton. The system displays order status details in the <b>Order Status</b>                                       |  |  |  |

3. Click **Submit** button. The system displays order status details in the **Order Status** screen.

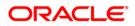

# OR

Click the **Close** button to close the screen.

### **Order Status**

|                  |                       | ORACLE              |      |       | LogOff           |
|------------------|-----------------------|---------------------|------|-------|------------------|
| Welcome, ABHA    |                       | ORACLE              |      | Close | 10-2012 02:47:00 |
| Accounts Relatio |                       |                     | Back | 2-    | Alerts           |
|                  | Order Status          |                     |      |       | rt Tasks         |
|                  | Request received on : | 15-10-2012 02:47:00 |      |       |                  |
|                  | Transaction Details   |                     |      |       |                  |
|                  | Unit Holder :         |                     |      |       |                  |
|                  | AGC9 (JOHN1 ABRAHAM)  |                     |      |       |                  |
|                  | Fund Id :             |                     |      |       | 1                |
|                  | MFUND1                |                     |      |       |                  |
|                  | Transaction Mode :    |                     |      |       |                  |
|                  |                       |                     |      |       |                  |
|                  | Transaction Type :    |                     |      |       |                  |
|                  |                       |                     |      |       |                  |
| ORACLE           | Transaction Amount :  |                     |      |       |                  |
| CIRACLE          | 1,000.00 ZAR          |                     |      |       |                  |
|                  |                       |                     |      |       |                  |
| e e              |                       |                     |      |       | -                |
| Services         |                       |                     |      |       | *                |
|                  | 7                     |                     |      |       | 4:57 🚚           |

# **Filed Description**

| Field Name               | Description                                                                 |
|--------------------------|-----------------------------------------------------------------------------|
| Requested<br>Received On | [Display]<br>This field displays the date and time of the request received. |
| Transaction Details      |                                                                             |
| Unit Holder              | [Display]<br>This field displays the name of the unit holder.               |
| Fund ld                  | [Display]<br>This field displays the fund id.                               |
| Transaction Mode         | [Display]<br>This field displays the transaction mode.                      |
| Transaction Type         | [Display]<br>This field displays the transaction type.                      |

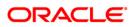

| Field Name               | Description                                                            |
|--------------------------|------------------------------------------------------------------------|
| Transaction<br>Amount    | [Display]<br>This field displays the transaction amount.               |
| Payment Details          |                                                                        |
| Payment Type             | [Display]<br>This field displays the payment type.                     |
| Payment Mode             | [Display]<br>This field displays the payment mode.                     |
| Transfer Branch          | [Display]<br>This field displays the bank branch.                      |
| Transfer Account         | [Display]<br>This field displays the account number used for transfer. |
| Payment Amount           | [Display]<br>This field displays the amount of payment.                |
| Drawee Bank              | [Display]<br>This field displays the drawee bank.                      |
| 4. Click the <b>Back</b> | button to navigate to the previous screen.                             |

OR

Click the  $\ensuremath{\text{Close}}$  button to close the screen.

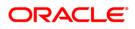

# **37. Transaction Password Behavior**

Transaction password is added security measure in mobile banking required for safer execution of any transaction. When transaction password is configured for any transaction, then while accessing that transaction, after selecting Confirm option on the verification screen, the system asks for transaction password.

Following two kind of the transaction password can be configured for Mobile Banking as per requirement:

- Random Transaction Password
- Transaction password

#### To perform the transaction for which transaction password is configured

- 1. Log on to the Android Tablet Banking application.
- 2. Access any transaction for which transaction password is configured. (Below shown is for Pay Bills transaction).
- 3. Select **Transfers > Pay Bill** from the menu. The system displays **Pay Bills** screen.

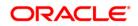

## **Pay Bills**

|                  |                                                                                  | -          | LogOff                  |
|------------------|----------------------------------------------------------------------------------|------------|-------------------------|
| Welcome, NM2     | ORACLE                                                                           | Close      | 10-2012 02:15:41        |
| Accounts Relatio | Pay Bills Submit                                                                 | 2-         | Alerts                  |
| 🥌 Current a      |                                                                                  |            | Current Balance         |
| -                | Select Biller*:                                                                  | _          | £ 14.71                 |
| Loan             | ABC corpioration (45qwertttg) 004001741                                          | -          | ^                       |
| 🐢 Islamic T      | Bill Number*:                                                                    |            | £ 0.00                  |
|                  |                                                                                  |            |                         |
| 🦗 Islamic C      | Bill Generation Date(dd-mm-yyyy)*:                                               |            | £ 0.00                  |
| 👸 Term Der       |                                                                                  |            | £ 0.00                  |
|                  | Payment Amount*:                                                                 | _          |                         |
|                  |                                                                                  |            | £ 684,228.34            |
| Total Position   | Source Account*:                                                                 |            |                         |
|                  | 004001741 00400174101 Bank Futura, Neethle Street, London                        |            |                         |
|                  |                                                                                  |            |                         |
|                  | Bill Payment allows you to pay the bills online for different companies. As a c  | one time   |                         |
| E                | activity, register the biller using Register Biller option before making a payme |            |                         |
| Services         |                                                                                  |            | *                       |
| くら               |                                                                                  | ρ <u>+</u> | 12:07 <sub>PM</sub> ⊽ ≗ |

## **Field Description**

| Field Name              | Description                                                                          |
|-------------------------|--------------------------------------------------------------------------------------|
| Select Biller           | [Mandatory, Pop Over]<br>Select the Name of the Biller Radio button.                 |
| Bill Number             | [Mandatory, Alphanumeric,15]<br>Type the Bill number for which payment is to be made |
| Bill Generation<br>Date | [Mandatory, Alphanumeric, 10]<br>Type the date on which the Bill payment is due.     |
| Payment Amount          | [Mandatory, Alphanumeric,15]<br>Type the amount of payment being done.               |
| Source Account          | [Mandatory, Pop Over]<br>Select the account number from which payment is to be done. |

 Click Submit button. The system displays Pay Bill Verify screen. OR Click the Close button to close the screen.

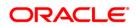

## Pay Bill Verify

| r.                     |                               | OPACIE |         | _      | _     | LogOff           |
|------------------------|-------------------------------|--------|---------|--------|-------|------------------|
| Welcome, NM2           |                               | ORACLE | _       | _      | Close | 10-2012 02:15:41 |
| Accounts Relatio       | Pay Bill Verify               |        | Confirm | Change | 20    | Alerts           |
| Current a              |                               |        |         |        |       | Current Balance  |
|                        | Customer Id:                  |        |         |        |       | £ 14.71          |
| 🥞 Loan                 | 004001741                     |        |         |        |       |                  |
| s Islamic T            | Biller:                       |        |         |        |       | £ 0.00           |
| 🧈 Islamic T            | ABC corpioration              |        |         |        |       |                  |
| 😥 Islamic C            | Bill Number:                  |        |         |        |       | £ 0.00           |
|                        | 1213                          |        |         |        |       |                  |
| 👸 Term Dej             | Bill Generation Date:         |        |         |        |       | £ 0.00           |
|                        | 02-09-2012                    |        |         |        |       |                  |
|                        | Payment Amount:               |        |         |        |       | £ 684,228.34     |
| 1                      | 20,000.00 GBP                 |        |         |        |       | E 0011EE0101     |
| Total Position         | Source Account:               |        |         |        |       |                  |
|                        | 01111111207 004               |        |         |        |       |                  |
|                        | * Indicates mandatory fields. |        |         |        |       |                  |
|                        |                               |        |         |        |       |                  |
| -                      |                               |        |         |        |       |                  |
| Services               |                               |        |         |        |       | *                |
| 261 VICES              |                               |        |         |        |       |                  |
| $\leftarrow \triangle$ |                               |        |         |        | ρ±1   | 2:07 рм 🗑 💈      |

 Click the Confirm button. The system displays Transaction Initiation Authorization screen for the transaction password to be entered. OR

Click the **Close** button to close the screen.

OR

Click the **Change** button to navigate to previous screen.

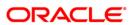

## **Transaction Initiation Authorization**

|                 |                   |                                                   |       |      | LogOff   |
|-----------------|-------------------|---------------------------------------------------|-------|------|----------|
| Welcom          | 2                 | ORACLE                                            | Close | lose | 06:12:03 |
| Accour          | 聞 D               | Transaction Initiation Authorisation Submit Close |       | 0    | slance   |
|                 | Name:             | Transaction Number :                              |       |      | 90.00    |
| 5 <sup>00</sup> | Accoun            | 8724                                              |       |      |          |
| 12              | Accoun<br>Relatio | Transaction Pin :                                 |       |      | 06.00    |
| Š               | Branch            |                                                   |       |      |          |
|                 | 圖                 |                                                   |       | A    |          |
|                 | Va                |                                                   |       | int  |          |
|                 | 04                |                                                   |       |      |          |
|                 | 04                |                                                   |       |      |          |
| Total           | 26                |                                                   |       |      |          |
|                 | 01                |                                                   |       |      |          |
|                 | 12                |                                                   |       |      |          |
|                 | 12                |                                                   |       |      |          |
| Se              | rvices            |                                                   |       |      | *        |
| ~               | 仚                 |                                                   | Û     | 5:42 | PM 🔻 🛔   |

- 6. Enter the Transaction Pin provided.
- 7. Click the **Submit** button. The system displays **Pay Bills Confirm** screen. OR

Click the Close button to close the Transaction Initiation Authorization pop up screen.

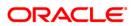

### **Pay Bill Confirm**

| 0                      |                           | LogOff                  |
|------------------------|---------------------------|-------------------------|
| Welcome, NM2           | ORACLE <sup>®</sup> Close | 10-2012 02:15:41        |
| Accounts Relatio       | Pay Bill Confirm          | Alerts                  |
| Current a              |                           | Current Balance         |
|                        | Host Reference Number:    | £ 14.71                 |
| 🧆 Loan                 | Customer Id:              |                         |
| slamic T               | 004001741                 | £ 0.00                  |
| Land the second        | Biller:                   |                         |
| 😥 Islamic C            | ABC corpioration          | £ 0.00                  |
| 2                      | Bill Number:              |                         |
| S Term Dej             | 1213                      | £ 0.00                  |
|                        | Bill Generation Date:     |                         |
|                        | 02-09-2012                | £ 684,228.34            |
| Total Position         | Payment Amount:           |                         |
|                        | 20,000.00 GBP             | )                       |
|                        | Source Account:           |                         |
|                        | 0111111100 001            |                         |
|                        |                           |                         |
| e                      |                           | *                       |
| Services               |                           |                         |
| $\leftarrow \triangle$ | □ □                       | 12:07 <sub>РМ</sub> ⊽ 💈 |

 Click the Close button to close the screen. OR Click the Ok button. The initial Pay Bill screen is displayed.

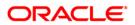

# **38. ATM Branch Locator**

This transaction allows you to view the address and the location of ATM/ branch location.

#### To view the location and address of the ATM and branch

- 1. Log on to the Android Tablet Banking application.
- 2. Select Services >ATM Branch Locator from the menu. The system displays ATM Branch Locator map.

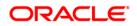

## **Branch/ATM Locator Map**

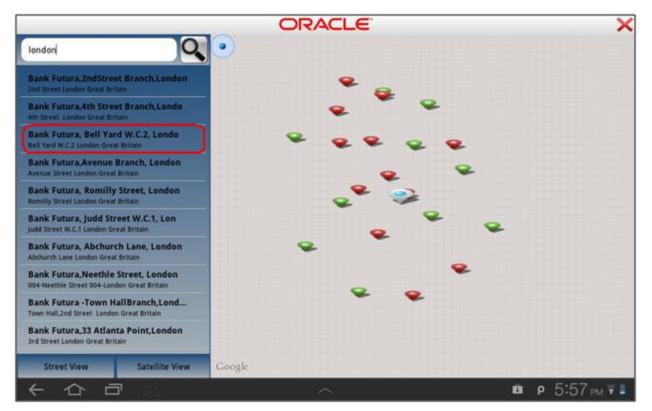

- 3. Click the Street View / Satellite View to view the map in respective type.
- 4. Click on any bank/ATM address tab as highlighted to view detailed address.
- 5. Click the **Close A** button to close the Map screen.

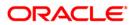

# 39. Offers

#### **Location Based Offers:**

Business user will be able to receive the offers from the bank based on their physical location. Business user while on move will be able to get the offers available in the specific geo location.

The system will be able to identify the user's geo location using the GPS option available in the Android Tablet. Location will be maintained in terms of latitude and longitude. Based on the location identified, the offers available in the area will be identified and displayed to the user.

The offers received can have hyperlinks to display more data. On clicking on an offer that has more details, a separate screen external to the user's login window / application will be opened to display the details.

#### To access the Offers options

1. Select Offers And Coupos option from the initial Login screen as shown below.

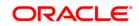

# Offers

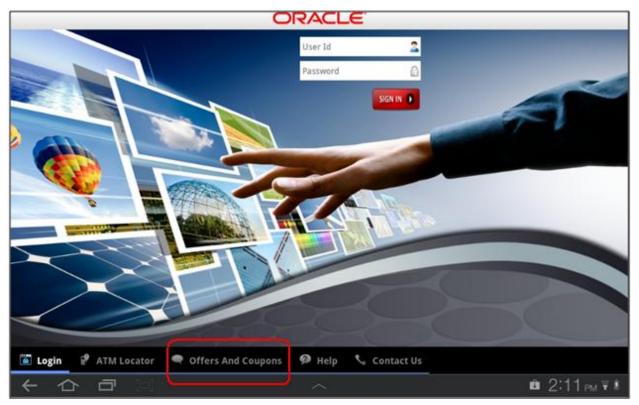

# 2. After clicking Offers And Coupons, system displays available offers as shown in below screen.

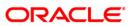

# Offers

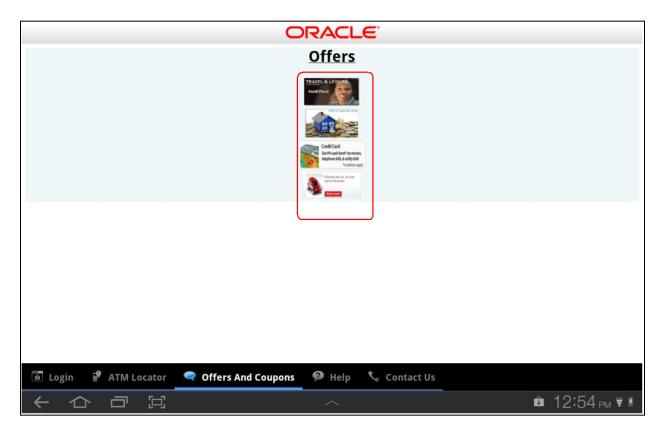

3. Click any of the offers to view offer details.

You can view personalized or Targeted offers on lower panel of dashboard/main screen that comes after login.

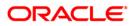

# 40. Live Help

Using this option, you can request for a call by the Oracle ATG agents for online assistance. This feature provides the options to the business users for interactions with bank officials / call centre executives.

You can only interact through call.

1. Below is shown for Deposit Redemption transaction. This option will be available for various transactions.

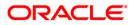

# **Deposit Redemption – Live Help**

| Ē                |                                                                                                    |                               | LogOff           |
|------------------|----------------------------------------------------------------------------------------------------|-------------------------------|------------------|
| Welcome, NM2     | ORACLE                                                                                                    | Close                         | 10-2012 02:15:41 |
| Accounts Relatio | Deposit Redemption                                                                                                    | Submit 😢                      | Alerts           |
| Current a        | Contraction of the Contraction of the Contraction o |                               | Current Balance  |
|                  | Select Deposit*:                                                                                                    |                               | \$ 30,761.14     |
| 🤹 Loan           | 004004370 01111111173 Dark Futura,81241, London                                                                                                    |                               |                  |
|                  |                                                                                                    |                               | £ 1,035.69       |
|                  |                                                                                                    |                               | £ 111.55         |
|                  |                                                                                                    |                               | £ 265.07         |
|                  |                                                                                                    |                               | TE 109.38        |
| Total Position   |                                                                                                    |                               |                  |
| Services         | You can redeem an existing term deposit fully or<br>to redeem before the maturity date of the deposit<br>transferred only to your own account with the be                                                                                                    | sit. Redemption amount can be |                  |
| ( 4)             |                                                                                                    | ρ <u>i</u>                    | 12:17 ри 🖬       |

2. Click the button/icon as encircled in above screen. It will open a new screen showing the option to call, as shown in below screen.

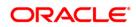

### **Live Help**

| Welcome, RONA    | ORACLE <sup>®</sup> Close          | LogOff<br>10-2012 08:08:17 |
|------------------|------------------------------------|----------------------------|
| Accounts Relatio | Welcome                            | Alerts                     |
|                  | Agent Not                          | Current Balance            |
| Islamic F        | Available                          | £ 22.53                    |
| 🎨 Loan           | We'll call youright away for tree. | £ 1,518.98                 |
| slamic T 🧈       |                                    | £ 1,265.82                 |
| 🧟 Islamic C      |                                    | £ 1,012.65                 |
| S Term De        |                                    | £ 1,012.65                 |
| Total Position   |                                    |                            |
|                  |                                    |                            |
| Services         |                                    | *                          |
| ← 公              | Ê 🖓 🔶 A                            | 6:10 рм 🐺 🛯                |

- 3. You can interact with an agent on call, by clicking Call Me option as encircled in above screen. It will direct a call to an Agent, which then will direct the agent to call you.
- 4. Below screen is shown, when Call Me option is clicked.

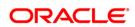

# **Live Help**

| c                 |                                                                                                    |       | LogOff                                |
|-------------------|----------------------------------------------------------------------------------------------------|-------|---------------------------------------|
| Welcome, RONA     | ORACLE                                                                                                    | Close | 10-2012 08:08:17                      |
| Accounts Relation |                                                                                                    |       | Alerts                                |
| Current a         | ORACLE                                                                                                    |       | Current Balance                       |
| Islamic F         |                                                                                                    |       | £ 22.53                               |
| 餋 Loan            | Talk by Phone                                                                                             |       | £ 1,518.98                            |
| 🧈 Islamic T       | To talk with us, please enter your phone number.<br>(You'll need an open phone line to receive this call) |       | £ 1,265.82                            |
| 😥 Islamic C       |                                                                                                    |       | £ 1,012.65                            |
| 👸 Term De         | Country India                                                                                             |       | , , , , , , , , , , , , , , , , , , , |
| Total Position    | Your<br>Number 91                                                                                         |       | £ 1,012.65                            |
|                   | Call me Right Now Talk By Phone                                                                           |       |                                       |
|                   |                                                                                                    |       |                                       |
| Services          |                                                                                                    | _     | *                                     |
| ← ☆               |                                                                                                    | ρŵ    | 6:10 рм 📆 🛢                           |

- 5. Select the Country.
- 6. Enter your number.
- 7. Select Call me option from the drop down as shown below.

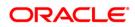

| -                 |                                                                                                    | Inter                      |
|-------------------|----------------------------------------------------------------------------------------------------|----------------------------|
|                   | ORACLE                                                                                                    | Close                      |
| Welcome, RONA     |                                                                                                    | 10-2012 08:08:17           |
| Accounts Relation | ORACLE                                                                                                    | Alerts<br>Current Balance  |
| Islamic F         |                                                                                                    | £22.53 )                   |
| i Loan            | Talk by Phone                                                                                             | £ 1,518.98                 |
| 🧈 Islamic T       | To talk with us, please enter your phone number.<br>(You'll need an open phone line to receive this call) | £ 1,265.82                 |
| G                 |                                                                                                    |                            |
| Services          | Country India                                                                                             |                            |
| Prev              | Next                                                                                                    | Done                       |
| Right Now         |                                                                                                    | $\overline{ullet}$         |
| in 1 minute       |                                                                                                    | ۲                          |
| in 3 minutes      |                                                                                                    | ۲                          |
| in 5 minutes      |                                                                                                    | ۲                          |
|                   |                                                                                                    | р 🛍 6:10 <sub>РМ</sub> ╤ 🛔 |

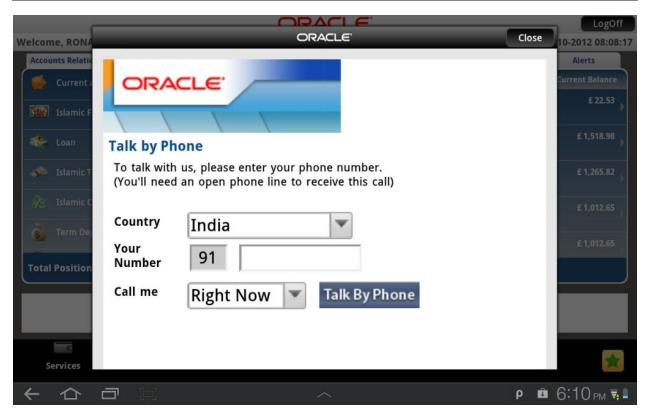

8. Click the Talk By Phone button. You will receive a call.

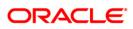

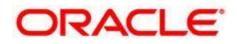

Oracle FLEXCUBE Direct Banking User Manual Android Tablet Application Based Banking October 2012 Version Number: 12.0.0

Oracle Financial Services Software Limited Oracle Park Off Western Express Highway Goregaon (East) Mumbai, Maharashtra 400 063 India Worldwide Inquiries:

Phone: +91 22 6718 3000 Fax:+91 22 6718 3001 www.oracle.com/financialservices/

Copyright © 2008, 2012, Oracle and/or its affiliates. All rights reserved.

Oracle and Java are registered trademarks of Oracle and/or its affiliates. Other names may be trademarks of their respective owners.

U.S. GOVERNMENT END USERS: Oracle programs, including any operating system, integrated software, any programs installed on the hardware, and/or documentation, delivered to U.S. Government end users are "commercial computer software" pursuant to the applicable Federal Acquisition Regulation and agency-specific supplemental regulations. As such, use, duplication, disclosure, modification, and adaptation of the programs, including any operating system, integrated software, any programs installed on the hardware, and/or documentation, shall be subject to license terms and license restrictions applicable to the programs. No other rights are granted to the U.S. Government.

This software or hardware is developed for general use in a variety of information management applications. It is not developed or intended for use in any inherently dangerous applications, including applications that may create a risk of personal injury. If you use this software or hardware in dangerous applications, then you shall be responsible to take all appropriate failsafe, backup, redundancy, and other measures to ensure its safe use. Oracle Corporation and its affiliates disclaim any liability for any damages caused by use of this software or hardware in dangerous applications.

This software and related documentation are provided under a license agreement containing restrictions on use and disclosure and are protected by intellectual property laws. Except as expressly permitted in your license agreement or allowed by law, you may not use, copy, reproduce, translate, broadcast, modify, license, transmit, distribute, exhibit, perform, publish or display any part, in any form, or by any means. Reverse engineering, disassembly, or decompilation of this software, unless required by law for

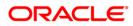

interoperability, is prohibited.

The information contained herein is subject to change without notice and is not warranted to be error-free. If you find any errors, please report them to us in writing.

This software or hardware and documentation may provide access to or information on content, products and services from third parties. Oracle Corporation and its affiliates are not responsible for and expressly disclaim all warranties of any kind with respect to third-party content, products, and services. Oracle Corporation and its affiliates will not be responsible for any loss, costs, or damages incurred due to your access to or use of third-party content, products, or services.

# Hardware and Software

ORACLE

**Engineered to Work Together** 

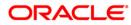